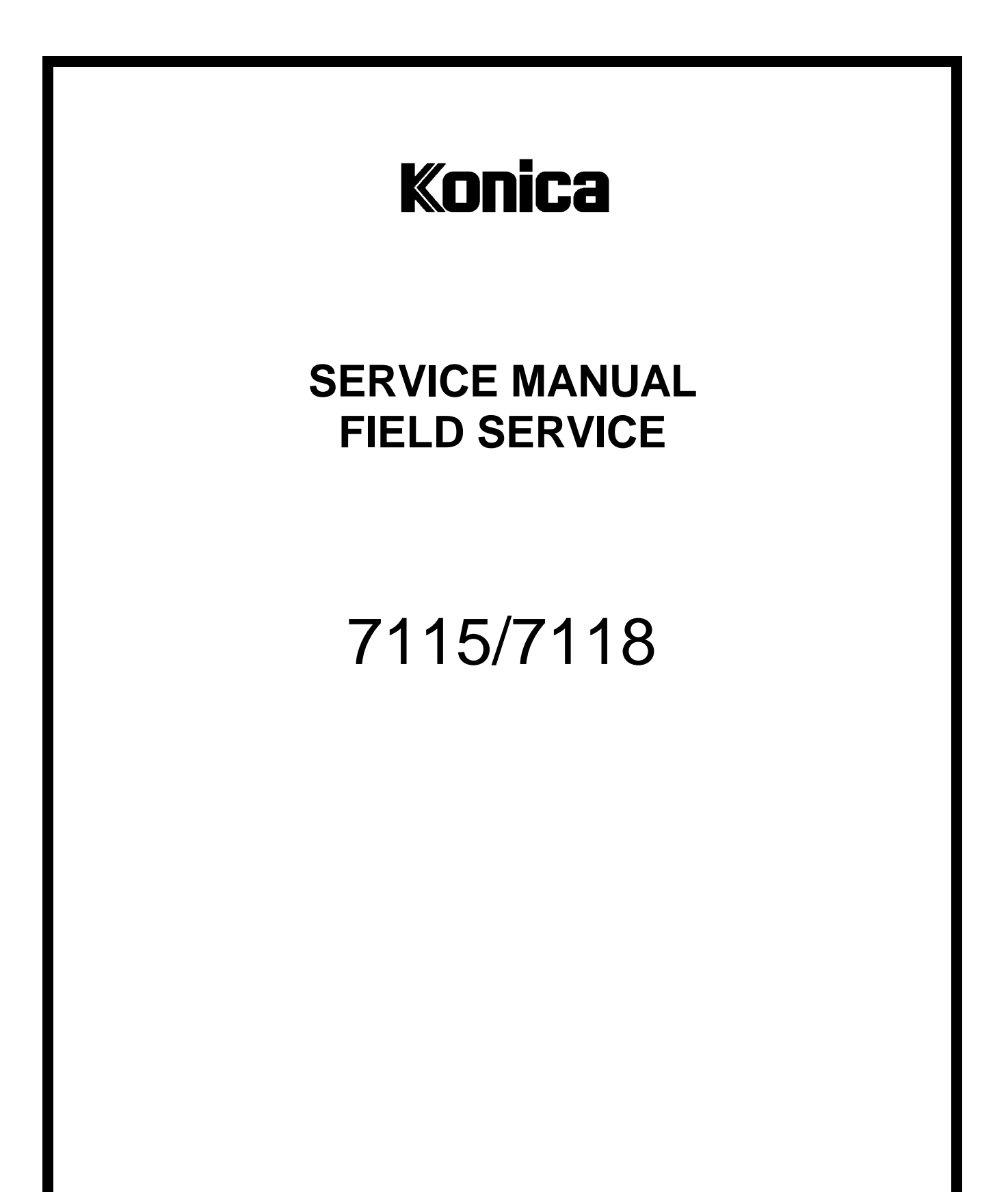

**KONICA BUSINESS TECHNOLOGIES, INC.**

# **CONTENTS**

# DIS/REASSEMBLY, ADJUSTMENT

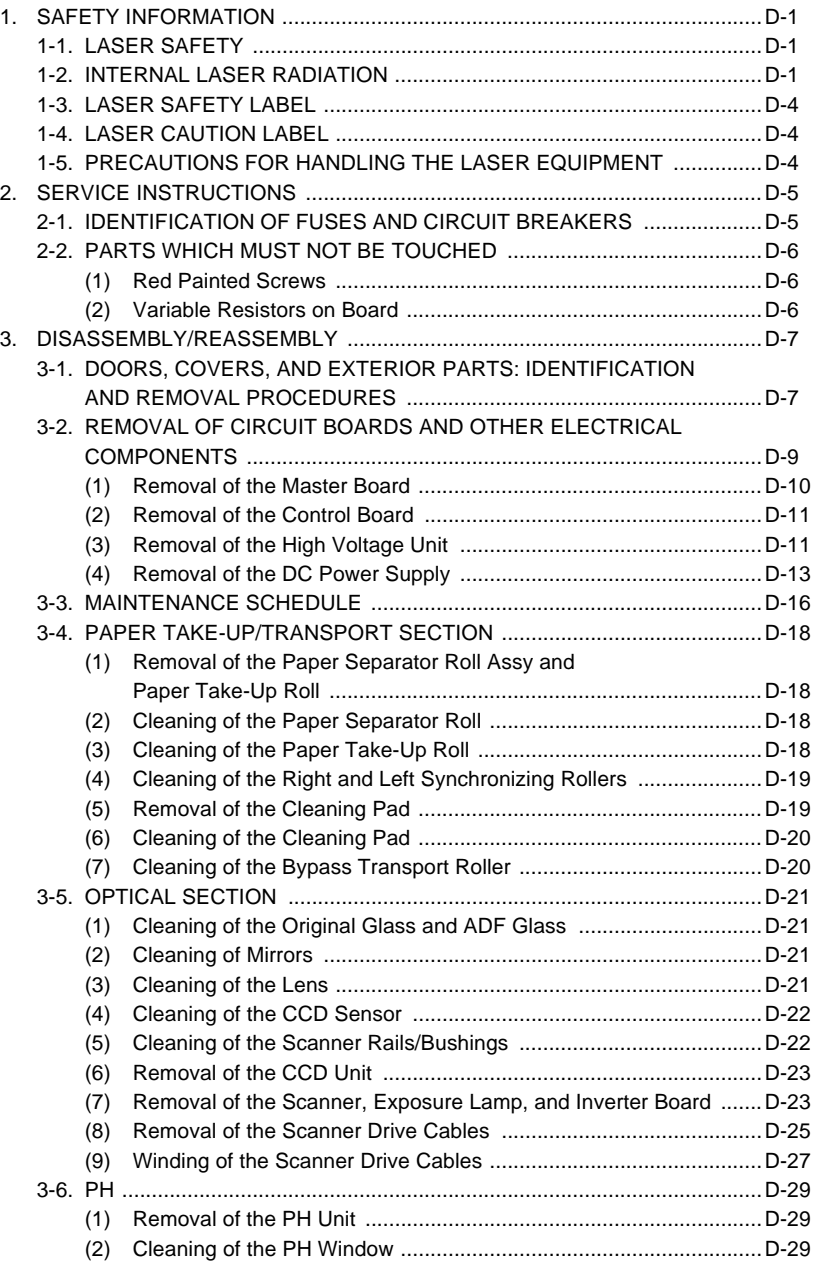

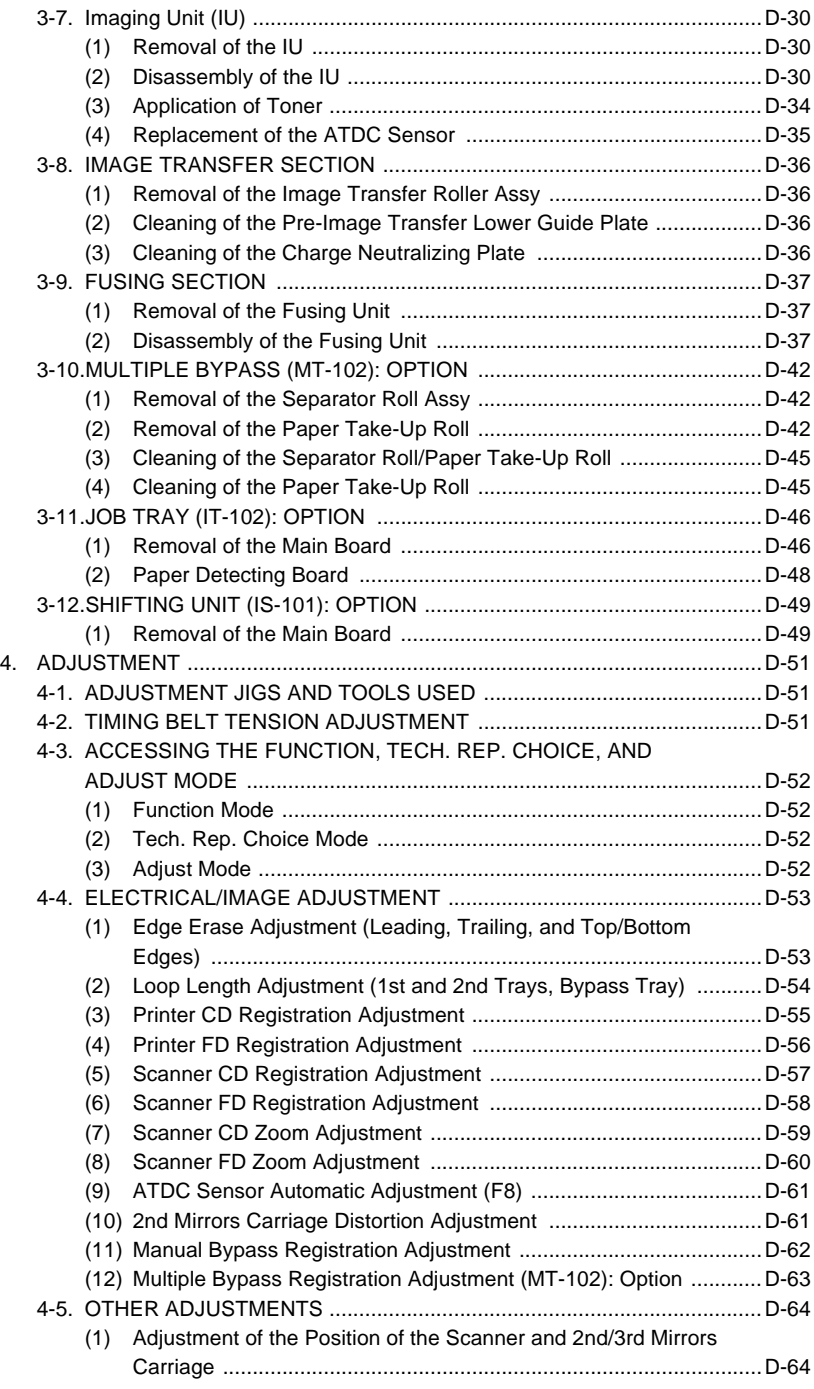

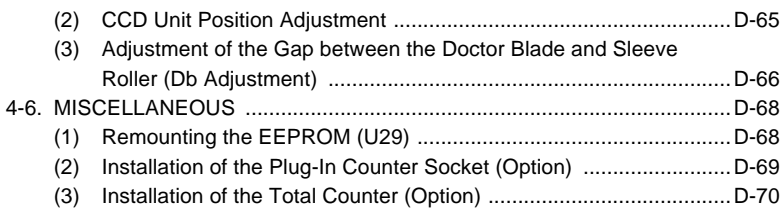

# SWITCHES ON PWBs, TECH. REP. SETTINGS

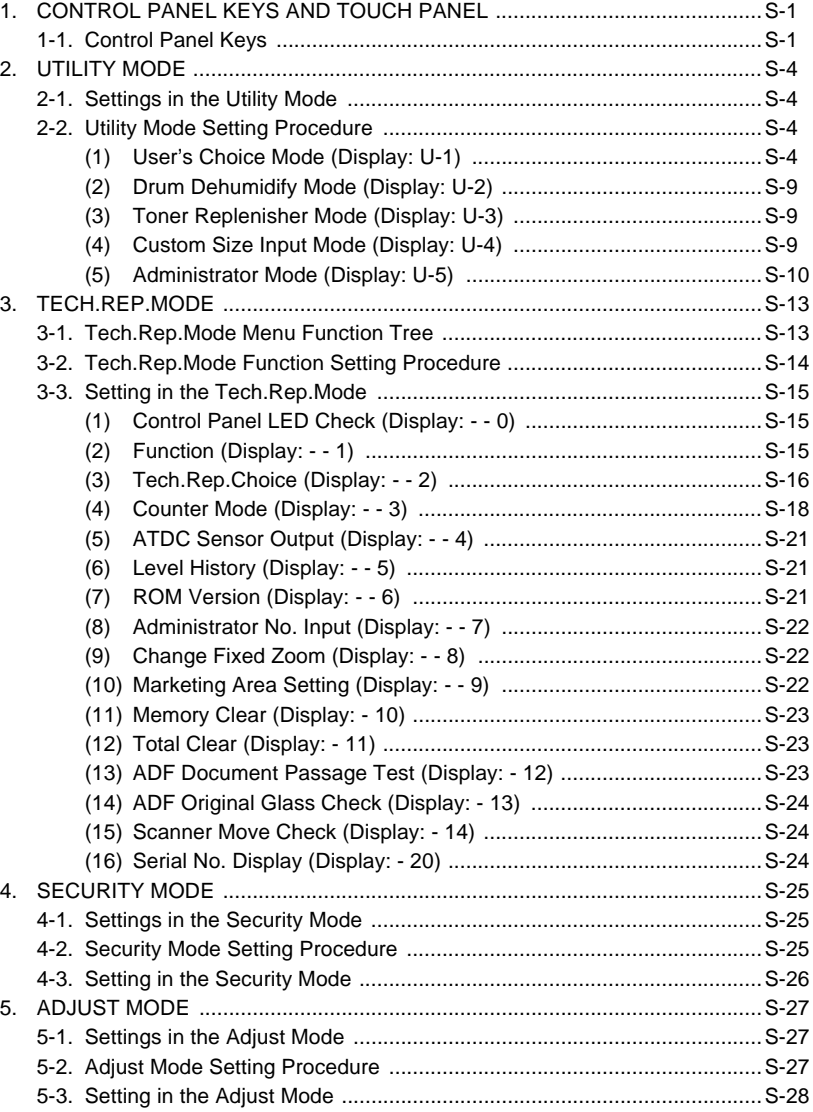

# TROUBLESHOOTING

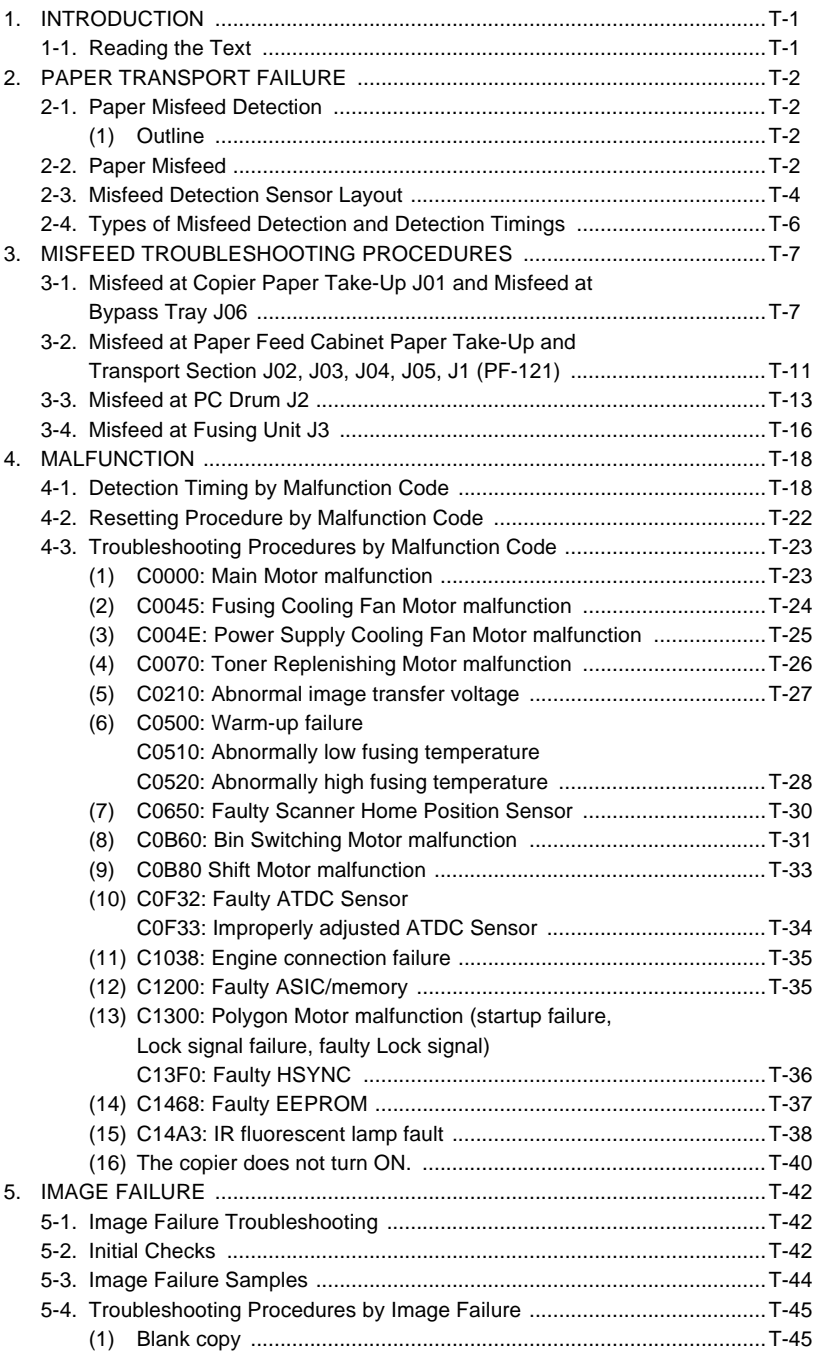

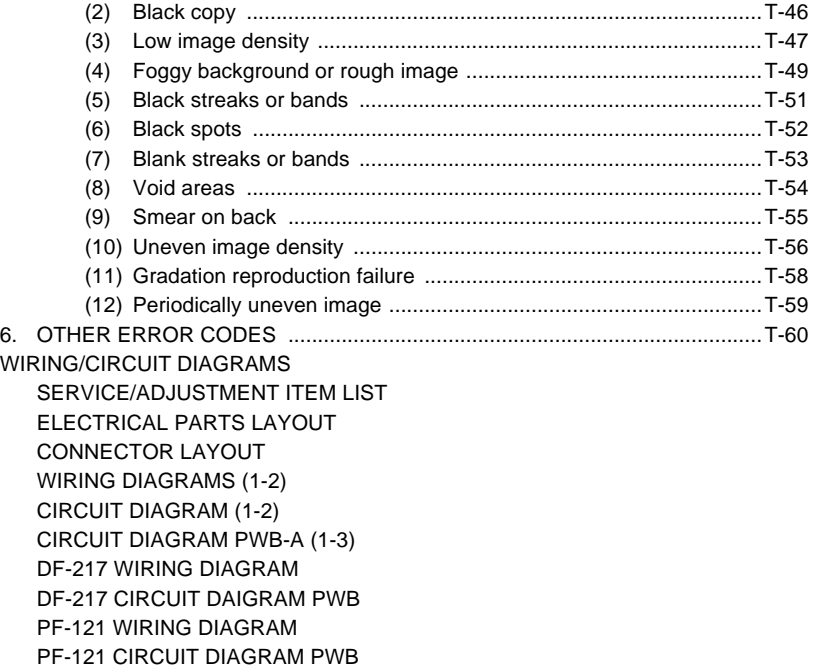

# **SAFETY PRECAUTIONS**

# **Installation Environment**

Safety considerations usually are directed toward machine design and the possibility of human error. In addition, the environment in which a machine is operated must not be overlooked as a potential safety hazard.

Most electrical equipment is safe when installed in a normal environment. However, if the environment is different from what most people consider to be normal, it is conceivable that the combination of the machine and the room air could present a hazardous combination. This is because heat (such as from fusing units) and electrical arcs (which can occur inside switches) have the ability to ignite flammable substances, including air.

**When installing a machine, check to see if there is anything nearby which suggests that a potential hazard might exist.** For example, a laboratory might use organic compounds which, when they evaporate, make the room air volatile. Potentially dangerous conditions might be seen or smelled. *The presence of substances such as cleaners, paint thinners, gasoline, alcohol, solvents, explosives, or similar items should be cause for concern.*

If conditions such as these exist, take appropriate action, such as one of the following suggestions.

- Determine that the environment is controlled (such as through the use of an exhaust hood) so that an offending substance or its fumes cannot reach the machine.
- Remove the offending substance.
- Install the machine in a different location.

The specific remedy will vary from site to site, but the principles remain the same. To avoid the risk of injury or damage, be alert for changes in the environment when performing subsequent service on any machine, and take appropriate action.

# **Unauthorized Modifications**

Konica equipment has gained a reputation for being reliable products. This has been attained by a combination of outstanding design and a knowledgeable service force.

The design of the equipment is extremely important. It is the design process that determines tolerances and *safety margins* for mechanical, electrical, and electronic aspects. It is not reasonable to expect individuals not involved in product engineering to

know what effect may be caused by altering any aspect of the machine's design. Such changes have the potential of degrading product performance and reducing safety margins.

For these reasons, *installation of any modification not specifically authorized by Konica Business Machines U.S.A., Inc., is strictly prohibited.*

The following list of prohibited actions is not all-inclusive, but demonstrates the intent of this policy.

- Using an extension cord or any unauthorized power cord adapter.
- Installing any fuse whose rating and physical size differs from that originally installed.
- Using wire, paper clips, solder, etc., to replace or eliminate any fuse (including temperature fuses).
- Removing (except for replacement) any air filter.
- Defeating the operation of relays by any means (such as wedging paper between contacts).
- Causing the machine to operate in a fashion other than as it was designed.
- Making any change which might have a chance of defeating built-in safety features.
- Using any unspecified replacement parts.

# **General Safety Guidelines**

This equipment has been examined in accordance with the laws pertaining to various product safety regulations prior to leaving the manufacturing facility to protect the operators and service personnel from injury. However, as with any operating device, components will break down through the wear-and-tear of everyday use, as will additional safety discrepancies be discovered. For this reason, it is important that the technician periodically performs safety checks on the equipment to maintain optimum reliability and safety.

The following checks, not all-inclusive, should be made during each service call:

**CAUTION:** Avoid injury. Ensure that the equipment is disconnected from its power source before continuing.

- Look for sharp edges, burrs, and damage on all external covers and copier frame.
- Inspect all cover hinges for wear (loose or broken).
- Inspect cables for wear, frays, or pinched areas.
- Ensure that the power cord insulation is not damaged (no exposed electrical conductors).
- Ensure that the power cord is properly mounted to the frame by cord clamps.
- Check the continuity from the round lug (GND) of the power cord to the frame of the copier -- ensure continuity. An improperly grounded machine can cause an electrically-charged machine frame.

# **Safeguards During Service Calls**

Confirm that all screws, parts, and wiring which are removed during maintenance are installed in their original positions.

- When disconnecting connectors, do not pull the wiring, particularly on AC line wiring and high voltage parts.
- Do not route the power cord where it is likely to be stepped on or crushed.
- Carefully remove all toner and dirt adhering to any electrical units or electrodes.
- After part replacement or repair work, route the wiring in such a way that it does not contact any burrs or sharp edges.
- Do not make any adjustments outside of the specified range.

# **Applying Isopropyl Alcohol**

Care should be exercised when using isopropyl alcohol, due to its flammability. When using alcohol to clean parts, observe the following precautions:

- Remove power from the equipment.
- Use alcohol in small quantities to avoid spillage or puddling. Any spillage should be cleaned up with rags and disposed of properly.
- Be sure that there is adequate ventilation.
- Allow a surface which has been in contact with alcohol to dry for a few minutes to ensure that the alcohol has evaporated completely before applying power or installing covers.

# **Summary**

It is the responsibility of every technician to use professional skills when servicing Konica products. There are no short cuts to high-quality service. Each piece of equipment must be thoroughly inspected with respect to safety considerations as part of every routine service call. The operability of the copier, and more importantly, the safety of those who operate or service the equipment, are directly dependent upon the conscientious effort of each and every technician.

Remember...when performing service calls, use good judgment (have a watchful eye) to identify safety hazards or potential safety hazards that may be present, and correct these problem areas as they are identified -- the safety of those who operate the equipment as well as those who service the copier depend on it!

# **1. SAFETY PRECAUTIONS FOR INSPECTION AND SERVICE**

- When performing inspection and service procedures, observe the following precautions to prevent accidents and ensure utmost safety.
- ✽ Depending on the model, some of the precautions given in the following do not apply.
- Different markings are used to denote specific meanings as detailed below.

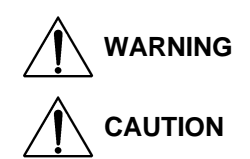

Indicates a potentially hazardous situation which, if not avoided, could result in death or serious injury.

Indicates a potentially hazardous situation which, if not avoided, may result in minor or moderate injury. It may also be used to alert against unsafe practices.

• The following graphic symbols are used to give instructions that need to be observed.

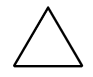

Used to call the service technician's attention to what is graphically represented inside the marking (including a warning).

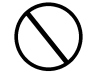

Used to prohibit the service technician's from doing what is graphically represented inside the marking.

Used to instruct the service technician's to do what is graphically represented inside the marking.

## **1-1. Warning**

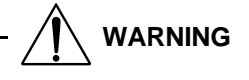

1. Always observe precautions.

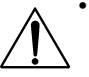

• Parts requiring special attention in this product will include a label containing the mark shown on the left plus precautionary notes. Be sure to observe the precautions.

• Be sure to observe the "Safety Information" given in the Operator's Manual.

2. Before starting the procedures, be sure to unplug the power cord.

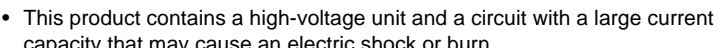

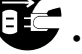

capacity that may cause an electric shock or burn.

The product also contains parts that can jerk suddenly and cause injury. • If this product uses a laser, laser beam leakage may cause eye damage or

blindness.

3. Do not throw toner or the toner bottle into a fir.

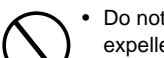

• Do not throw toner or the toner bottle (Imaging Cartridge) into a fire. Toner expelled from the fire may cause burns.

4. Use the specified parts.

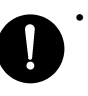

• For replacement parts, always use the genuine parts specified in the manufacturer's parts manual. Installing a wrong or unauthorized part could cause dielectric breakdown, overload, or undermine safety devices resulting in possible electric shock or fire.

• Replace a blown electrical fuse or thermal fuse with its corresponding genuine part specified in the manufacturer's parts manual. Installing a fuse of a different make or rating could lead to a possible fire. If a thermal fuse blows frequently, the temperature control system may have a problem and action must be taken to eliminate the cause of the problem.

#### 5. Handle the power cord with care and never use a multiple outlet.

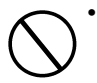

• Do not break, crush or otherwise damage the power cord. Placing a heavy object on the power cord, or pulling or bending it may damage it, resulting in a possible fire or electric shock.

- Do not use a multiple outlet to which any other appliance or machine is connected.
- Be sure the power outlet meets or exceeds the specified capacity.

#### 6. Be careful with the high-voltage parts.

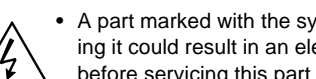

• A part marked with the symbol shown on the left carries a high voltage. Touching it could result in an electric shock or burn. Be sure to unplug the power cord before servicing this part or the parts near it.

7. Do not work with wet hands.

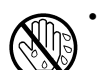

• Do not unplug or plug in the power cord, or perform any kind of service or inspection with wet hands. Doing so could result in an electric shock.

8. Do not touch a high-temperature part.

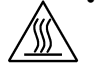

• A part marked with the symbol shown on the left and other parts such as the

- exposure lamp and fusing roller can be very hot while the machine is energized. Touching them may result in a burn.
- Wait until these parts have cooled down before replacing them or any surrounding parts.

9. Maintain a grounded connection at all times. (This item may not apply in the USA.)

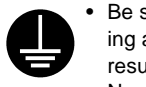

• Be sure to connect the ground wire to the ground terminal even when performing an inspection or repair. Without proper grounding, electrical leakage could result in an electric shock or fire.

• Never connect the ground wire to a gas pipe, water pipe, telephone ground wire, or a lightning conductor.

10. Do not remodel the product.

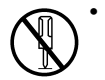

• Modifying this product in a manner not authorized by the manufacturer may result in a fire or electric shock. If this product uses a laser, laser beam leakage may cause eye damage or blindness.

11. Restore all parts and harnesses to their original positions.

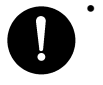

• To promote safety and prevent product damage, make sure the harnesses are returned to their original positions and properly secured in their clamps and saddles in order to avoid hot parts, high-voltage parts, sharp edges, or being crushed.

• To promote safety, make sure that all tubing and other insulating materials are returned to their original positions. Make sure that floating components mounted on the circuit boards are at their correct distance and position off the boards.

# **1-2. Caution**

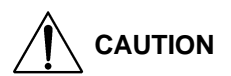

1. Precautions for Service Jobs.

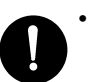

• A toothed washer and spring washer, if used originally, must be reinstalled. Omitting them may result in contact failure which could cause an electric shock or fire.

• When reassembling parts, make sure that the correct screws (size, type) are used in the correct places. Using the wrong screw could lead to stripped threads, poorly secured parts, poor insulating or grounding, and result in a malfunction, electric shock or injury.

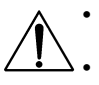

Take great care to avoid personal injury from possible burrs and sharp edges on the parts, frames and chassis of the product.

When moving the product or removing an option, use care not to injure your back or allow your hands to be caught in mechanisms.

2. Precautions for Servicing with Covers and Parts Removed.

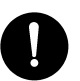

• Wherever feasible, keep all parts and covers mounted when energizing the product.

• If energizing the product with a cover removed is absolutely unavoidable, do not touch any exposed live parts and use care not to allow your clothing to be caught in the moving parts. Never leave a product in this condition unattended.

• Never place disassembled parts or a container of liquid on the product. Parts falling into, or the liquid spilling inside, the mechanism could result in an electric shock or fire.

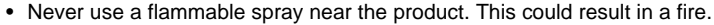

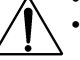

• Make sure the power cord is unplugged before removing or installing circuit boards or plugging in or unplugging connectors.

• Always use the interlock switch actuating jig to actuate an interlock switch when a cover is opened or removed. The use of folded paper or some other object may damage the interlock switch mechanism, possibly resulting in an electric shock, injury or blindness.

3. Precautions for the Working Environment.

• The product must be placed on a flat, level surface that is stable and secure.

- Never place this product or its parts on an unsteady or tilting workbench when servicing.
- Provide good ventilation at regular intervals if a service job must be done in a confined space for a long period of time.
- Avoid dusty locations and places exposed to oil or steam.
- Avoid working positions that may block the ventilation ports of the product.

#### 4. Precautions for Handling Batteries. (Lithium, Nickel-Cadmium, etc.)

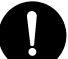

• Replace a rundown battery with the same type as specified in the manufac-

- turer's parts manual.
- Before installing a new battery, make sure of the correct polarity of the installation or the battery could burst.
- Dispose of used batteries according to the local regulations. Never dispose of them at the user's premises or attempt to try to discharge one.

#### 5. Precautions for the Laser Beam. (Only for Products Employing a Laser)

• Removing the cover marked with the caution label could lead to possible exposure to the laser beam, resulting in eye damage or blindness. Be sure to unplug the power cord before removing this cover.

- If removing this cover while the power is ON is unavoidable, be sure to wear protective laser goggles that meet specifications.
- Make sure that no one enters the room when the machine is in this condition.
- When handling the laser unit, observe the "Precautions for Handling Laser Equipment."
- 6. Precautions for storage the toner or imaging cartridge.

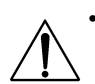

• Be sure to keep the toner or imaging cartridge out of the reach of children. Licking the imaging cartridge or ingesting its contents is harmful to your health.

### **1-3. Other Precautions**

- When handling circuit boards, observe the "HANDLING of PWBs".
- The PC Drum is a very delicate component. Observe the precautions given in "HAN-DLING OF THE PC DRUM" because mishandling may result in serious image problems.
- Note that replacement of a circuit board may call for readjustments or resetting of particular items, or software installation.

## **1-4. Used Batteries Precautions**

ALL Areas

# CAUTION

Danger of explosion if battery is incorrectly replaced. Replace only with the same or equivalent type recommended by the manufacturer. Dispose of used batteries according to the manufacturer's instructions.

#### **Germany**

#### VORSICHT!

Explosionsgefahr bei unsachgemäßem Austausch der Batterie. Ersatz nur durch denselben oder einen vom Hersteller empfohlenen gleichwertigen Typ. Entsorgung gebrauchter Batterien nach Angaben des Herstellers.

#### France

#### ATTENTION

Il y a danger d'explosion s'il y a remplacement incorrect de la batterie. Remplacer uniquement avec une batterie du même type ou d'un type équivalent recommandé par le constructeur.

Mettre au rebut les batteries usagées conformément aux instructions du fabricant.

#### Denmark

## ADVARSEL!

Lithiumbatteri - Eksplosionsfare ved fejlagtig håndtering. Udskiftning må kun ske med batteri af samme fabrikat og type. Levér det brugte batteri tilbage til leverandøren.

Finland, Sweden

#### **VAROITUS**

Paristo voi räjähtää, jos se on virheellisesti asennettu. Vaihda paristo ainoastaan laitevalmistajan suosittelemaan tyyppiin. Hävitä käytetty paristo valmistajan ohjeiden mukaisesti.

#### VARNING

Explosionsfara vid felaktigt batteribyte. Använd samma batterityp eller en ekvivalent typ som rekommenderas av apparattillverkaren. Kassera använt batteri enligt fabrikantens instruktion.

Norway

## ADVARSEL

Eksplosjonsfare ved feilaktig skifte av batteri. Benytt samme batteritype eller en tilsvarende type anbefalt av apparatfabrikanten. Brukte batterier kasseres i henhold til fabrikantens instruksjoner.

## **1-5. Precautions for Service**

- When performing inspection and service procedures, observe the following precautions to prevent mishandling of the machine and its parts.
- ✽ Depending on the model, some of the precautions given in the following do not apply.
- 1. Precautions Before Service
- When the user is using a word processor or personal computer from a wall outlet of the same line, take necessary steps to prevent the circuit breaker from opening due to overloads.
- Never disturb the LAN by breaking or making a network connection, altering termination, installing or removing networking hardware or software, or shutting down networked devices without the knowledge and express permission of the network administrator or the shop supervisor.
- 2. How to Use this Book
- < DIS/REASSEMBLY, ADJUSTMENT >
- To reassemble the product, reverse the order of disassembly unless otherwise specified.
- < TROUBLESHOOTING >
- If a component on a PWB or any other functional unit including a motor is defective, the text only instructs you to replace the whole PWB or functional unit and does not give troubleshooting procedures applicable within the defective unit.
- All troubleshooting procedures contained herein assume that there are no breaks in the harnesses and cords and all connectors are plugged into the right positions.
- The procedures preclude possible malfunctions due to noise and other external causes.
- 3. Precautions for Service
- Check the area surrounding the service site for any signs of damage, wear or need of repair.
- Keep all disassembled parts in good order and keep tools under control so that none will be lost or damaged.
- After completing a service job, perform a safety check. Make sure that all parts, wiring and screws are returned to their original positions.
- Do not pull out the toner hopper while the toner bottle is turning. This could result in a damaged motor or locking mechanism.
- If the product is to be run with the front door open, make sure that the toner hopper is in the locked position.
- Do not use an air gun or vacuum cleaner for cleaning the ATDC Sensor and other sensors, as they can cause electrostatic destruction. Use a blower brush and cloth. If a unit containing these sensors is to be cleaned, first remove the sensors from the unit.
- 4. Precautions for Dis/Reassembly
- Be sure to unplug the copier from the outlet before attempting to service the copier.
- The basic rule is not to operate the copier anytime during disassembly. If it is absolutely necessary to run the copier with its covers removed, use care not to allow your clothing to be caught in revolving parts such as the timing belt and gears.
- Before attempting to replace parts and unplug connectors, make sure that the power cord of the copier has been unplugged from the wall outlet.
- Be sure to use the Interlock Switch Actuating Jig whenever it is necessary to actuate the Interlock Switch with the covers left open or removed.
- While the product is energized, do not unplug or plug connectors into the circuit boards or harnesses.
- Never use flammable sprays near the copier.
- A used battery should be disposed of according to the local regulations and never be discarded casually or left unattended at the user's premises.
- When reassembling parts, make sure that the correct screws (size, type) and toothed washer are used in the correct places.
- 5. Precautions for Circuit Inspection
- Never create a closed circuit across connector pins except those specified in the text and on the printed circuit.
- When creating a closed circuit and measuring a voltage across connector pins specified in the text, be sure to use the GND wire.
- 6. Handling of PWBs
- < During Transportation/Storage >
- During transportation or when in storage, new P.W. Boards must not be indiscriminately removed from their protective conductive bags.
- Do not store or place P.W. Boards in a location exposed to direct sunlight and high temperature.
- When it becomes absolutely necessary to remove a Board from its conductive bag or case, always place it on its conductive mat in an area as free as possible from static electricity.
- Do not touch the pins of the ICs with your bare hands.
- Protect the PWBs from any external force so that they are not bent or damaged.
- < During Inspection/Replacement >
- Avoid checking the IC directly with a multimeter; use connectors on the Board.
- Never create a closed circuit across IC pins with a metal tool.
- Before unplugging connectors from the P.W. Boards, make sure that the power cord has been unplugged from the outlet.
- When removing a Board from its conductive bag or conductive case, do not touch the pins of the ICs or the printed pattern. Place it in position by holding only the edges of the Board.
- When touching the PWB, wear a wrist strap and connect its cord to a securely grounded place whenever possible. If you cannot wear a wrist strap, touch a metal part to discharge static electricity before touching the PWB.
- Note that replacement of a PWB may call for readjustments or resetting of particular items.
- 7. Handling of Other Parts
- The magnet roller generates a strong magnetic field. Do not bring it near a watch, floppy disk, magnetic card, or CRT tube.
- 8. Handling of the PC Drum
- ✽ Only for Products Not Employing an Imaging Cartridge.
- < During Transportation/Storage >
- Use the specified carton whenever moving or storing the PC Drum.
- The storage temperature is in the range between –20°C and +40°C.
- In summer, avoid leaving the PC Drum in a car for a long time.
- < Handling >
- Ensure that the correct PC Drum is used.
- Whenever the PC Drum has been removed from the copier, store it in its carton or protect it with a Drum Cloth.
- The PC Drum exhibits greatest light fatigue after being exposed to strong light over an extended period of time. Never, therefore, expose it to direct sunlight.
- Use care not to contaminate the surface of the PC Drum with oil-base solvent, fingerprints, and other foreign matter.
- Do not scratch the surface of the PC Drum.
- Do not apply chemicals to the surface of the PC Drum.
- Do not attempt to wipe clean the surface of the PC Drum.

If, however, the surface is contaminated with fingerprints, clean it using the following procedure.

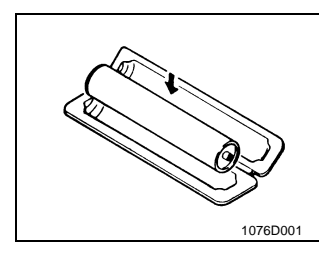

A. Place the PC Drum into one half of its carton.

- 1076D002
- B. Gently wipe the residual toner off the surface of the PC Drum with a dry, Dust-Free Cotton Pad.
- Turn the PC Drum so that the area of its surface on which the line of toner left by the Cleaning Blade is present is facing straight up. Wipe the surface in one continuous movement from the rear edge of the PC Drum to the front edge and off the surface of the PC Drum.
- Turn the PC Drum slightly and wipe the newly exposed surface area with a CLEAN face of the Dust-Free Cotton Pad. Repeat this procedure until the entire surface of the PC Drum has been thoroughly cleaned.
- ✽ At this time, always use a CLEAN face of the dry Dust-Free Cotton Pad until no toner is evident on the face of the Pad after wiping.

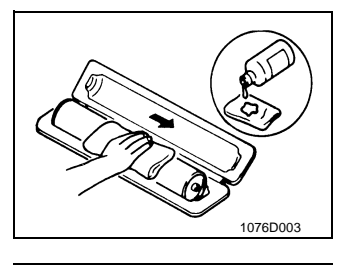

- C. Soak a small amount of either ethyl alcohol or isopropyl alcohol into a clean, unused Dust-Free Cotton Pad which has been folded over into quarters. Now, wipe the surface of the PC Drum in one continuous movement from its rear edge to its front edge and off its surface one to two times.
- ✽ Never move the Pad back and forth.

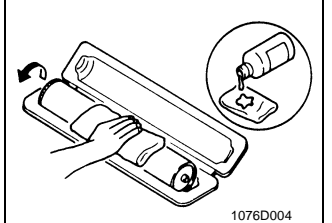

D. Using the SAME face of the Pad, repeat the procedure explained in the latter half of step 3 until the entire surface of the PC Drum has been wiped. Always OVERLAP the areas when wiping. Two complete turns of the PC Drum would be appropriate for cleaning.

#### *NOTES*

- *• Even when the PC Drum is only locally dirtied, wipe the entire surface.*
- *• Do not expose the PC Drum to direct sunlight. Clean it as quickly as possible even under interior illumination.*
- If dirt remains after cleaning, repeat the entire procedure from the beginning one more *time.*

9. Handling of the Imaging Cartridge

- ✽ Only for Products Employing an Imaging Cartridge.
- < During Transportation/Storage >
- The storage temperature is in the range between –20°C and +40°C.
- In summer, avoid leaving the Imaging Cartridge in a car for a long time.
- < Handling >
- Store the Imaging Cartridge in a place that is not exposed to direct sunlight.
- < Precautionary Information on the PC Drum Inside the Imaging Cartridge >
- Use care not to contaminate the surface of the PC Drum with oil-base solvent, fingerprints, and other foreign matter.
- Do not scratch the surface of the PC Drum.
- Do not attempt to wipe clean the surface of the PC Drum.

# DIS/REASSEMBLY, ADJUSTMENT

# **1. SAFETY INFORMATION**

# **1-1. LASER SAFETY**

• This is a digital machine certified as a class 1 laser product. There is no possibility of danger from a laser, provided the machine is serviced according to the instruction in this manual.

# **1-2. INTERNAL LASER RADIATION**

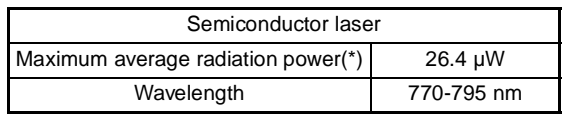

\*:Laser Aperture of the Print Head Unit

- This product employs a Class 3b laser diode that emits an invisible laser beam. The laser diode and the scanning polygon mirror are incorporated in the print head unit.
- The print head unit is NOT A FIELD SERVICE ITEM. Therefore, the print head unit should not be opened under any circumstances.

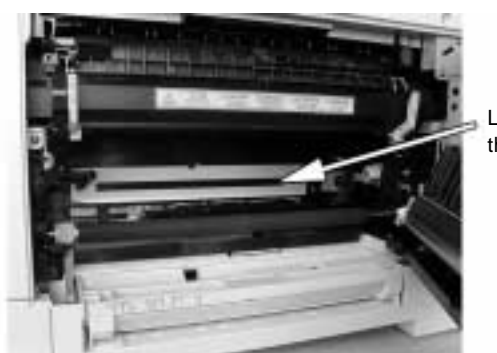

This figure Shows the view inside the Right Door with the Imaging Unit removed.

Laser Aperture of the Print Head Unit

#### **the U.S.A., Canada (CDRH Regulation)**

- This machine is certified as a Class I Laser product under Radiation Performance Standard according to the Food, Drug and Cosmetic Act of 1990. Compliance is mandatory for Laser products marketed in the United States and is reported to the Center for Devices and Radiological Health (CDRH) of the U.S. Food and Drug Administration of the U.S. Department of Health and Human Services (DHHS). This means that the device does not produce hazardous laser radiation.
- The label shown to page D-4 indicates compliance with the CDRH regulations and must be attached to laser products marketed in the United States.

## **CAUTION**

Use of controls, adjustments or performance of procedures other than those specified in this manual may result in hazardous radiation exposure.

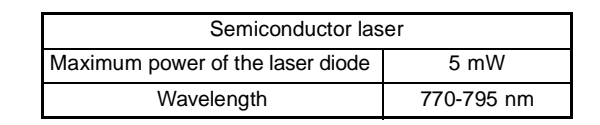

# **All Areas**

## **CAUTION**

Use of controls, adjustments or performance of procedures other than those specified in this manual may result in hazardous radiation exposure.

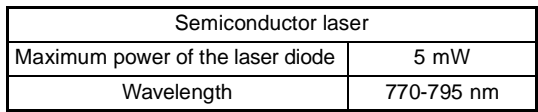

## **Denmark**

### **ADVARSEL**

Usynlig Laserstråling ved åbning, når sikkerhedsafbrydere er ude af funktion. Undgå udsættelse for stråling. Klasse 1 laser produkt der opfylder IEC60825 sikkerheds kravene.

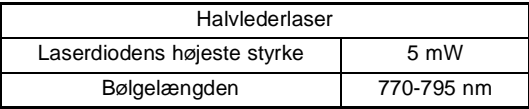

## **Finland, Sweden**

# **VARO!**

Avattaessa ja suojalukitus ohitettaessa olet alttiina näkymättömälle lasersäteilylle. Älä katso säteeseen.

### LOUKAN 1 LASERLAITE KLASS 1 LASER APPARAT

#### **VAROITUS!**

Laitteen Käyttäminen muulla kuin tässä käyttöohjeessa mainitulla tavalla saattaa altistaa käyttäjän turvallisuusluokan 1 ylittävälle näkymättömälle lasersäteilylle.

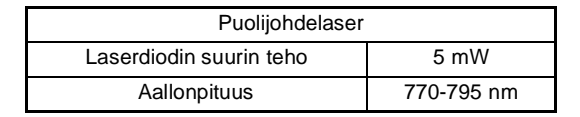

### **VARNING!**

Om apparaten används på annat sätt än i denna bruksanvisning specificerats, kan användaren utsättas för osynlig laserstrålning, som överskrider gränsen för laserklass 1.

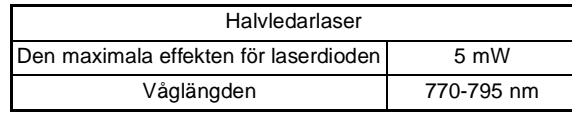

# **VARNING!**

Osynlig laserstrålning när denna del är öppnad och spärren är urkopplad. Betrakta ej strålen.

### **Norway**

## **ADVERSEL**

Dersom apparatet brukes på annen måte enn spesifisert i denne bruksanvisning, kan brukeren utsettes for unsynlig laserstråling som overskrider grensen for laser klass 1.

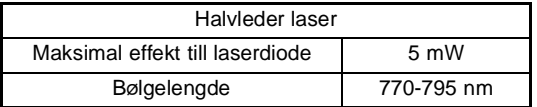

# **1-3. LASER SAFETY LABEL**

- Laser safety label h Part 15 of the<br>le forlowing two<br>ause heamhain is Claus A digital apparatus comples i<br>85.000.<br>It apparel numérique de la classe A es<br>norme MAIB-003 du Canada. .<br>Centre e **KAMILICTER** 包 PAREILA  $\Box$ **ASER K**
- A laser safety labels is attached to the outside of the machine as shown below.

## **1-4. LASER CAUTION LABEL**

• A laser caution label is attached to the inside of the machine as shown below.

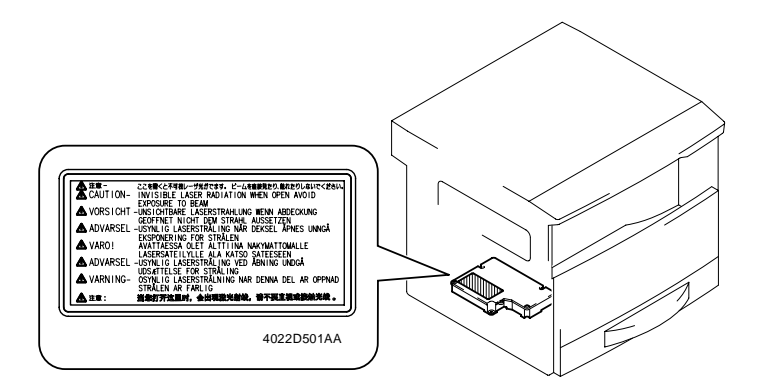

# **1-5. PRECAUTIONS FOR HANDLING THE LASER EQUIPMENT**

- When laser protective goggles are to be used, select ones with a lens conforming to the above specifications.
- When a disassembly job needs to be performed in the laser beam path, such as when working around the printerhead and PC Drum, be sure first to turn the copier OFF.
- If the job requires that the copier be left ON, take off your watch and ring and wear laser protective goggles.
- A highly reflective tool can be dangerous if it is brought into the laser beam path. Use utmost care when handling tools on the user's premises.

# **2. SERVICE INSTRUCTIONS**

# **2-1. IDENTIFICATION OF FUSES AND CIRCUIT BREAKERS**

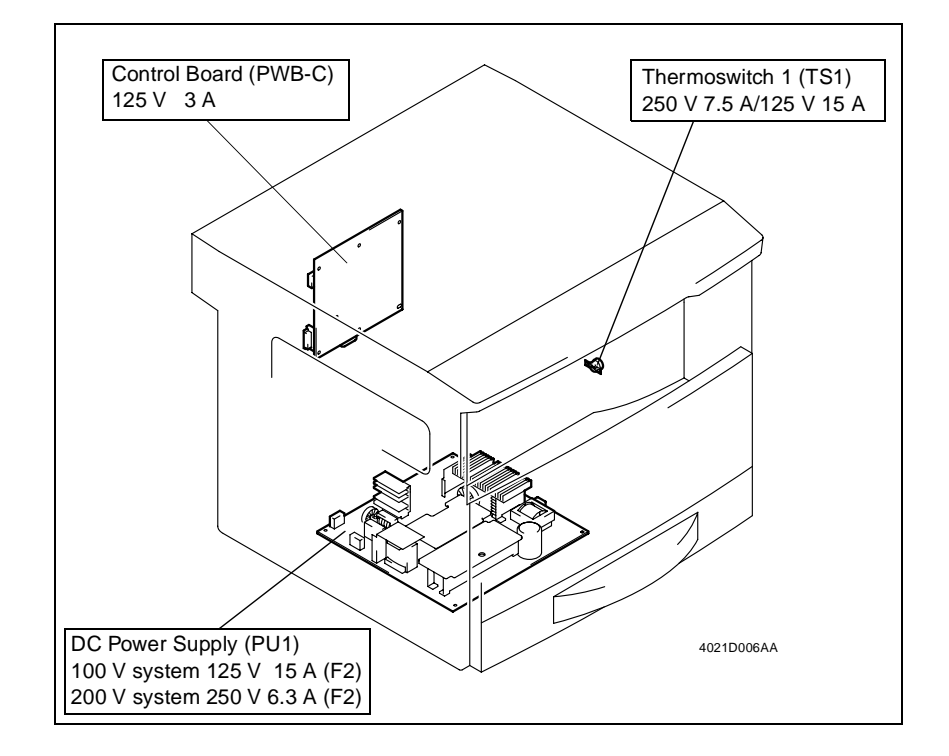

# **2-2. PARTS WHICH MUST NOT BE TOUCHED**

## **(1) Red Painted Screws**

Purpose of Application of Red Paint

Red painted screws show that the assembly or unit secured can only be adjusted or set at the factory and shall not be readjusted, set, or removed in the field.

If it becomes unavoidably necessary to disassemble any of these assemblies and units, disassembly may be done provided that the conditions permitting reassembly are met. Note also that when two or more screws are used on the part in question, only one representative screw may be marked with red paint.

## **(2) Variable Resistors on Board**

Do not turn the variable resistors on boards for which no adjusting instructions are given in "ADJUSTMENT."

Other Screws not Marked with Red Paint <PH Unit>

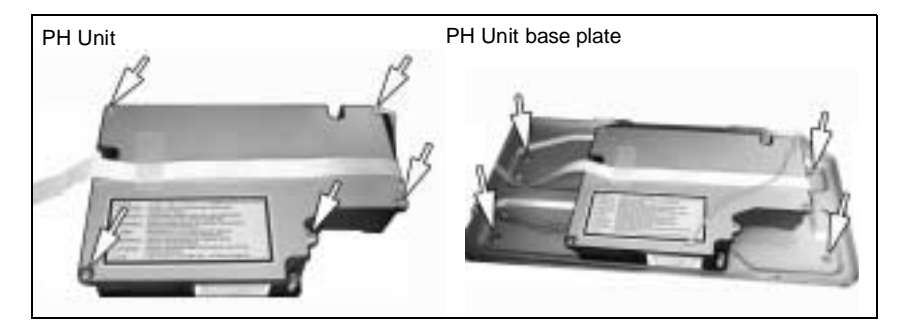

<IR Unit>

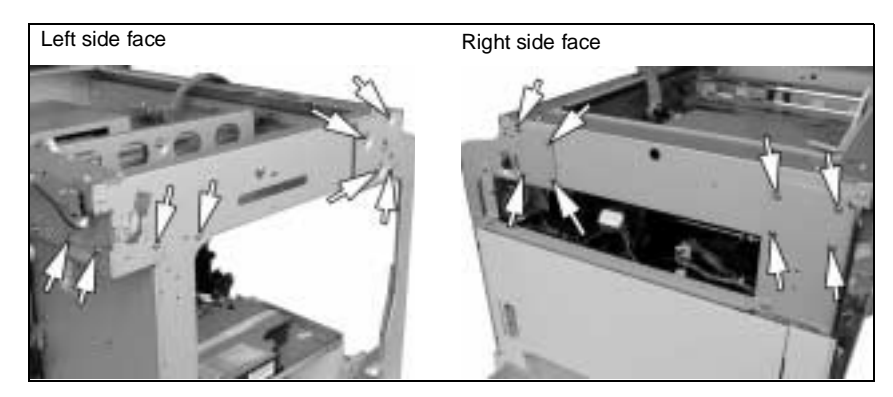

# **3. DISASSEMBLY/REASSEMBLY**

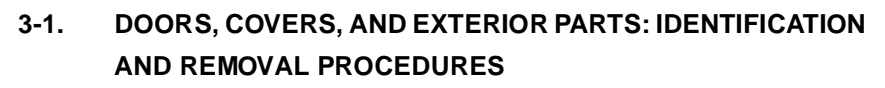

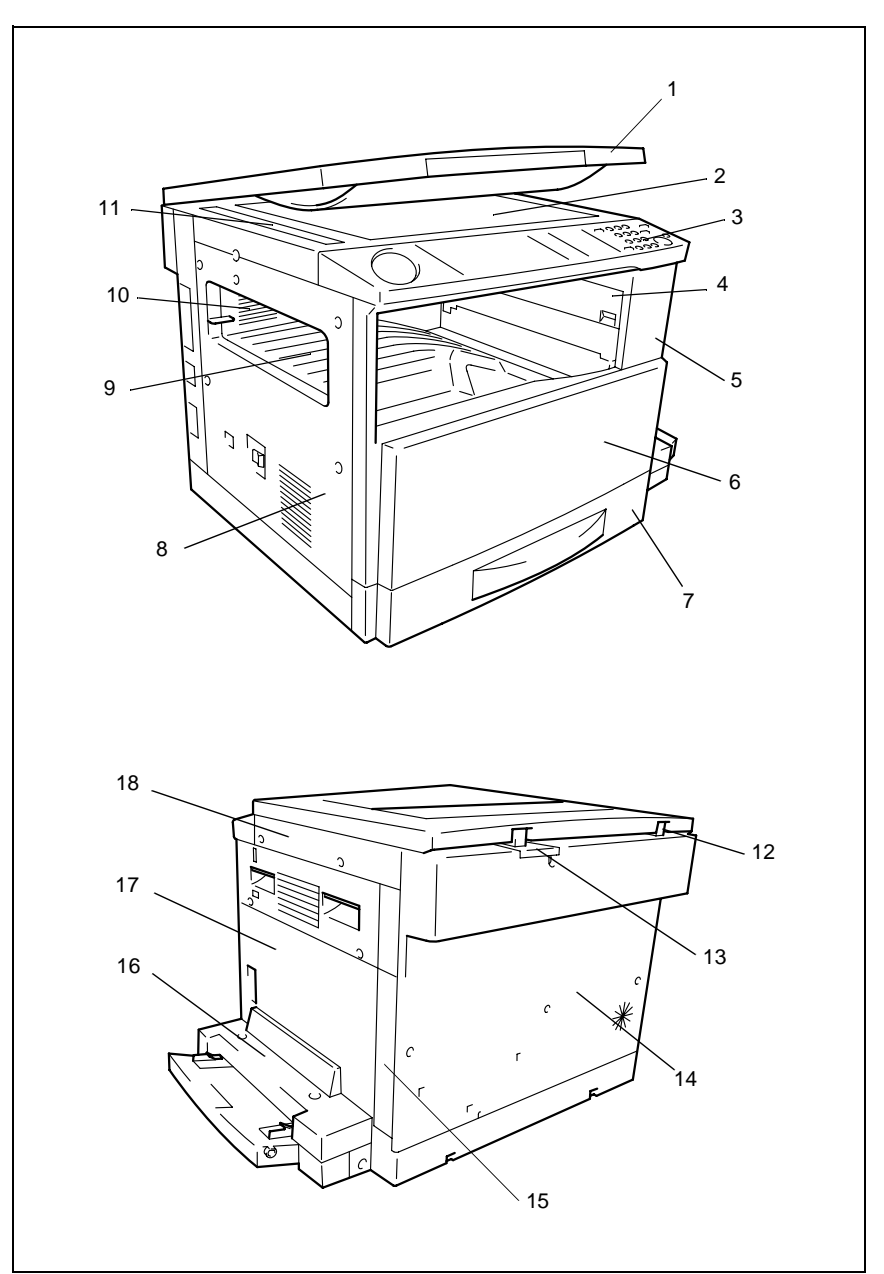

D-7

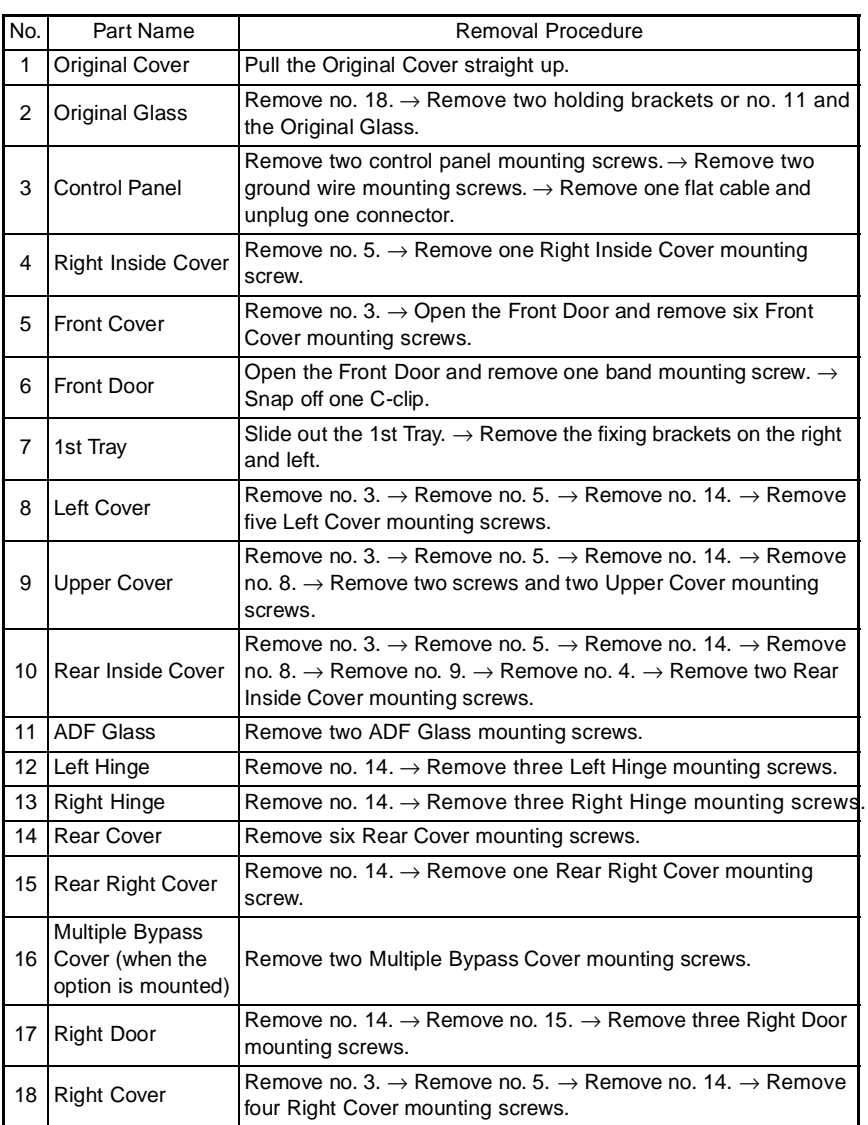

# **3-2. REMOVAL OF CIRCUIT BOARDS AND OTHER ELECTRICAL COMPONENTS**

- When removing a circuit board or other electrical component, refer to "PRECAUTIONS FOR HANDLING THE PWBs" and follow the corresponding removal procedures.
- The removal procedures given in the following omit the removal of connectors and screws securing the circuit board support or circuit board.
- Where it is absolutely necessary to touch the ICs and other electrical components on the board, be sure to ground your body.

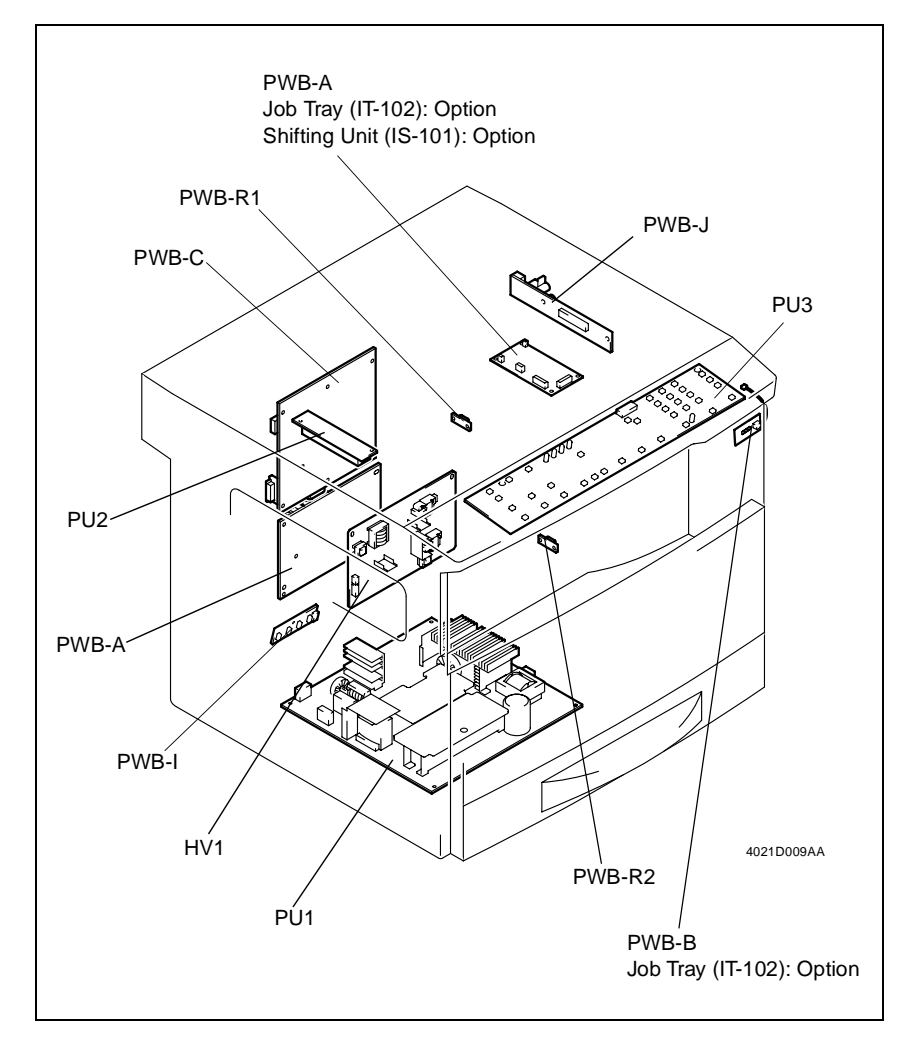

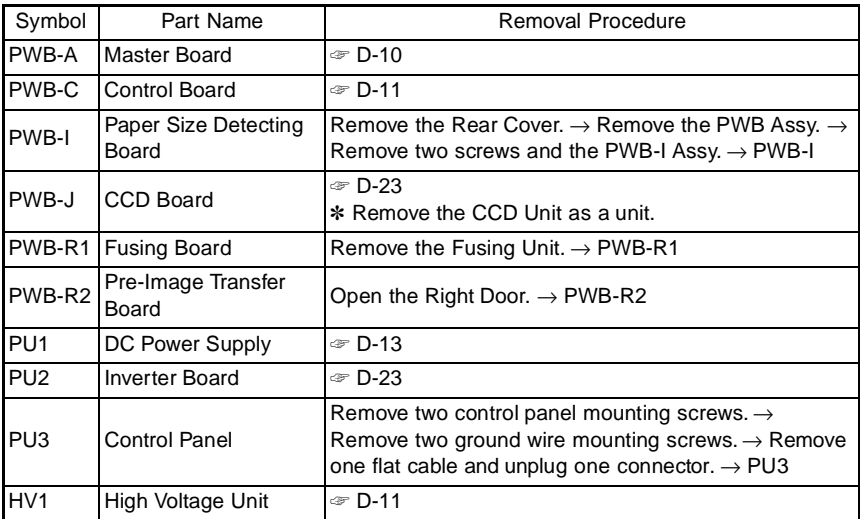

# Job Tray (IT-102): Option

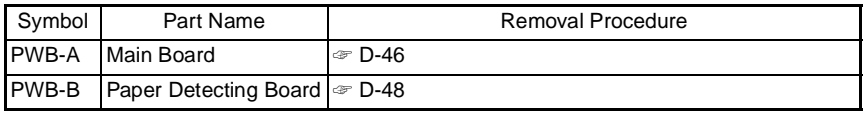

Shifting Unit (IS-101): Option

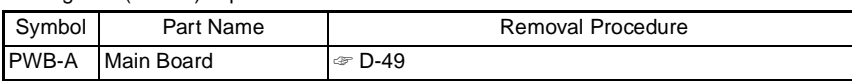

# **(1) Removal of the Master Board**

- 1. Remove the Rear Cover.
- 2. Remove 12 screws and the PWB Cover Assy.

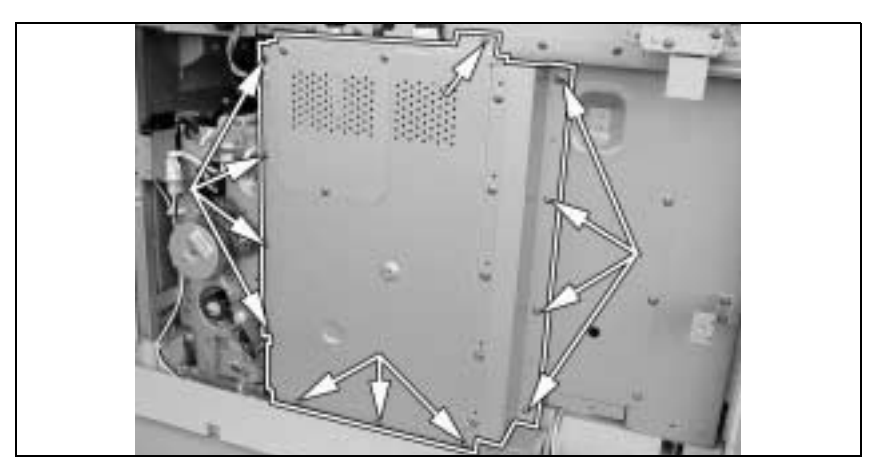

D-10

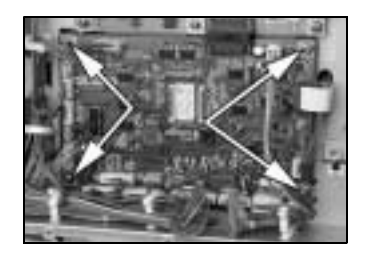

- 3. Unplug all connectors (but PJ20) from the Master Board.
- 4. Remove four screws and the Master Board.
- **(2) Removal of the Control Board**
- 1. Remove the Rear Cover.
- 2. Remove the PWB Cover Assy.

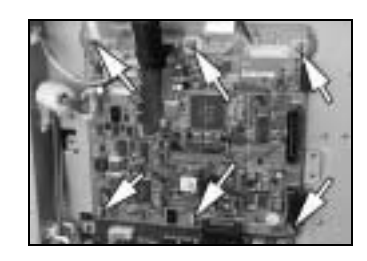

- 3. Unplug all connectors from the Control Board.
- 4. Remove six screws and the Control Board.

## **(3) Removal of the High Voltage Unit**

- 1. Remove the control panel, Front Cover, Rear Cover, Left Cover, Upper Cover, Right Inside Cover, and Rear Inside Cover.
- 2. Remove the PWB Cover Assy.
- 3. Unplug all connectors from the Master Board (except for PJ20) and from the Control Board.
- 4. Remove the harness from seven wiring saddles and two edge covers.

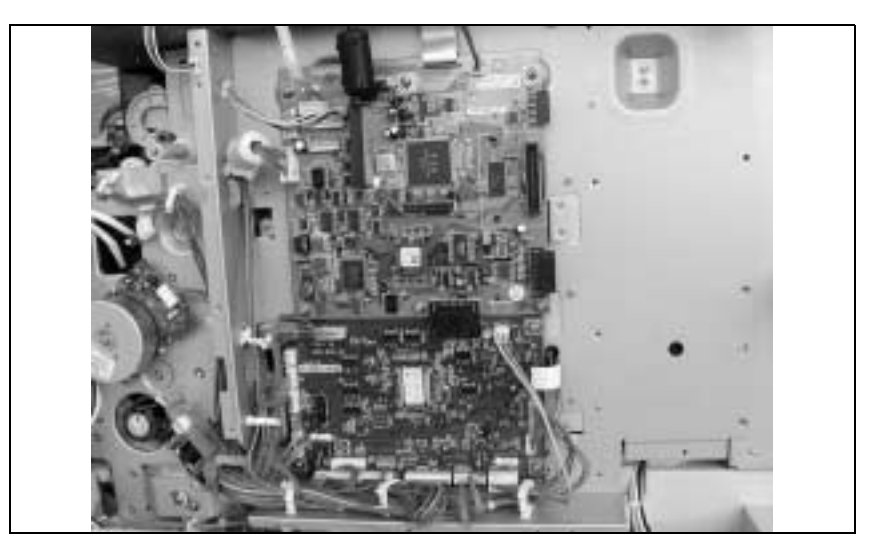

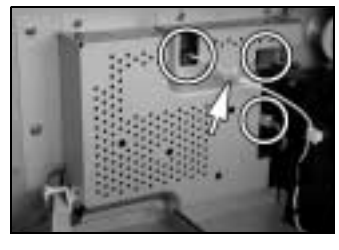

5. Unplug three connectors from the High Voltage Unit and remove the harness from one wiring saddle.

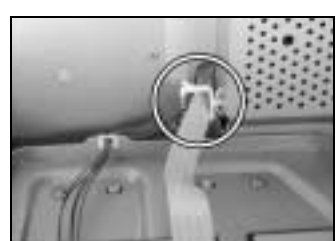

6. Remove the harness from one wiring saddle.

7. Remove ten screws and the PWB Assy.

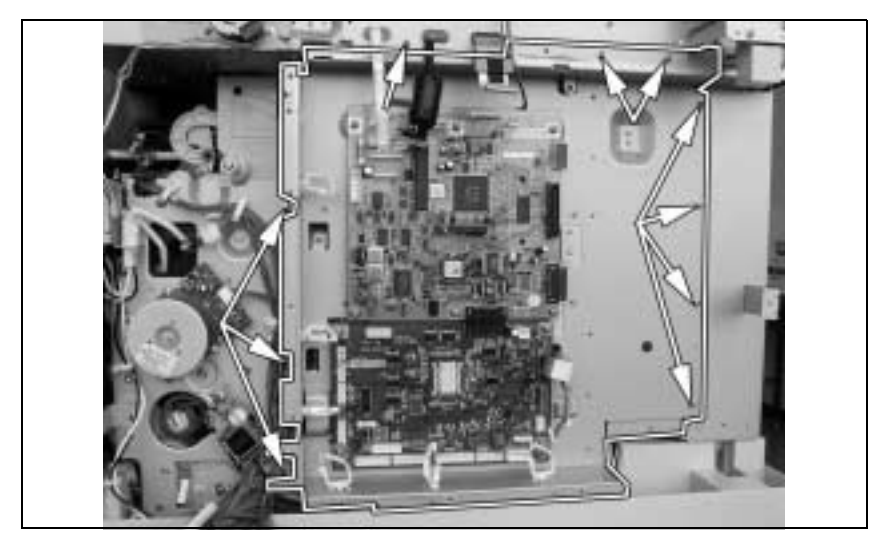

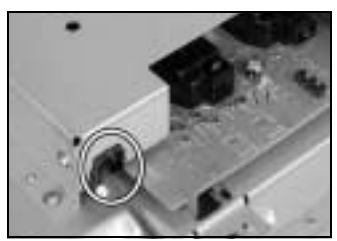

8. Remove the harness from one wiring saddle of the High Voltage Unit cover.

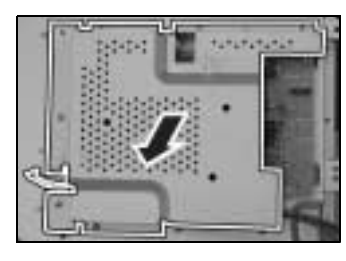

9. Remove nine screws and the High Voltage Unit cover.

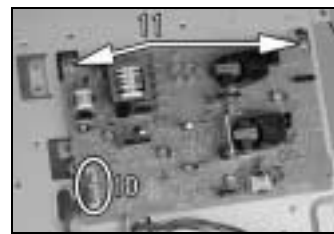

- 10. Unplug two connectors from the High Voltage Unit.
- 11. Remove two screws and the High Voltage Unit.

# **(4) Removal of the DC Power Supply**

1. Remove the control panel, Front Cover, Rear Cover, Left Cover, and Upper Cover.

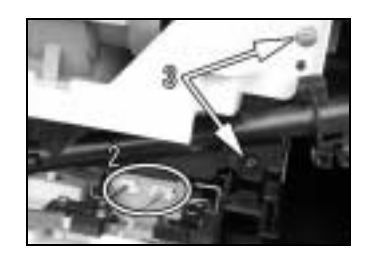

- 2. Unplug two connectors of the Hopper Assy.
- 3. Remove two Hopper mounting screws on the right.

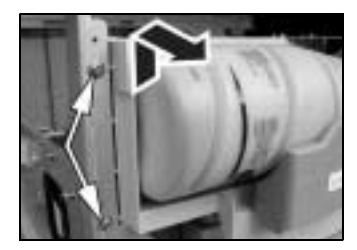

- 4. Remove two Hopper mounting screws on the left and the Hopper Assy.
- 5. Remove three screws and the Power Supply Right Cover.

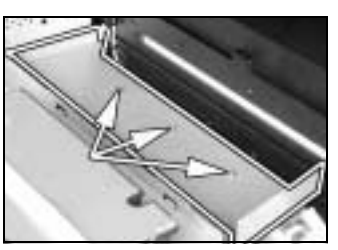

D-13

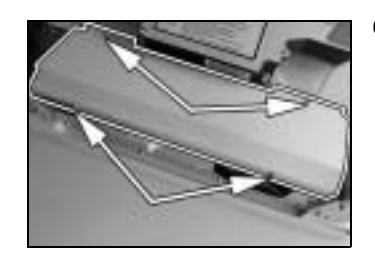

- 6. Remove four screws and the Power Supply Left Cover.
- 7. Unplug one connector and remove the harness from one edge cover.

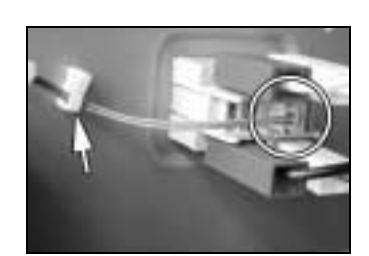

8. Unplug one connector and remove the harness from one wiring saddle.

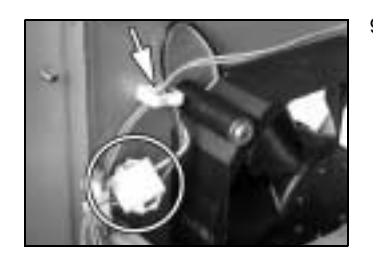

- 9. Unplug one connector and remove the harness from one wiring saddle.
- 
- 10. Unplug three connectors and remove the harness from two wiring saddles.
11. Remove two screws.

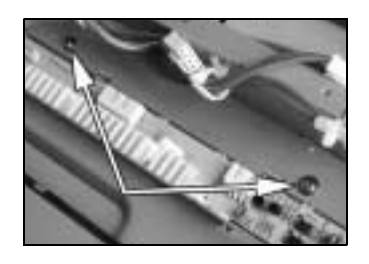

12. Remove two screws.

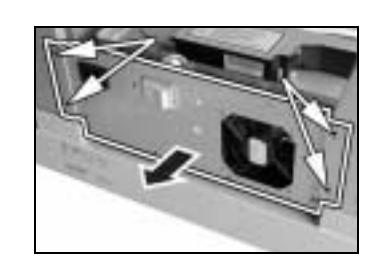

13. Remove four screws and the DC Power Supply.

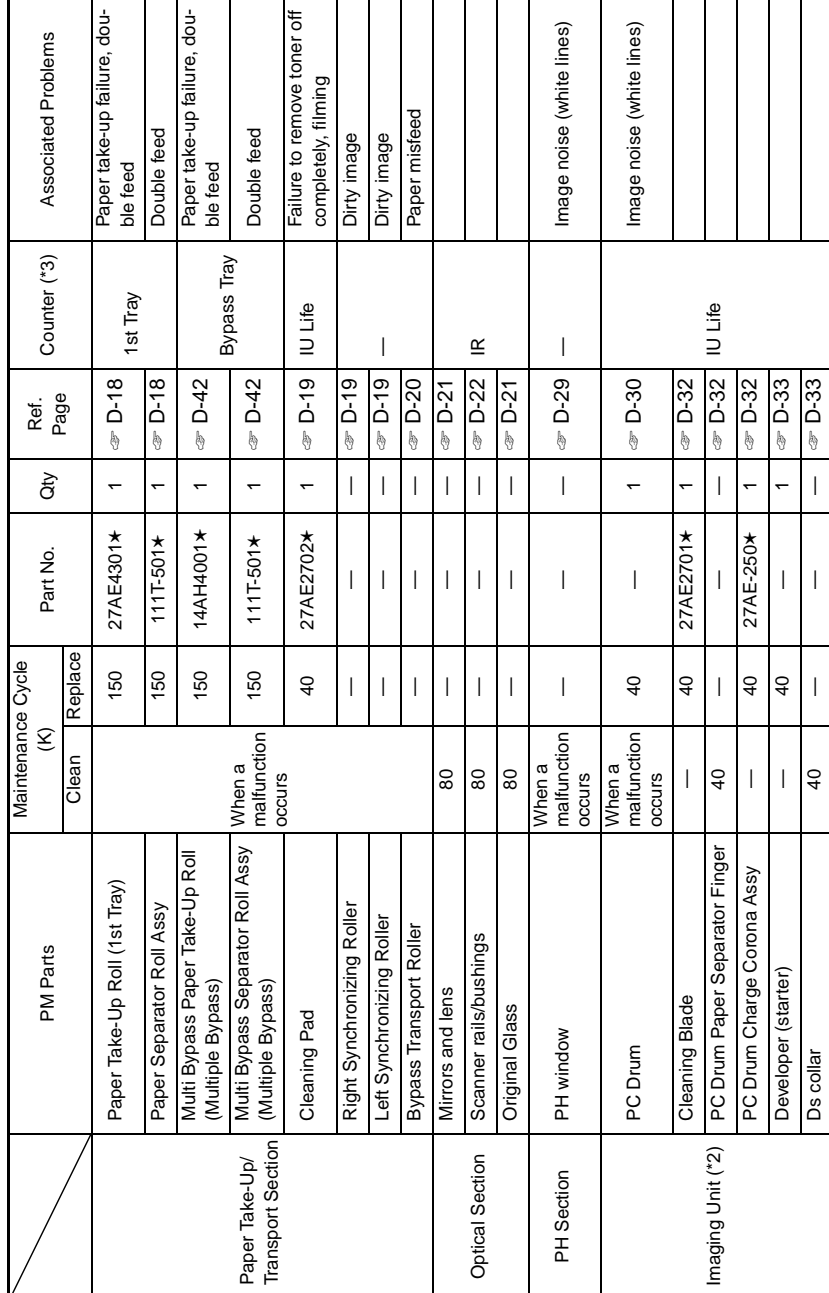

# **3-3. MAINTENANCE SCHEDULE**

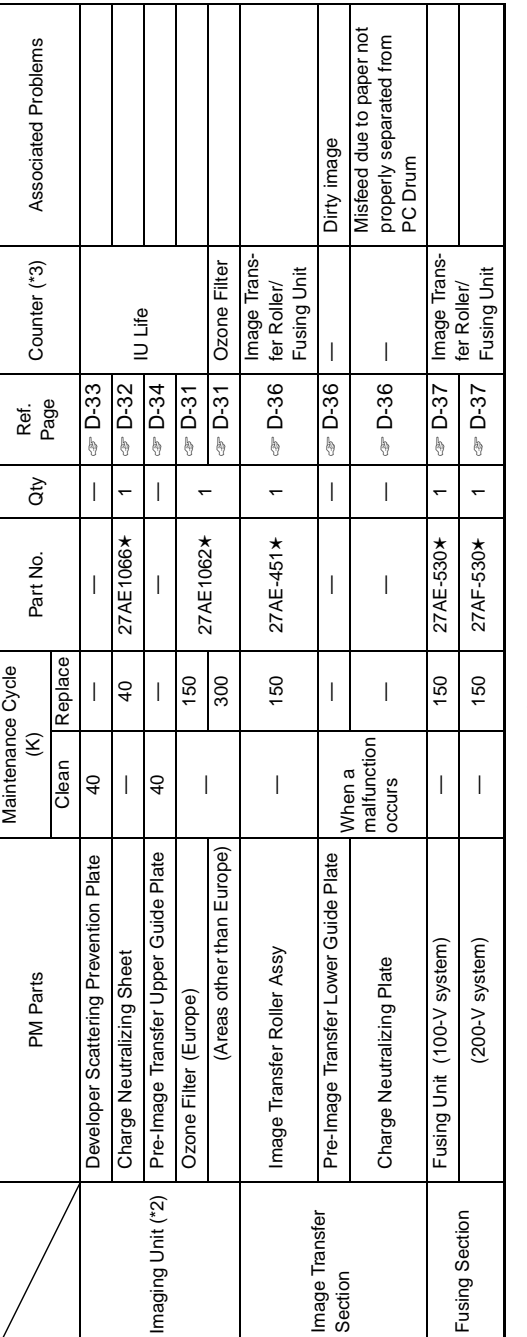

\*1: Replace at 40K for recommended plain paper. Clean when the Cleaning Pad is full of paper dust for paper of other types.<br>\*2: The life of the Imaging Unit (except for the Ozone Filter) is determined by the period of time \*2: The life of the Imaging Unit (except for the Ozone Filter) is determined by the period of time through which the PC Drum has turned (as translated to an equivalent distance traveled). The maintenance cycle in the table represents the number of copies made in the standard \*1: Replace at 40K for recommended plain paper. Clean when the Cleaning Pad is full of paper dust for paper of other types. copy mode (A4C, 2PJ) which may differ depending on conditions in which the copiers are used among different users. \*3: For details, see SWITCHES ON PWBs, TECH. REP. SETTINGS.

# **NOTE**

•  $k = 1,000$  copies  $\bullet$   $k = 1,000$  copies

The contents of this maintenance schedule are subject to change without notice.

••For part numbers, see Parts Manual and Parts Modification Notice.

# **3-4. PAPER TAKE-UP/TRANSPORT SECTION**

#### **(1) Removal of the Paper Separator Roll Assy and Paper Take-Up Roll**

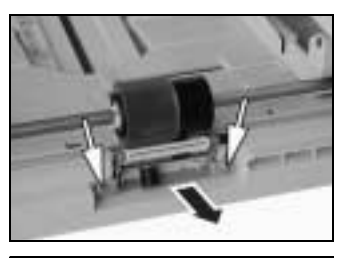

- 1. Slide out the 1st Tray.
- 2. Remove two screws and the Paper Separator Roll Assy.

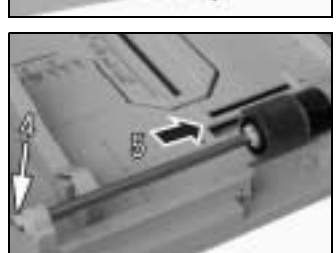

- 3. Press down the Paper Lifting Plate.
- 4. Snap off one C-clip from the Paper Take-Up Roll Assy.
- 5. Slide the Paper Take-Up Roll Assy to the rear so that it can be pulled off the bushing at the front.

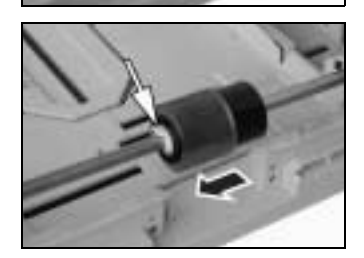

- 6. Snap off one C-clip and remove the Paper Take-Up Roll.
- **(2) Cleaning of the Paper Separator Roll**

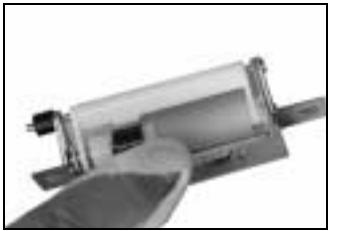

- 1. Remove the Paper Separator Roll Assy.
- 2. Using a soft cloth dampened with alcohol, wipe the Paper Separator Roll clean of dirt.

**(3) Cleaning of the Paper Take-Up Roll**

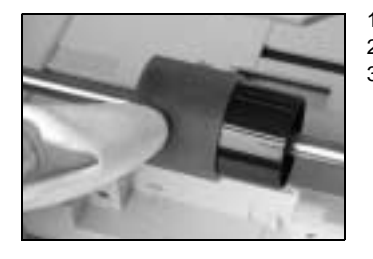

- 1. Slide out the 1st Tray.
- 2. Remove the Paper Separator Roll Assy.
- 3. Using a soft cloth dampened with alcohol, wipe the Paper Take-Up Roll clean of dirt.

## **(4) Cleaning of the Right and Left Synchronizing Rollers**

1. Remove the Imaging Unit.

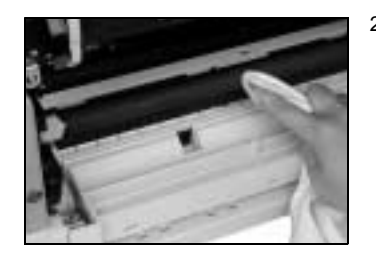

2. Using a soft cloth dampened with alcohol, wipe the Right and Left Synchronizing Rollers clean of dirt.

#### **(5) Removal of the Cleaning Pad**

1. Remove the Imaging Unit.

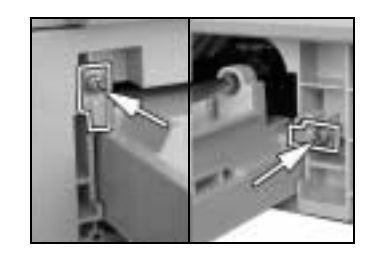

- 2. Remove two screws and the stopper.
- 3. Remove the 1stTray.
- 4. Remove one screw and the Synchronizing Roller Sensor Assy.

## **NOTE**

• Do not unplug the sensor harness connector.

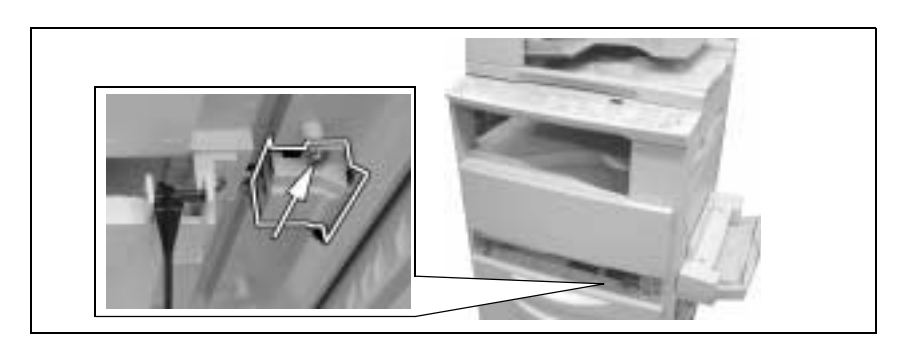

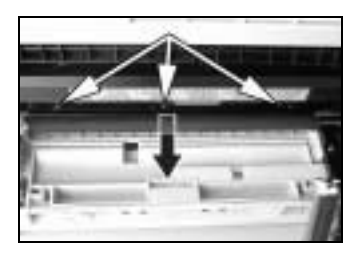

5. Remove three screws and the Cleaning Pad.

## **(6) Cleaning of the Cleaning Pad**

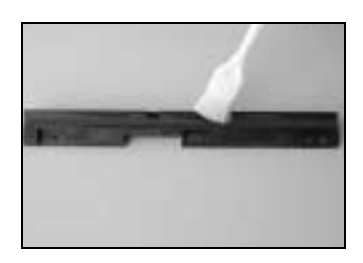

- 1. Remove the Cleaning Pad.
- 2. Using a brush, whisk dust and dirt off the Cleaning Pad.

# **(7) Cleaning of the Bypass Transport Roller**

- 1. Remove the Imaging Unit.
- 2. Remove two screws, unplug one connector, and remove the Bypass Transport Roller Assy.

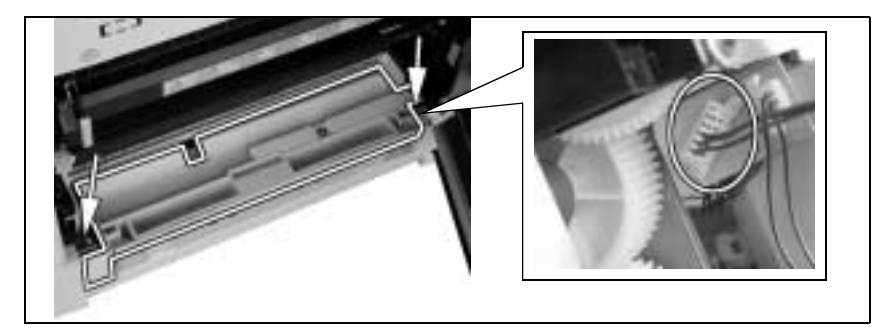

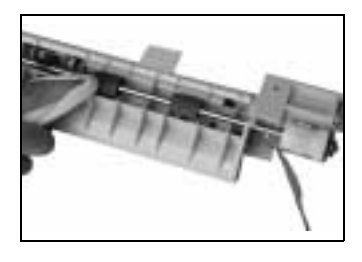

3. Using a soft cloth dampened with alcohol, wipe the Bypass Transport Roller clean of dirt.

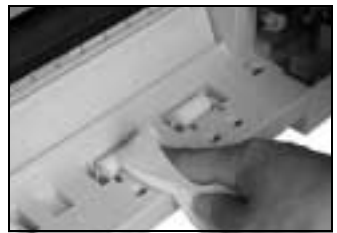

4. Using a soft cloth dampened with alcohol, wipe the rolls clean of dirt.

# **3-5. OPTICAL SECTION**

**(1) Cleaning of the Original Glass and ADF Glass**

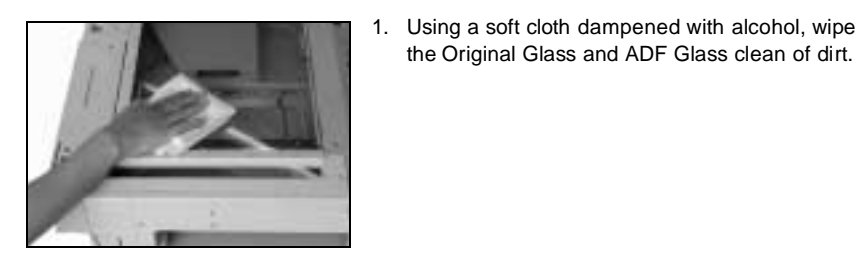

**(2) Cleaning of Mirrors**

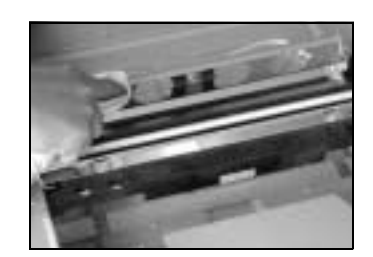

- 1. Remove the Original Glass.
- 2. Using a soft cloth dampened with alcohol, wipe the mirrors clean of dirt.

the Original Glass and ADF Glass clean of dirt.

## **(3) Cleaning of the Lens**

- 1. Remove the Original Glass.
- 2. Remove 15 screws and the CCD Unit cover.

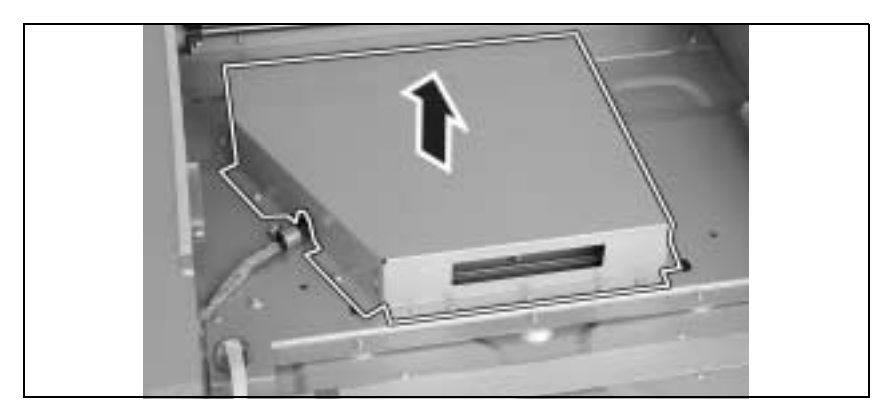

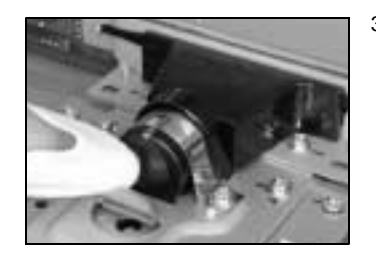

3. Using a soft cloth dampened with alcohol, wipe the Lens clean of dirt.

#### **(4) Cleaning of the CCD Sensor**

- 1. Remove the Original Glass.
- 2. Remove 15 screws and the CCD Unit cover.

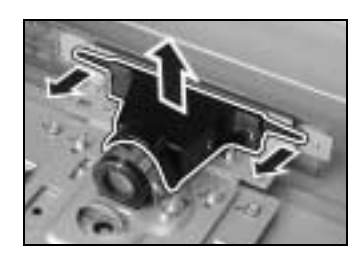

3. Remove the Lens cover.

- 4. Using a soft cloth dampened with alcohol, wipe the CCD Sensor clean of dirt.
- **(5) Cleaning of the Scanner Rails/Bushings**

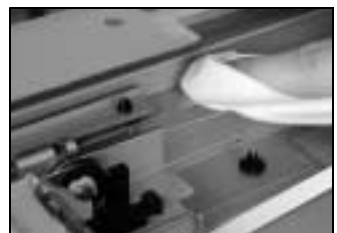

- 1. Remove the Original Glass.
- 2. Using a soft cloth dampened with alcohol, wipe the Scanner rails/bushings clean of dirt.

#### **NOTE**

• After the Scanner rails/bushings have been cleaned, apply oil (copier lubricant A or FLOIL 947P).

#### **(6) Removal of the CCD Unit**

- 1. Remove the Original Glass.
- 2. Remove 15 screws and the CCD Unit cover.

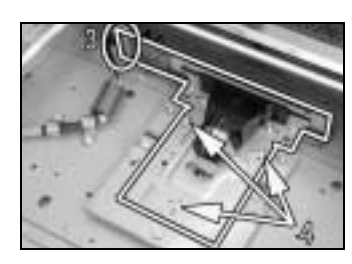

#### 3. Unplug one connector.

4. Remove three screws and the CCD Unit.

#### **NOTE**

• NEVER attempt to loosen or remove screws that are not specified when removing the CCD Unit.

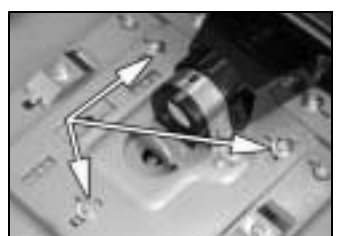

#### <<Reinstallation of the CCD Unit>>

- Temporarily secure the CCD Unit with each of the screws at the center of each slot.
- After the CCD Unit has been installed, adjust the position of the CCD Unit. ☞ D-65

#### **(7) Removal of the Scanner, Exposure Lamp, and Inverter Board**

- 1. Remove the control panel, Front Cover, Rear Cover, and Original Glass.
- 2. Remove the foam seal and mylar, one each at the front and rear.

#### **NOTE**

• Ready a new foam seal and mylar and affix them after the procedure.

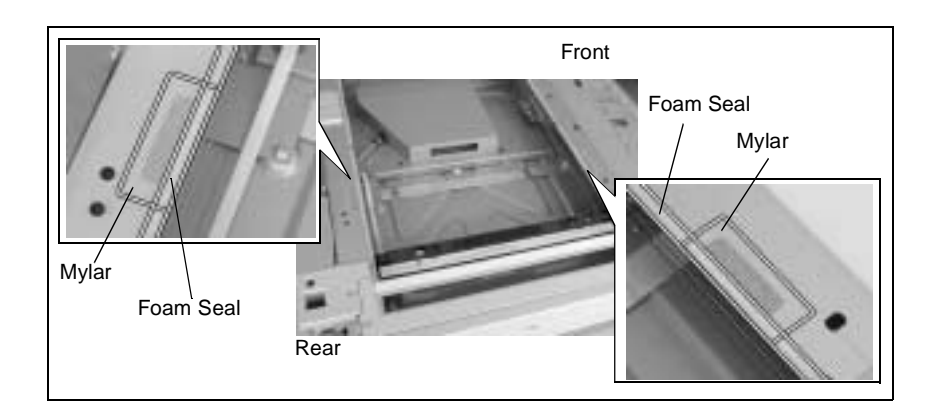

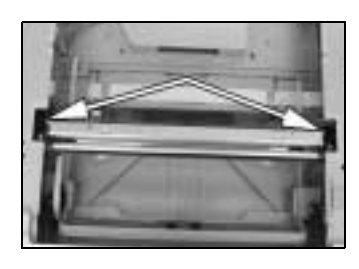

- 3. Remove two Scanner mounting screws (to which no red paint has been applied).
- 
- 4. Remove one screw and the cable holder. 5. Remove the flat cable from the Inverter Board and then remove the Scanner.

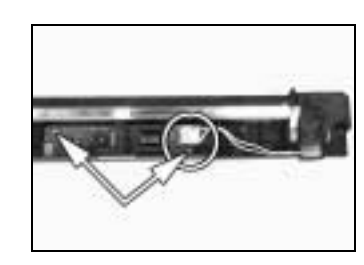

- 6. Unplug one connector from the Inverter Board. 7. Remove two screws and the Inverter Board.
- 
- 8. Remove two screws and the Exposure Lamp.

#### **(8) Removal of the Scanner Drive Cables**

- 1. Remove the control panel, Front Cover, Rear Cover, Left Cover, Right Cover, Original Glass, and ADF Glass.
- 2. Remove the Scanner.

#### **NOTE**

• Remove the two red painted screws to remove the Scanner in this step.

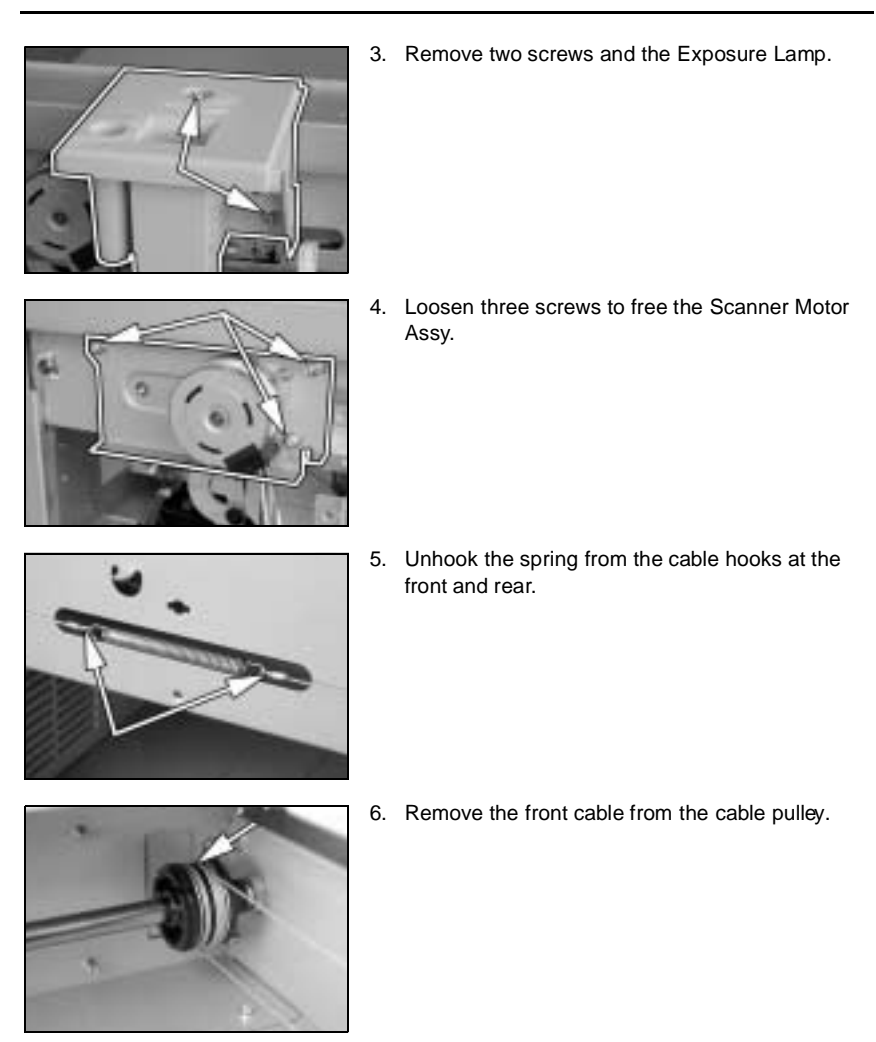

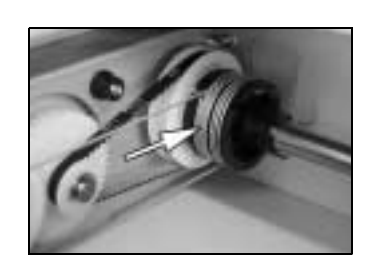

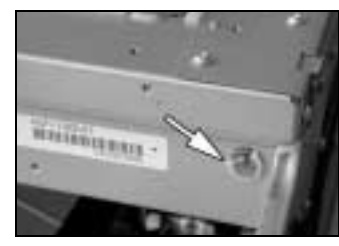

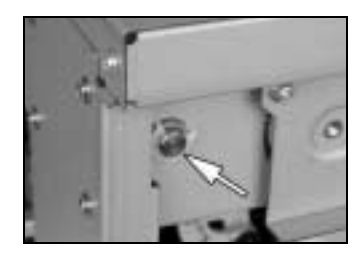

7. Remove the rear cable from the cable pulley.

- 8. Snap off one C-ring from the front side of the pulley assy.
- 9. Snap off one C-ring from the rear side of the pulley assy.

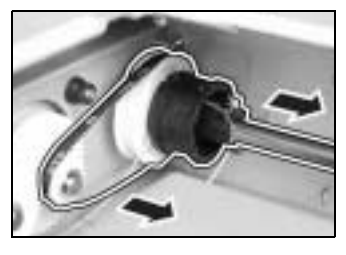

10. Remove the belt and the pulley assy.

- Đ
- 11. Remove two screws and the pulley.
- 12. Remove the rear cable.

#### **(9) Winding of the Scanner Drive Cables**

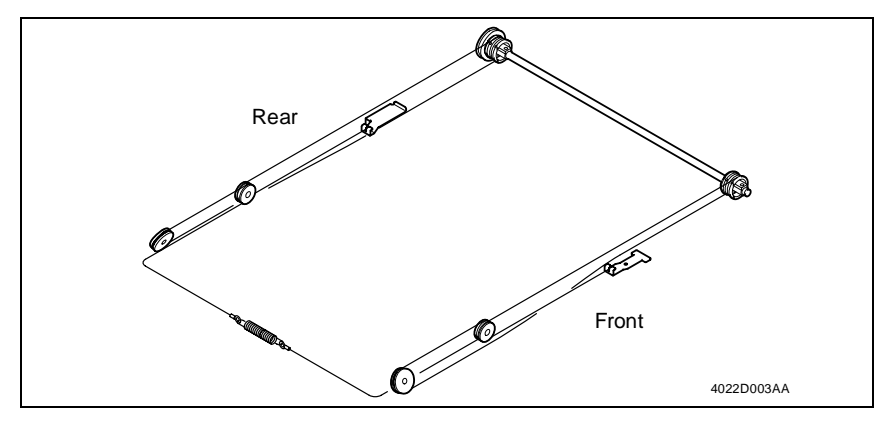

- 1. Wind the cable around the rear cable pulley of the pulley assy from side B toward side A and then secure the cable with tape.
- 2. Wind the cable around the front cable pulley of the pulley assy from side A toward side B and then secure the cable with tape.

# **NOTE**

• Make sure that no part of the cable rides on the other.

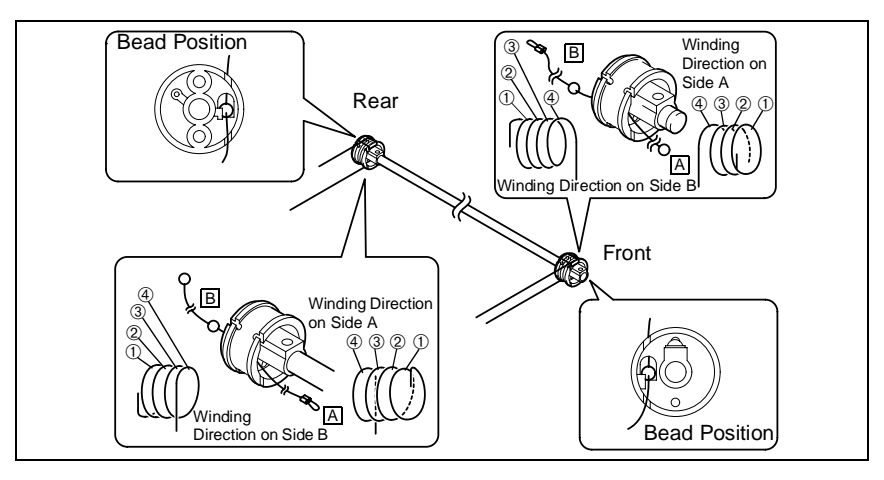

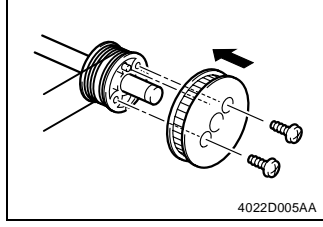

3. Secure the pulley to the rear cable pulley using two screws.

#### **NOTE**

• Make sure that the pulley is doweled to the cable pulley.

4022D006AB

4. Mount the pulley assy using two C-rings.

5. Wind the cable at the front.

6. Hook the spring onto the cable hook and hook the spring onto the frame.

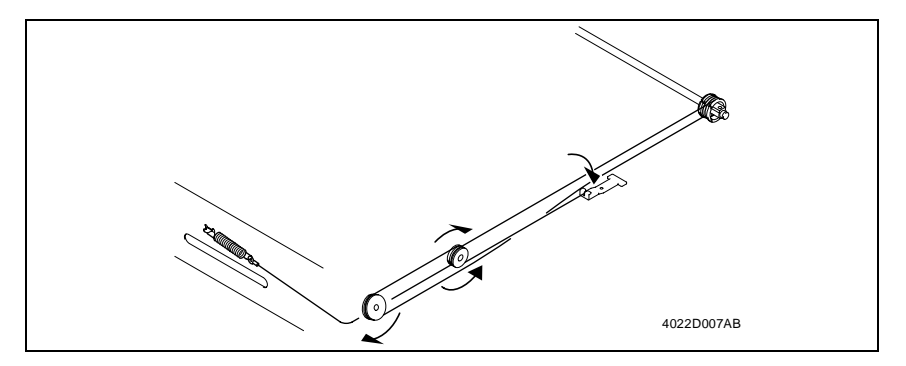

7. Wind the cable in the rear.

8. Secure the cables at the front and rear with a spring.

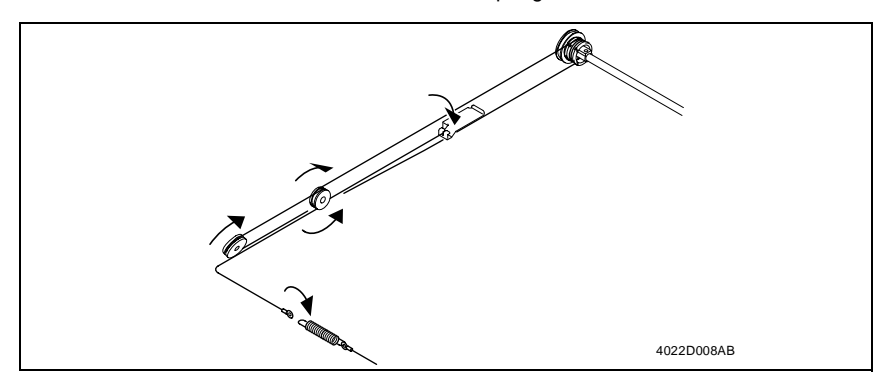

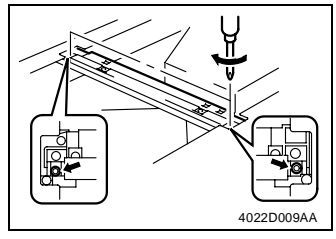

- 9. Temporarily secure the Scanner to the front and rear cables.
- 10. Perform the Focus-Positioning of the Scanner and 2nd/3rd Mirrors Carriage. ☞ D-64

## **3-6. PH**

#### **(1) Removal of the PH Unit**

- 1. Remove the control panel, Front Cover, Rear Cover, Left Cover, and Upper Cover.
- 2. Remove the PWB Cover Assy.

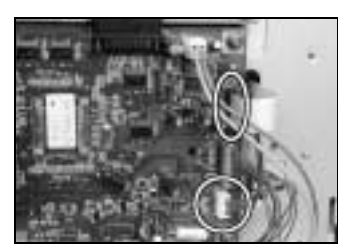

3. Remove one flexible harness and unplug one connector from the Master Board.

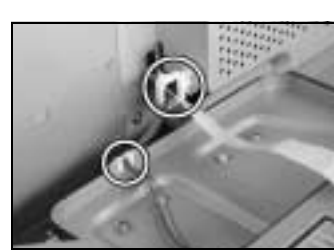

4. Remove the harness from one edge cover and one wiring saddle.

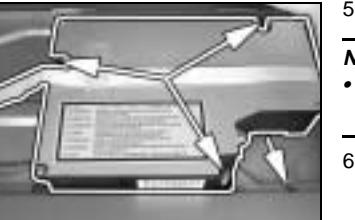

5. Remove one screw and the ground wire.

#### **NOTE**

- To remove the ground wire, remove the screw installed on the copier side.
- 6. Remove three screws and the PH Unit.

## **(2) Cleaning of the PH Window**

1. Remove the Front Cover, Rear Cover, Left Cover, and Upper Cover.

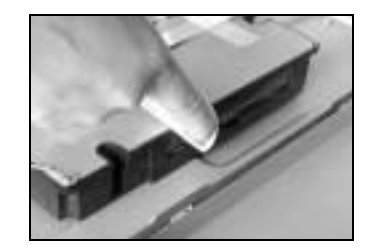

2. Wipe the PH window clean of dirt using a soft cloth.

# **3-7. Imaging Unit (IU)**

#### **NOTE**

• When loading developer as part of the IU replacement procedure or when changing the developer, remove the Toner Bottle and run "ATDC Sensor Automatic Adjustment" (F8) twice to allow toner in the Spent Toner Recycling Duct and Toner Conveying Duct into the Developer Mixing Chamber before removing the IU.

#### **(1) Removal of the IU**

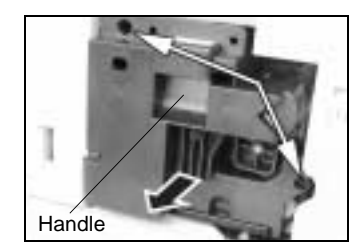

- 1. Open the Right Door.
- 2. Open the Front Door.
- 3. Remove two screws and, holding onto the handle of the IU, take off the IU.

#### **NOTE**

- Before installing the IU, be sure to fully open the Right Door.
- If the IU is installed with the Right Door left ajar, the PC Drum protective shutter will not open, interfering with the Image Transfer Roller gear, thus producing noise.
- When inserting the IU, do that slowly and, when you are sure that the drum gear contacts its mating part, push the IU all the way into position. If this step is done all at once, the drum gear could be damaged.

#### **(2) Disassembly of the IU**

<Separating the Cleaning Assy from Developing Assy>

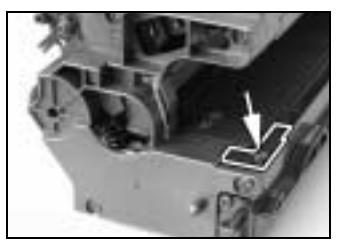

1. Remove one screw in the rear of the IU and remove the harness cover.

2. Remove two screws in the rear of the IU.

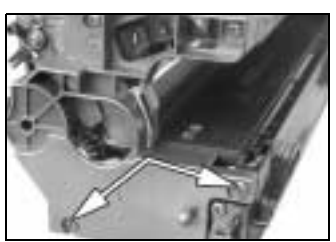

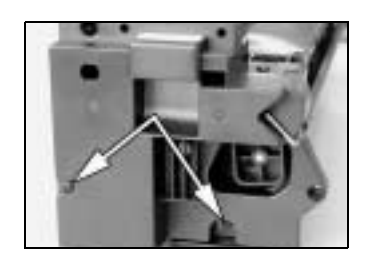

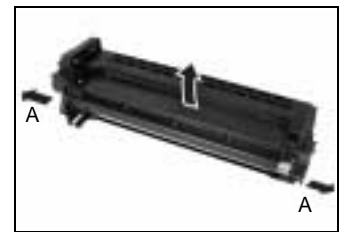

3. Remove two screws at the front of the IU.

4. Widen flaps on both ends (marked with A in the illustration on the left) of the Cleaning Assy in the direction of arrow and turn to take off the Cleaning Assy.

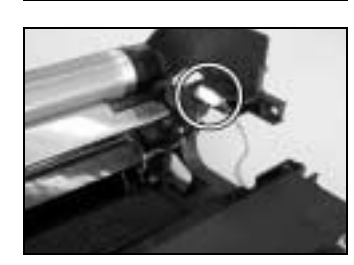

5. Unplug one connector of the Main Erase.

<Removal of the PC Drum>

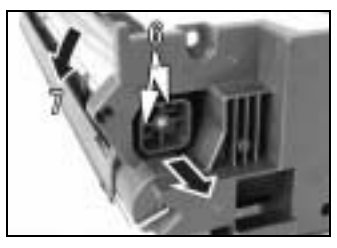

<Removal of the Ozone Filter>

- 6. Remove two screws and the pivot shaft.
- 7. Remove the PC Drum.

## **NOTE**

- When the PC Drum has been replaced, apply a coat of toner to the surface of the PC Drum.
- ☞ D-34
- 8. Remove two screws and the Main Erase.

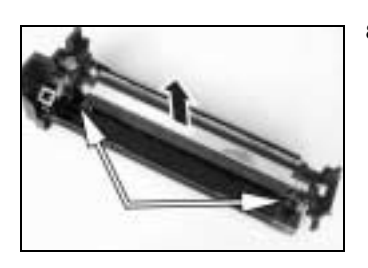

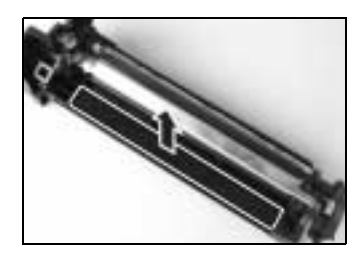

9. Remove the Ozone Filter.

<Removal of the PC Drum Charge Corona Assy>

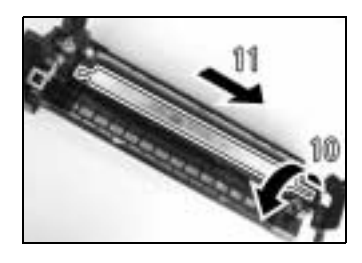

- 10. Turn the holder in the rear in the direction of the arrow to remove it from the side bracket.
- 11. Slide out the PC Drum Charge Corona in the direction of the arrow.

<Removal of the Charge Neutralizing Sheet and Cleaning Blade>

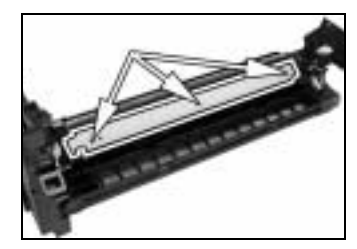

12. Remove three screws, the Charge Neutralizing Sheet, and Cleaning Blade.

#### **NOTE**

- When securing the Cleaning Blade and Charge Neutralizing Sheet, tighten screws in the order of one on one edge, one at the center, and one on the other edge.
- • When the Cleaning Blade has been replaced, apply a coat of toner to the surface of the PC Drum.
- ☞ D-34

<Cleaning of the PC Drum Paper Separator Fingers>

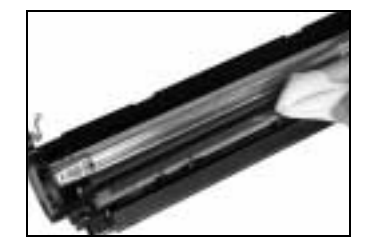

13. Using a soft cloth dampened with alcohol, wipe the Paper Separator Fingers clean of dirt.

#### <Cleaning of the Ds Collars>

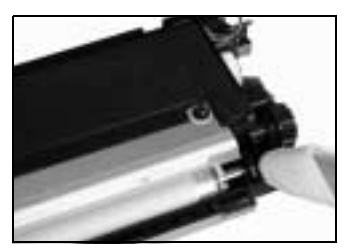

14. Using a soft cloth dampened with alcohol, wipe the Ds Collars clean of dirt.

<Cleaning of the Developer Scattering Prevention Plate>

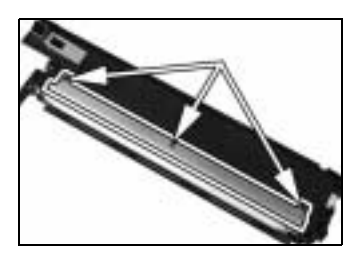

15. Remove three screws and the Developer Scattering Prevention Plate.

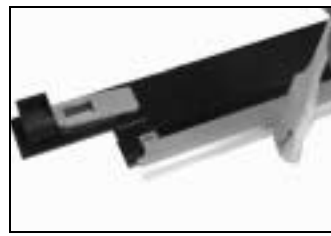

16. Using a brush, whisk dust and dirt off the surface of the Developer Scattering Prevention Plate.

<Replacement of the Developer>

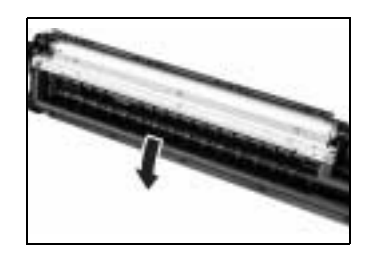

17. Dump the developer.

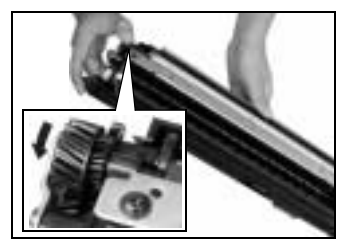

- <<How to Dump Developer>>
- Dump developer on the Sleeve Roller by turning the gear in the direction of the arrow with the Developing Unit tilted as shown.
- Note at this time that turning the gear backward could damage the mylar for cleaning the ATDC Sensor.
- Dump developer until almost no developer sticks to the Sleeve Roller.

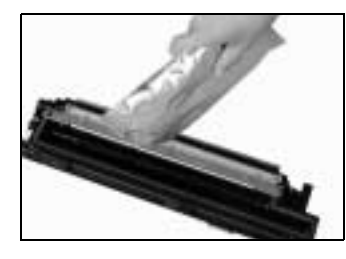

18. Pour one packet of developer.

- Shake the packet of developer well before pouring.
- When the developer has been replaced, run "ATDC Sensor Automatic Adjustment."
- ☞ D-61
- 

**NOTE**

<Cleaning of the Pre-Image Transfer Guide Plate>

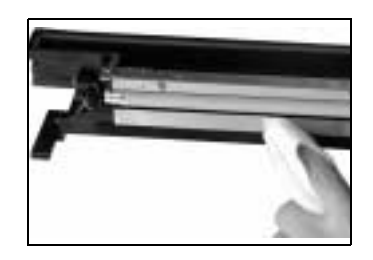

19. Using a soft cloth dampened with alcohol, wipe the Pre-Image Transfer Guide Plate clean of dirt.

**(3) Application of Toner**

## **NOTE**

• Perform these steps when the PC Drum and/or Cleaning Blade have been replaced.

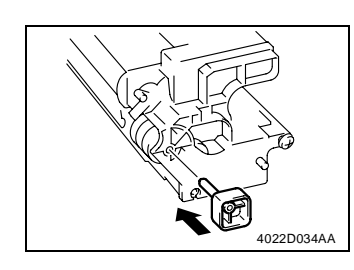

1. With the Cleaning Assy separated from the Developing Assy, install the PC Positioning Jig in the rear of the Developing Assy.

#### **NOTE**

• Ready the PC Positioning Jig (Pivot Shaft) separately. (It can be ordered. For details, see the Parts Manual.)

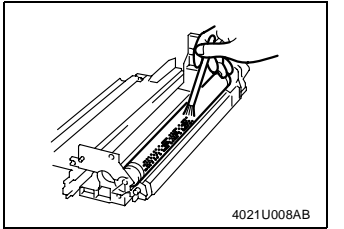

2. Using a brush, apply a light coat of toner to the surface of the PC Drum.

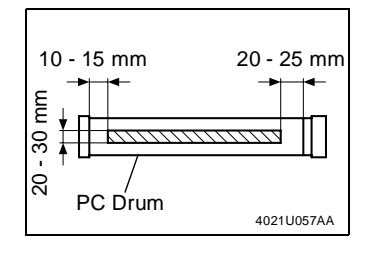

<<Area to which toner is to be applied>>

3. Hold both ends of the PC Drum with your both hands and turn the PC Drum a half turn in the direction of the arrow.

#### **(4) Replacement of the ATDC Sensor**

1. Divide the IU into the Cleaning Assy and Developing Assy.

4021U009AA

2. Remove the Developer Scattering Prevention Plate and dump developer.

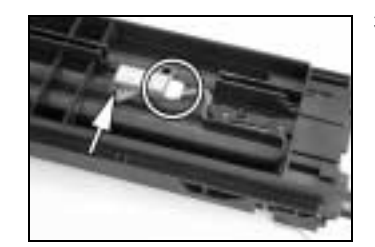

3. Unplug one connector, and remove one screw and the ATDC Sensor.

- 4. Install the ATDC Sensor.
- 5. Pour developer.
- 6. Reinstall the Developer Scattering Prevention Plate.
- 7. Mount the Cleaning Assy to the Developing Assy.
- 8. Install the IU in the copier and run F8 operation.
- 9. Enter the adjustment value on the Adjust Label.

## **3-8. IMAGE TRANSFER SECTION**

#### **(1) Removal of the Image Transfer Roller Assy**

1. Open the Right Door.

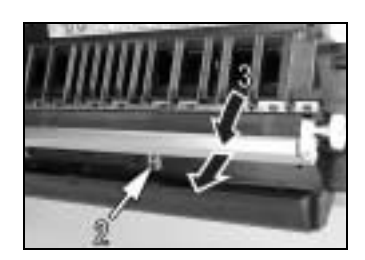

- 2. Loosen one fixing bracket mounting screw.
- 3. Turn to remove the Pre-Image Transfer Upper Guide Plate.

# **NOTE**

• When reinstalling the fixing bracket, make sure that the hook of the fixing bracket fits into the slot in the Pre-Image Transfer Upper Guide Plate.

#### **(2) Cleaning of the Pre-Image Transfer Lower Guide Plate**

1. Open the Right Door.

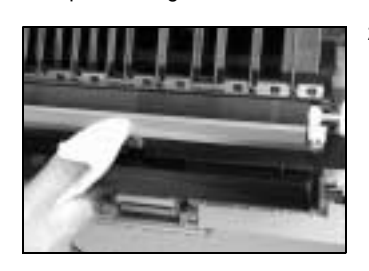

- 2. Using a soft cloth dampened with alcohol, wipe the Pre-Image Transfer Lower Guide Plate clean of dirt.
- **(3) Cleaning of the Charge Neutralizing Plate**
- 1. Open the Right Door.

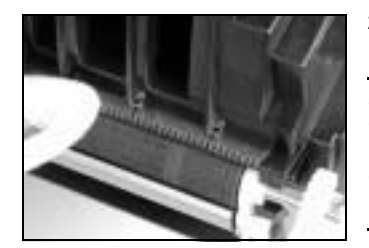

2. Using a soft cloth dampened with alcohol, wipe the Charge Neutralizing Plate clean of dirt.

#### **NOTE**

- Use care not to allow the Image Transfer Roller to be touched with alcohol.
- • Do not allow the soft cloth to be caught by the tip of the Charge Neutralizing Plate.

# **3-9. FUSING SECTION**

#### **(1) Removal of the Fusing Unit**

1. Remove the control panel.

#### **NOTE**

- In this step, free the control panel without removing one flat cable and two ground wires and unplugging one connector.
- 2. Remove the Front Cover, Rear Cover, and Rear Right Cover.

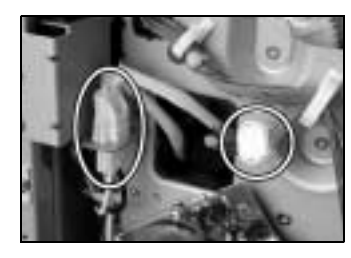

3. Unplug two connectors of the Fusing Unit.

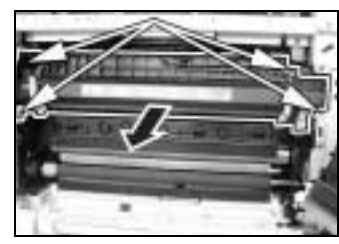

- 4. Open the Right Door. 5. Remove four screws and the Fusing Unit.
- 

**(2) Disassembly of the Fusing Unit**

<Removal of the Thermoswitch>

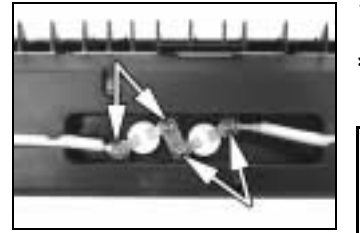

- 1. For removal of per thermoswitch, remove two screws.
- ✽ Although there are two thermoswitches actually, the process of removal is same.

 $\hat{\mathbb{A}}$  note

This is an Essential Safty Part. (P/N: SP00-0130)

<Removal of the Right Fusing Roller>

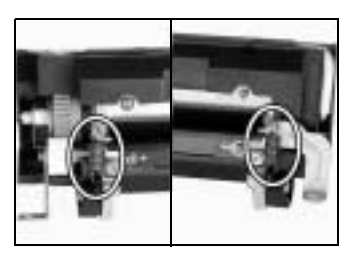

2. Unhook the pressure springs at the front and rear.

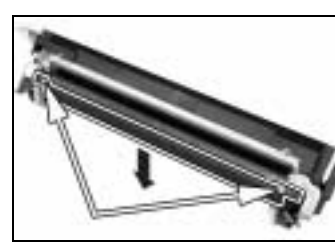

3. Remove two shoulder screws, two washers, and the Right Roller Assy.

4. Remove the Right Roller.

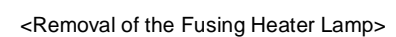

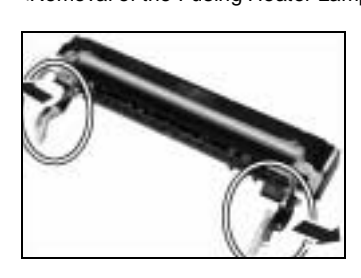

5. Remove the Pressure Lever Assemblies at the front and rear.

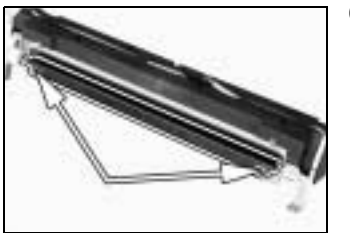

6. Remove two screws and the Fusing Entrance Guide Plate.

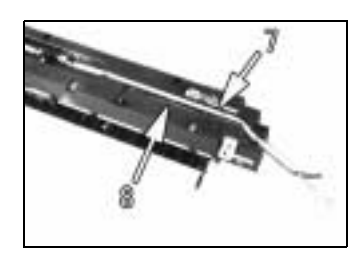

- 7. Remove the harness in the rear of the Heater Lamp from the cover.
- 8. Remove the thermistor harness from the cover.

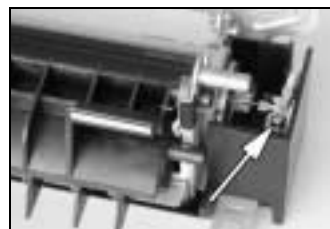

9. Remove one mounting screw from the front of the Heater Lamp.

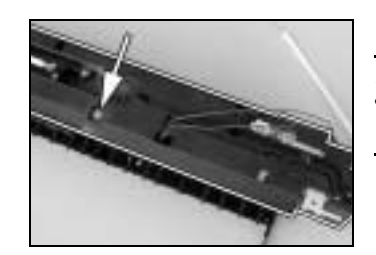

- 10. Remove one screw and the cover.
	-
- **NOTE**
- When reinstalling the cover, allow two tabs on the cover to be caught in the frame.
- 11. Remove one screw and the rear lamp holder.

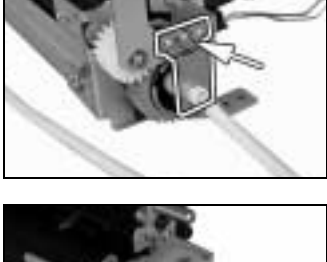

12. Remove the Fusing Heater Lamp.

#### <Left Fusing Roller>

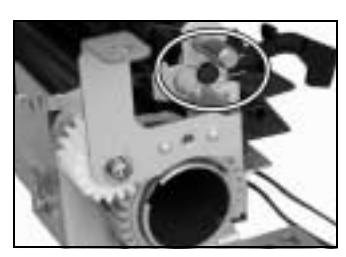

13. Snap off one retaining ring.

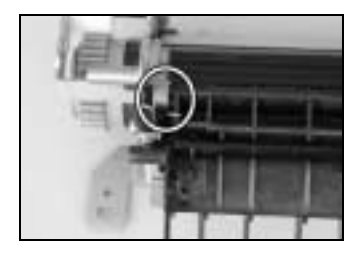

14. Unhook the spring in the rear of the Guide Assy.

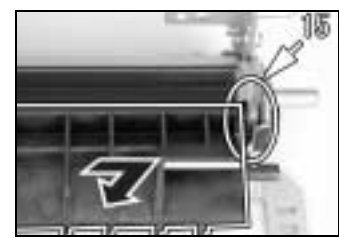

15. Unhook the spring at the front of the Guide Assy. 16. Remove the Guide Assy.

#### **NOTE**

• When removing and reinstalling the Guide Assy, use care not to allow the sensor lever spring to be unhooked.

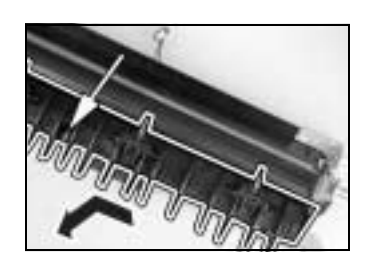

17. Remove one screw and the Paper Separator Finger Assy.

#### **NOTE**

• When reinstalling the Paper Separator Finger Assy, allow six tabs to be caught in the frame.

18. Remove two screws and the mounting bracket. 19. Remove the idle gear.

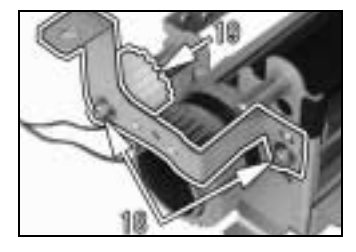

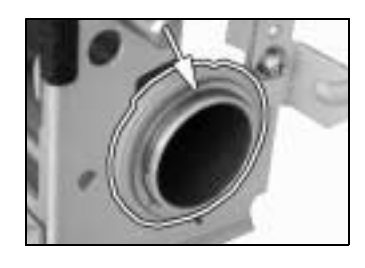

- 20. Snap off the retaining ring at the front of the Left Fusing Roller and remove the washer and bushing.
- 21. Snap off the retaining ring in the rear of the Left Fusing Roller and remove the gear.

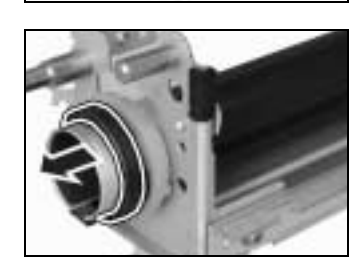

22. Remove the collar.

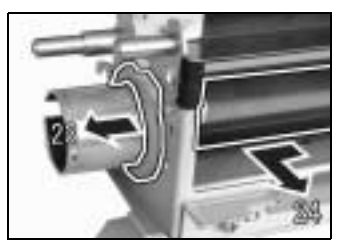

23. Remove the bushing. 24. Remove the Left Fusing Roller.

<Thermistor>

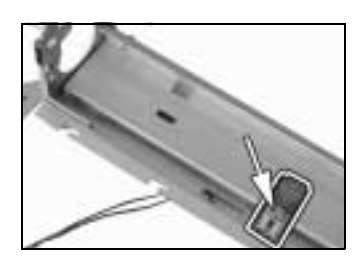

25. Remove one screw and the Thermistor.

# **3-10. MULTIPLE BYPASS (MT-102): OPTION**

**(1) Removal of the Separator Roll Assy**

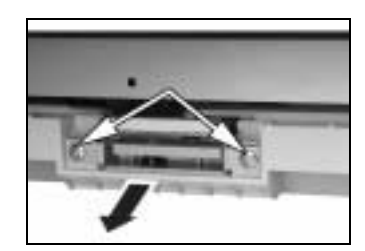

1. Open the Right Door.

1. Remove two screws and the cover.

- 2. Remove two screws and the Separator Roll Assy.
- **(2) Removal of the Paper Take-Up Roll**

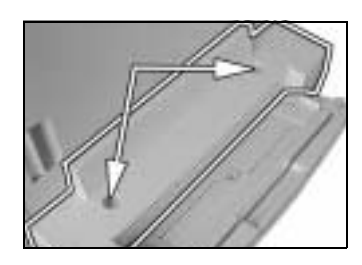

2. Remove the harness from one cord clamp.

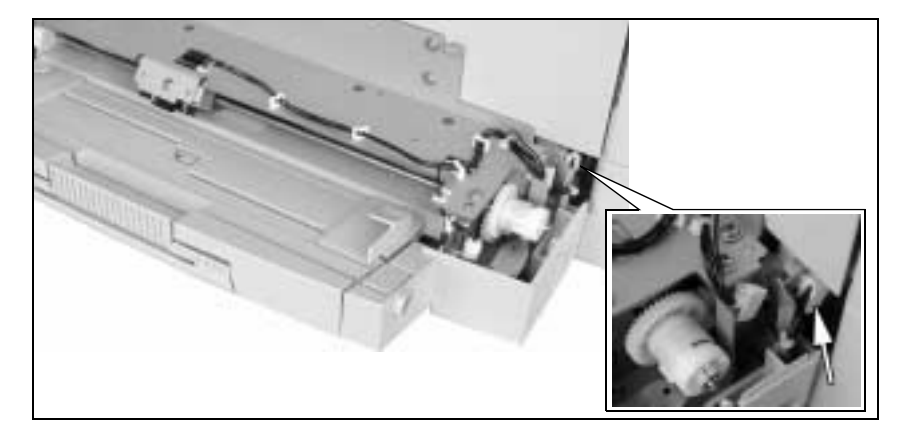

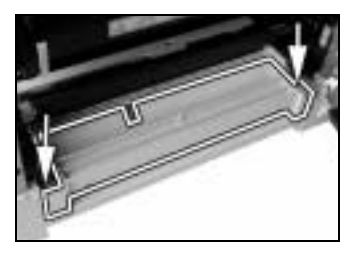

3. Remove two screws and the Bypass Transport Roller Assy.

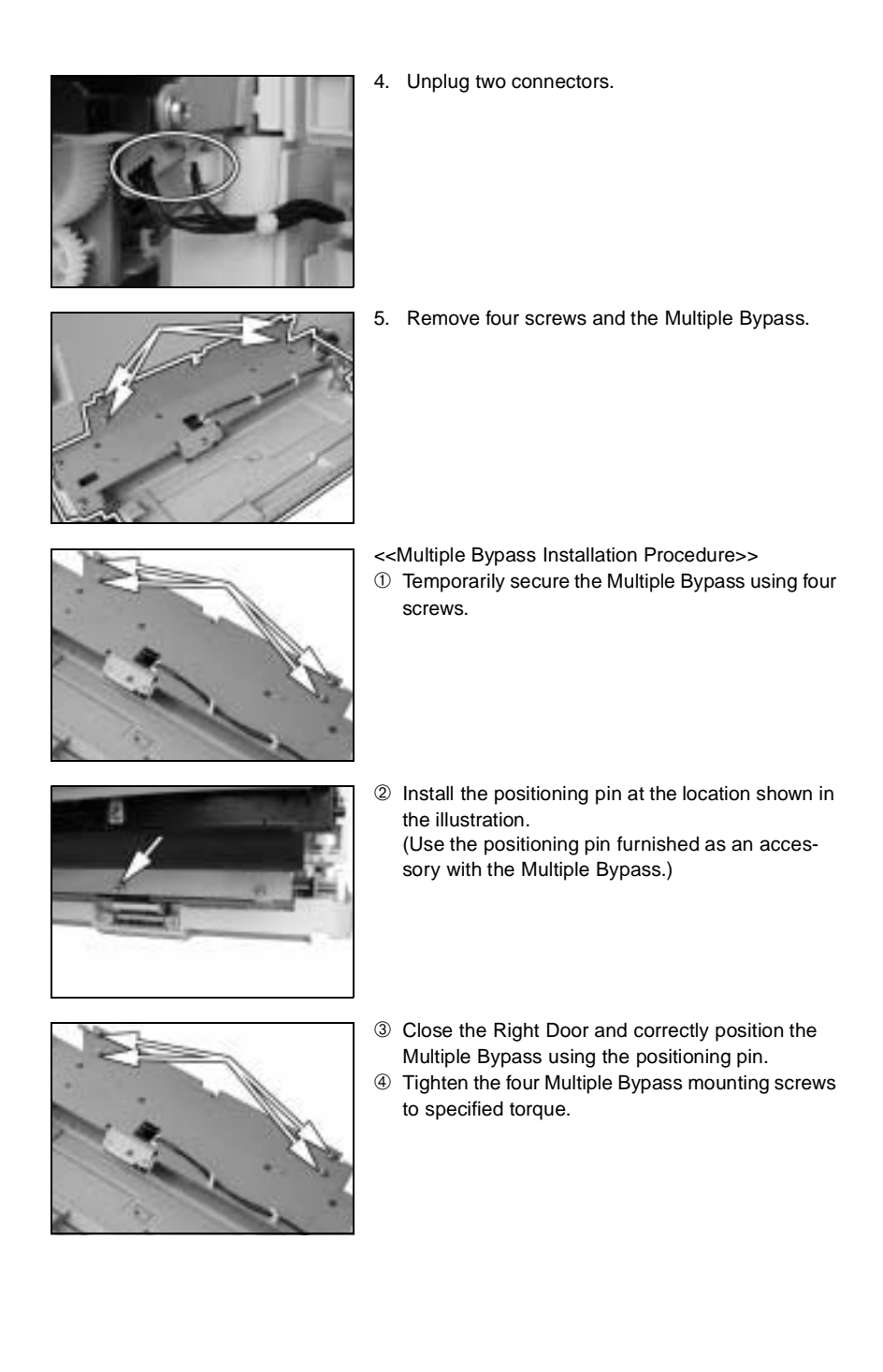

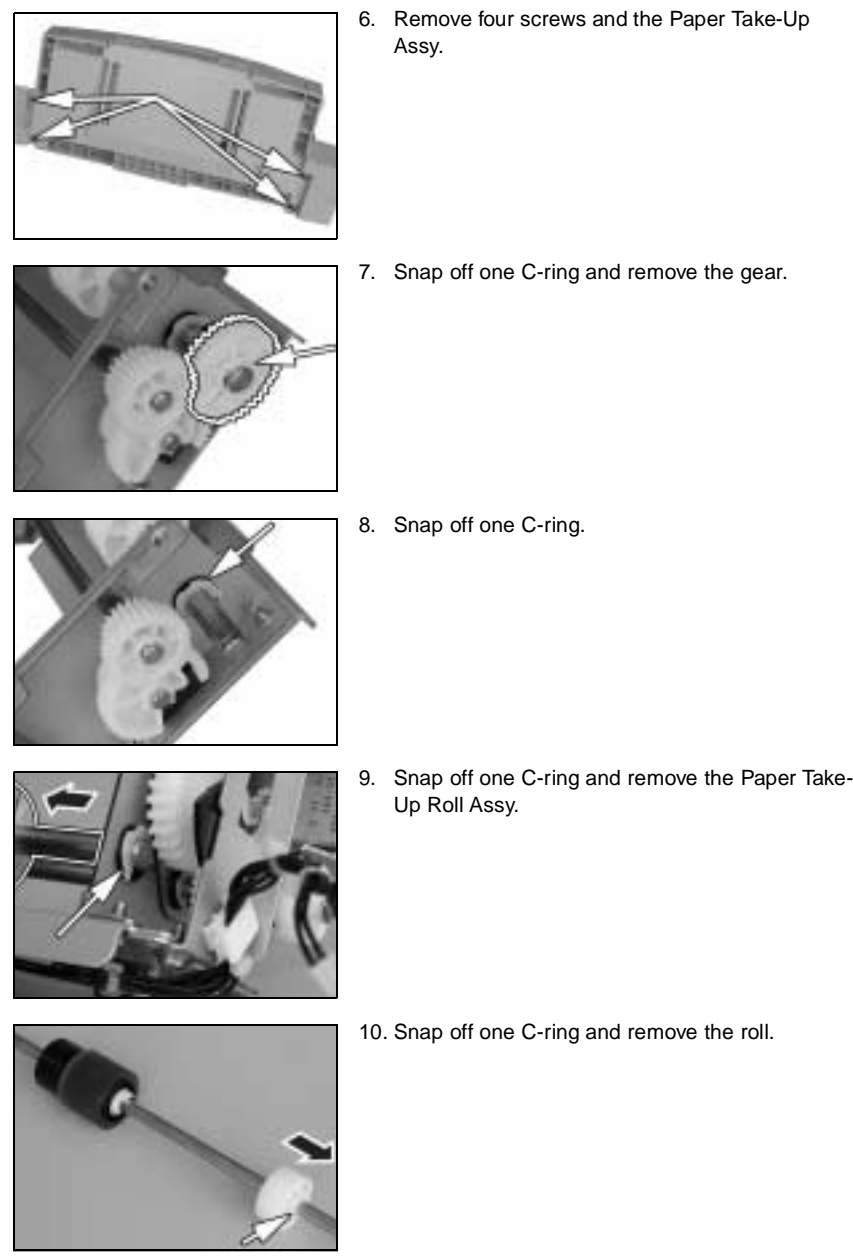

- D-44
- 

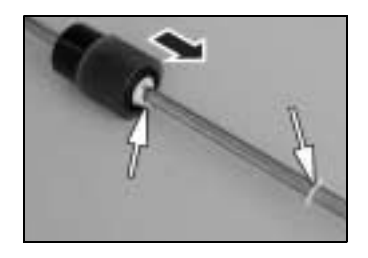

11. Snap off one C-ring and one C-clip and remove the paper Take-Up Roll.

**(3) Cleaning of the Separator Roll/Paper Take-Up Roll**

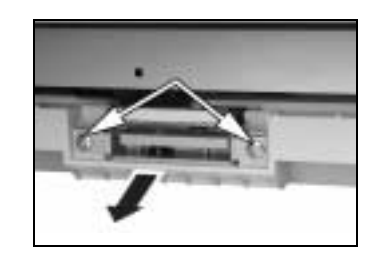

- 1. Open the Right Door.
- 2. Remove two screws and the Separator Roll Assy.

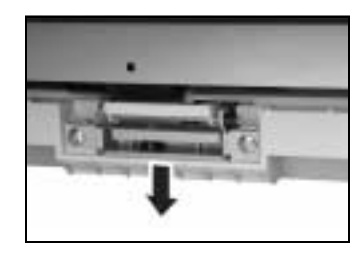

#### **NOTE**

• When attempting to reinstall the Separator Roll Assy, try to move the assy in the direction of the arrow.

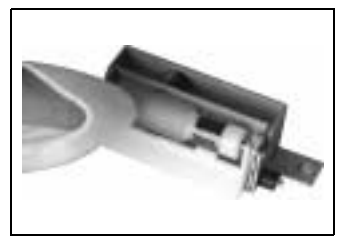

3. Using a soft cloth dampened with alcohol, wipe the Separator Roll clean of dirt.

**(4) Cleaning of the Paper Take-Up Roll**

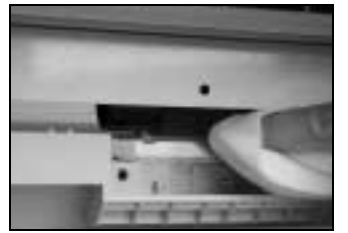

- 1. Open the Right Door.
- 2. Remove the Separator Roll Assy.
- 3. Using a soft cloth dampened with alcohol, wipe the Paper Take-Up Roll clean of dirt.

# **3-11. JOB TRAY (IT-102): OPTION**

## **(1) Removal of the Main Board**

1. Remove the control panel, Front Cover, Rear Cover, Right Cover, and Right Inside Cover.

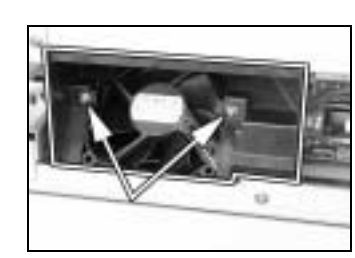

2. Remove two screws and the fan cover.

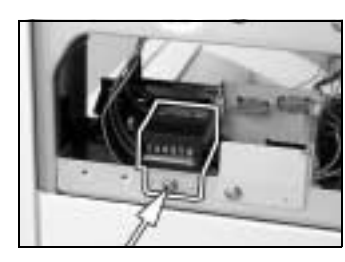

3. Remove one screw and the Total Counter (if the copier is so equipped).

4. Remove one Sensor Assy mounting screw.

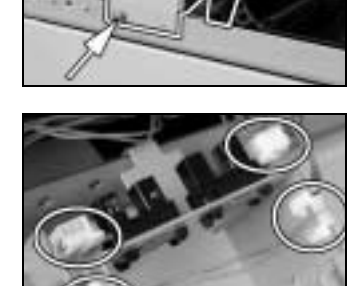

- 
- 5. Unplug two connectors.
- 6. Remove the harness from two edge covers and remove the Sensor Assy.

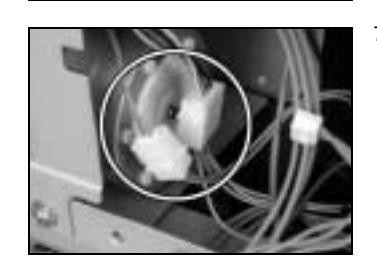

7. Unplug two connectors.

- - 8. Unplug one connector and remove the harness from one edge cover.
- 
- 9. Remove two screws and the PWB Assy.

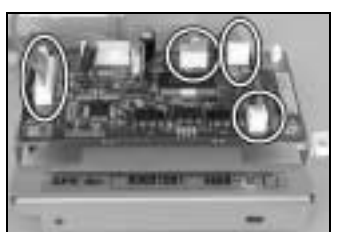

10. Unplug four connectors.

- $48 40$
- 11. Remove two screws, two PWB Supports, and the Main Board.

## **(2) Paper Detecting Board**

1. Remove the control panel, Rear Cover, and Right Cover.

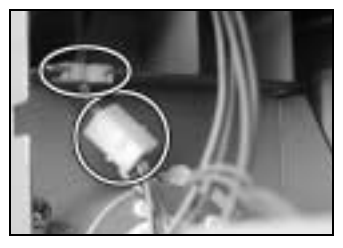

2. Unplug one harness connector and remove the harness from one edge cover.

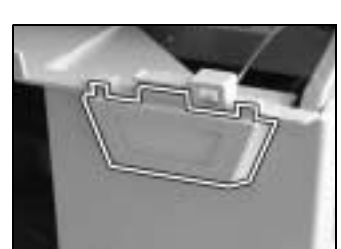

3. Press the tabs to remove the Paper Detecting Board Assy from the Front Cover.

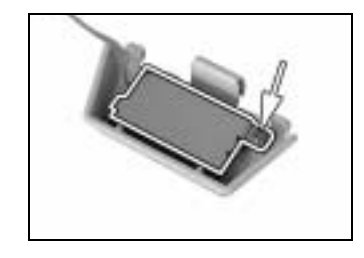

4. Remove one screw and the Paper Detecting Board.

# **3-12. SHIFTING UNIT (IS-101): OPTION**

## **(1) Removal of the Main Board**

1. Remove the control panel, Front Cover, Rear Cover, Right Cover, and Right Inside Cover.

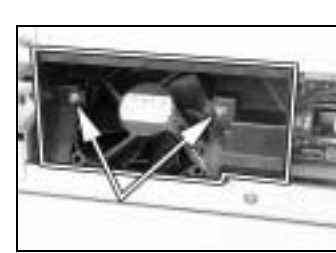

2. Remove two screws and the fan cover.

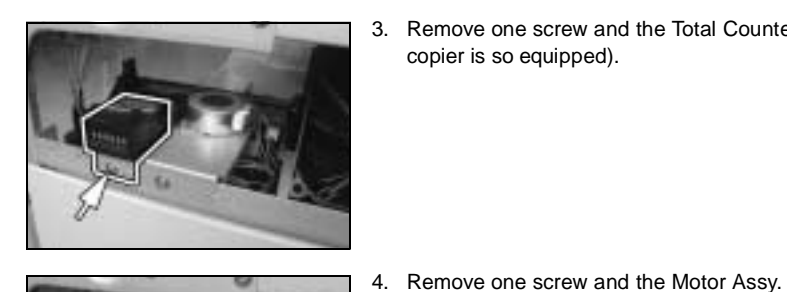

3. Remove one screw and the Total Counter (if the copier is so equipped).

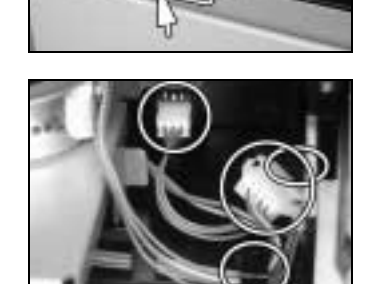

5. Unplug two connectors and remove the harness from the guide.

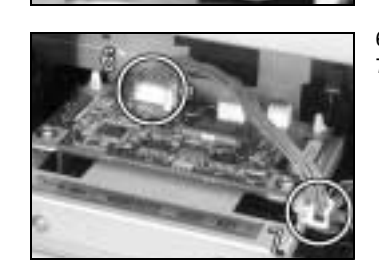

6. Unplug one connector from the Main Board. 7. Remove the harness from one edge cover.

- 9. Unplug two connectors. 10. Remove two screws, two PWB Supports, and the Main Board.
- 8. Remove two screws and the Main Board Assy.
# **4. ADJUSTMENT**

# **4-1. ADJUSTMENT JIGS AND TOOLS USED**

<Scanner/Mirrors Carriage Positioning Jigs> <Ds Collar Positioning Jigs>

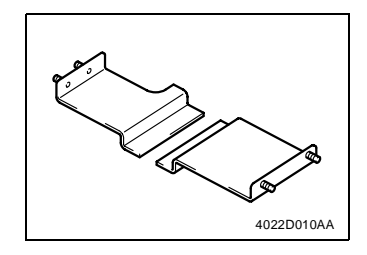

<Db Gap Adjusting Jigs> <PC Positioning Jig>

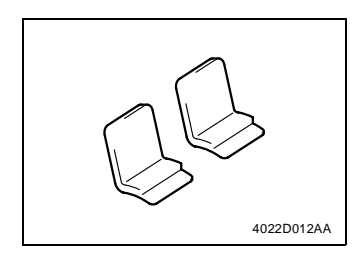

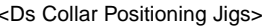

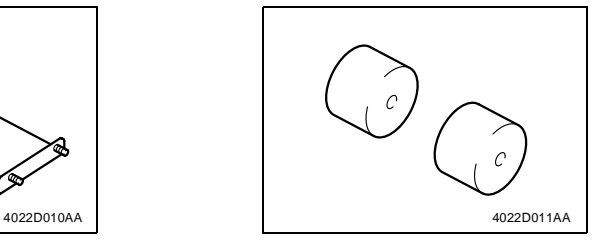

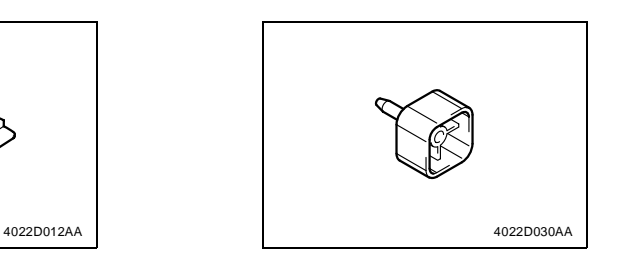

# **4-2. TIMING BELT TENSION ADJUSTMENT**

<Scanner Motor Timing Belt Adjustment>

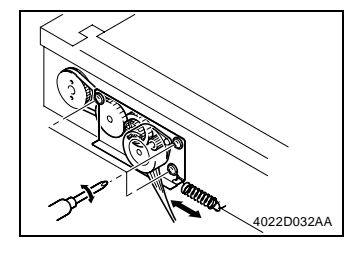

1. Loosen three screws and move the Scanner Motor Assy to the right or left to give tension to the spring.

#### **NOTE**

- Give tension to the spring with the pulley in correct mesh with the timing belt.
- 2. Using a torque driver, tighten the screws to a torque of 2 kg⋅cm.

# **4-3. ACCESSING THE FUNCTION, TECH. REP. CHOICE, AND ADJUST MODE**

#### **(1) Function Mode**

- 1. Press the COUNTER.
- 2. Press the following keys in this order:  $STOP \rightarrow 0 \rightarrow$  O  $\rightarrow$  STOP  $\rightarrow$  0  $\rightarrow$  1.
- 3. Enter the code number "1" from the KEYPAD.
- 4. Press the START.

## **(2) Tech. Rep. Choice Mode**

- 1. Press the COUNTER.
- 2. Press the following keys in this order:  $STOP \rightarrow 0 \rightarrow STOP \rightarrow 0 \rightarrow 1$ .
- 3. Enter the code number "2" from the KEYPAD.
- 4. Press the START.

# **(3) Adjust Mode**

- 1. Press the COUNTER.
- 2. Press the following keys in this order:  $STOP \rightarrow 0 \rightarrow$   $OD \rightarrow$  STOP  $\rightarrow 0 \rightarrow 1$ .
- 3. Press the STOP and then the START.

# **4-4. ELECTRICAL/IMAGE ADJUSTMENT**

#### **(1) Edge Erase Adjustment (Leading, Trailing, and Top/Bottom Edges)**

#### Requirement

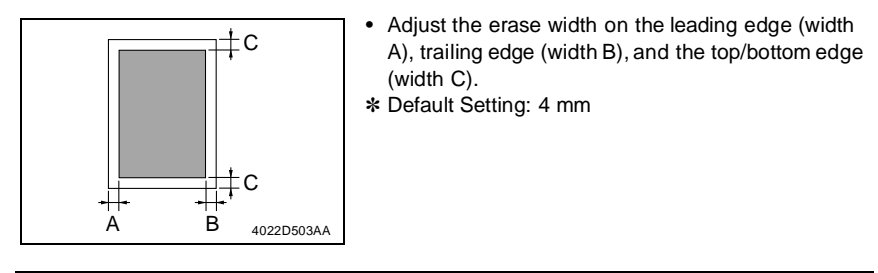

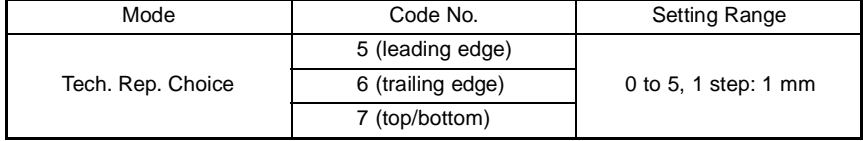

#### **NOTE**

• This adjustment is made when a request is made from the user to reduce the corresponding erase width.

<Adjustment Procedure>

- 1. Enter the Tech. Rep. Choice mode.
- 2. With "c--" shown on the Display, enter the code number "5" from the KEYPAD and press the START to enter the "Leading Edge Erase Adjustment" mode.
- 3. Press the CLEAR to clear the current setting value.
- 4. Enter the setting value from the KEYPAD and press the START to validate the entry.

Adjustment Instructions

To make the edge erase width smaller, decrease the setting value. To make the edge erase width greater, increase the setting value.

5. Following the same procedure, set the erase width on the trailing edge and top/bottom edge.

#### **(2) Loop Length Adjustment (1st and 2nd Trays, Bypass Tray)**

Requirement

• Adjust so that a loop of an adequate length is formed in the paper before the Synchronizing Roller as the paper is being fed through the copier.

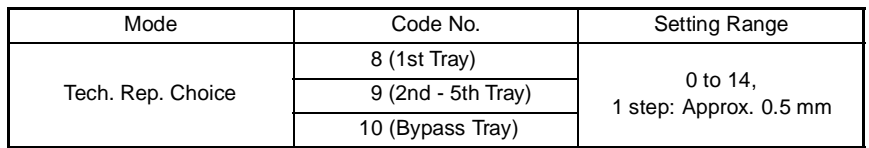

#### **NOTE**

• This adjustment is made when the amount of leading edge void varies, or when paper skews, is folded, or is misfed.

<Adjustment Procedure>

- 1. Enter the Tech. Rep. Choice mode.
- 2. With "c--" shown on the Display, enter the code number "8" from the KEYPAD and press the START to enter the "Loop Length Adjustment (1stTray)" mode.
- 3. Press the CLEAR to clear the current setting value.
- 4. Enter the setting value from the KEYPAD and press the START to validate the entry.

Adjustment Instructions

• Adjust by changing the setting value until the problems of variations in the amount of leading edge void, paper skew, folded paper, and paper misfeed are eliminated.

5. Following the same procedure, adjust the loop length for the 2nd Tray and Bypass Tray.

#### **(3) Printer CD Registration Adjustment**

Requirement

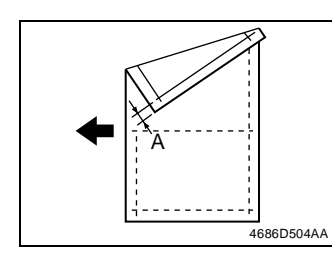

• Adjust so that width A on the test print produced falls within the specified range.

Specifications | Mode | Code No. | Setting Range A4:  $20 \pm 2.0$  mm; A4:  $20 \pm 2.0$  mm;<br>8-1/2 × 11: 11.2 ± 2.0 mm Adjust 1 60 to 140, 1 step: 0.1 mm

#### **NOTES**

- This adjustment is made when the PH Unit has been replaced.
- Load the 1st Tray with A4 or 8-1/2  $\times$  11 paper.

<Adjustment Procedure>

- 1. Enter the Adjust mode.
- 2. With "AJ-" shown on the Display, enter the code number "12" from the KEYPAD.
- 3. Press the PAPER SIZE to select the 1st Tray.
- 4. Press the START.
- ✽ Then, a test print will be produced.
- 5. Check to see if width A on the test print falls within the specified range.
- If width A falls outside the specified range, perform the following steps to make an adjustment.
- 6. With "AJ-" shown on the Display, enter the code number "1" from the KEYPAD and press the START to enter the "Printer CD Registration Adjustment" mode.
- 7. Press the CLEAR to clear the current setting value.
- 8. Enter the new setting value from the KEYPAD and press the START to validate the entry.

#### Adjustment Instructions

If width A on the test print is longer than the specifications, increase the setting value. If width A on the test print is shorter than the specifications, decrease the setting value. If a single adjustment procedure does not successfully bring width A into the specified range, repeat steps 5 though 7.

#### **(4) Printer FD Registration Adjustment**

Requirement

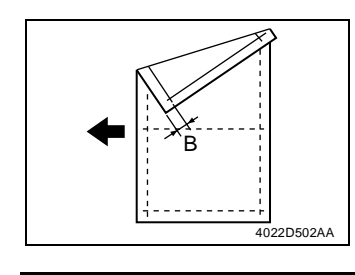

• Adjust so that width B on the test print produced falls within the specified range.

Specifications Mode Code No. Setting Range  $10 \pm 1.5 \text{ mm}$  Adjust 2 67 to 133, 1 step: Approx. 0.19 mm

#### **NOTES**

- This adjustment is made when the PH Unit has been replaced.
- Load the 1st Tray with A4 or 8-1/2  $\times$  11 paper.

<Adjustment Procedure>

- 1. Enter the Adjust mode.
- 2. With "AJ-" shown on the Display, enter the code number "12" from the Key Pad.
- 3. Press the PAPER SIZE to select the 1st Tray.
- 4. Press the START.
- ✽ Then, a test print will be produced.
- 5. Check to see if width B on the test print falls within the specified range.
- If width B falls outside the specified range, perform the following steps to make an adjustment.
- 6. With "AJ-" shown on the Display, enter the code number "2" from the KEYPAD and press the START to enter the "Printer FD Registration Adjustment" mode.
- 7. Press the CLEAR to clear the current setting value.
- 8. Enter the new setting value from the KEYPAD and press the START to validate the entry.

#### Adjustment Instructions

If width B on the test print is longer than the specifications, decrease the setting value. If width B on the test print is shorter than the specifications, increase the setting value. If a single adjustment procedure does not successfully bring width B into the specified range, repeat steps 5 though 7.

#### **(5) Scanner CD Registration Adjustment**

Requirement

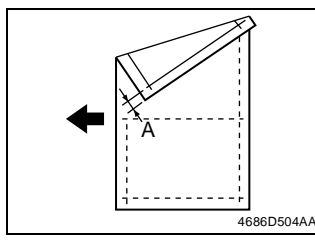

• Adjust so that the deviation between width A on the test print and that on the copy falls within the specified range.

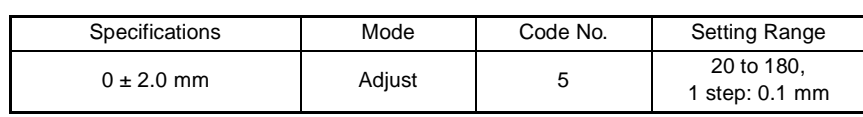

#### **NOTES**

- This adjustment is made when the PH Unit has been replaced and after "Printer Registration Adjustments (CD and FD)" and "Scanner Zoom Adjustment (CD)."
- This adjustment is made when the CCD Unit has been replaced and after "CCD Unit Position Adjustment."
- Load the 1st Tray with A4 or 8-1/2  $\times$  11 paper.

<Adjustment Procedure>

- 1. Enter the Adjust mode.
- 2. With "AJ-" shown on the Display, enter the code number "12" from the KEYPAD.
- 3. Press the PAPER SIZE to select the 1st Tray.
- 4. Press the START.
- ✽ Then, a test print will be produced.
- 5. Place the test print produced on the Original Glass and make a copy of it.
- 6. Align the test print (original) with the copy and check for deviation. If the deviation between width A on the test print and that on the copy falls outside the specified range, perform the following steps to make an adjustment.
- 7. With "AJ-" shown on the Display, enter the code number "5" from the KEYPAD and press the START to enter the "Scanner CD Registration Adjustment" mode.
- 8. Press the CLEAR to clear the current setting value.
- 9. Enter the new setting value from the KEYPAD and press the START.

#### Adjustment Instructions

If with A of the copy is longer than that on the test print, decrease the setting value. If with A of the copy is shorter than that on the test print, increase the setting value. If a single adjustment procedure does not successfully bring the deviation into the specified range, repeat steps 6 though 8.

#### **(6) Scanner FD Registration Adjustment**

Requirement

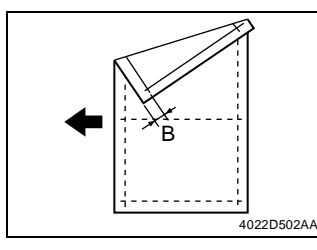

• Adjust so that the deviation between width B on the test print and that on the copy falls within the specified range.

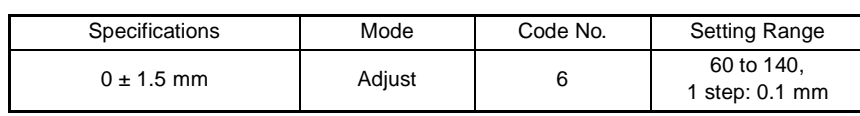

#### **NOTES**

- This adjustment is made when the PH Unit has been replaced and after "Printer Registration Adjustments (CD and FD)" and "Scanner Zoom Adjustment (CD)."
- This adjustment is made when the CCD Unit has been replaced and after "CCD Unit Position Adjustment."
- Load the 1st Tray with A4 or 8-1/2  $\times$  11 paper.

<Adjustment Procedure>

- 1. Enter the Adjust mode.
- 2. With "AJ-" shown on the Display, enter the code number "12" from the KEYPAD.
- 3. Press the PAPER SIZE to select the 1st Tray.
- 4. Press the START.
- ✽ Then, a test print will be produced.
- 5. Place the test print produced on the Original Glass and make a copy of it.
- 6. Align the test print (original) with the copy and check for deviation. If the deviation between width B on the test print and that on the copy falls outside the specified range, perform the following steps to make an adjustment.
- 7. With "AJ-" shown on the Display, enter the code number "5" from the KEYPAD and press the START to enter the 2Scanner CD Registration Adjustment" mode.
- 8. Press the CLEAR to clear the current setting value.
- 9. Enter the new setting value from the KEYPAD and press the START.

#### Adjustment Instructions

If with B of the copy is longer than that on the test print, increase the setting value. If with B of the copy is shorter than that on the test print, decrease the setting value. If a single adjustment procedure does not successfully bring the deviation into the specified range, repeat steps 6 though 8.

#### **(7) Scanner CD Zoom Adjustment**

Requirement

- Adjust so that the amount of error falls within ±1.0 % of the length to be measured.
- Adjust so that the following specifications are met when the length of the scale is 200 mm.

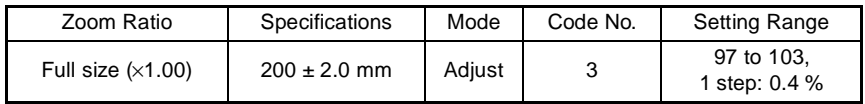

#### **NOTE**

• This adjustment is made when the CCD Unit has been replaced and for fine-adjustment after "CCD Unit Position Adjustment."

<Adjustment Procedure>

1. Place a scale on the Original Glass in parallel with the Original Width Scale and make a copy.

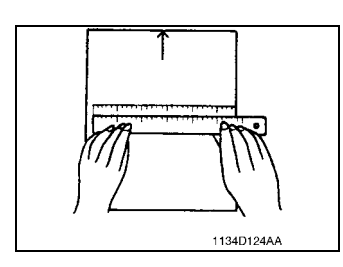

- 2. Measure the length of the scale on the copy. If the amount of error falls outside the specified range, perform the following steps to make an adjustment.
- 3. Enter the Adjust mode.
- 4. With "AJ-" shown on the Display, enter the code number "3" from the KEYPAD and press the START to enter the "Scanner CD Zoom Adjustment" mode.
- 5. Press the CLEAR to clear the current setting value.
- 6. Enter the new setting value from the KEYPAD and press the START to validate the entry.

#### Adjustment Instructions

If the length on the copy is longer than the actual one, decrease the setting value. If the length on the copy is shorter than the actual one, increase the setting value. If a single adjustment procedure does not successfully bring the amount of error into the specified range, repeat steps 3 though 6.

#### **(8) Scanner FD Zoom Adjustment**

Requirement

- Adjust so that the amount of error falls within ±1.0 % of the length to be measured.
- Adjust so that the following specifications are met when the length of the scale is 300 mm.

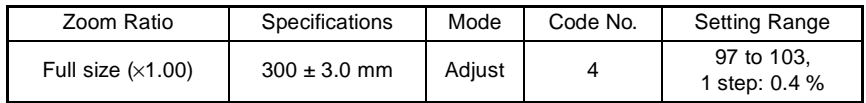

## **NOTE**

• This adjustment is made when the Scanner Drive Cables have been replaced.

<Adjustment Procedure>

1. Place a scale on the Original Glass in parallel with the Original Length Scale and make a copy.

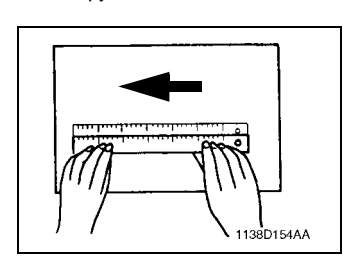

- 2. Measure the length of the scale on the copy. If the amount of error falls outside the specified range, perform the following steps to make an adjustment.
- 3. Enter the Adjust mode.
- 4. With "AJ-" shown on the Display, enter the code number "4" from the KEYPAD and press the START to enter the "Scanner FD Zoom Adjustment" mode.
- 5. Press the CLEAR to clear the current setting value.
- 6. Enter the new setting value from the KEYPAD and press the START to validate the entry.

#### Adjustment Instructions

If the length on the copy is longer than the actual one, decrease the setting value. If the length on the copy is shorter than the actual one, increase the setting value. If a single adjustment procedure does not successfully bring the amount of error into the specified range, repeat steps 3 though 6.

#### **(9) ATDC Sensor Automatic Adjustment (F8)**

# **NOTES**

- This adjustment is made when the developer has been replaced.
- Make this adjustment with the Toner Bottle removed from the copier.

<Adjustment Procedure>

- 1. Enter the Function mode.
- 2. With "F-" shown on the Display, enter the code number "8" from the KEYPAD to set the copier into the "ATDC Sensor Automatic Adjustment" mode.
- 3. Press the START.
- ✽ This automatically runs the "ATDC Sensor Automatic Adjustment" sequence for about three minutes.
- 4. After the F8 operation has been completed, check the adjustment value and enter it on the Adjust Label.

#### **(10) 2nd Mirrors Carriage Distortion Adjustment**

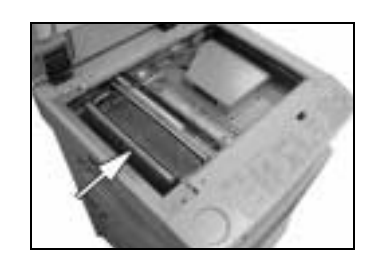

- 1. Remove the ADF Glass.
- 2. Remove the Original Glass.
- 3. Move the 2nd Mirrors Carriage toward the adjustment point as shown on the left.

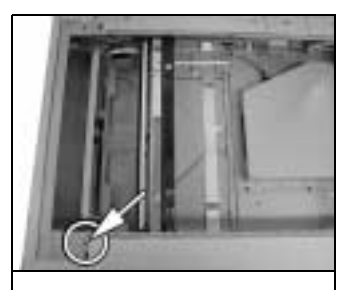

Æ

 $\bigoplus$ 

 $\bigoplus$ 

b

4. Set precision (jeweller's) screwdriver into the adjusting hole and adjust the 2nd Mirrors Carriage Distortion Adjusting Screw.

<Adjustment Instructions>

- ✽ a<b: Turn the screw clockwise to raise the height. ✽ a>b: Turn the screw counterclockwise to lower the height.
- 5. Install the Original Glass and make a copy to check for images.
- 6. If there is a problem, repeat step 4.
- 7. Settle the 2nd Mirrors Carriage Height Adjusting Screw with the paintlock.

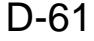

#### **(11) Manual Bypass Registration Adjustment**

Requirement

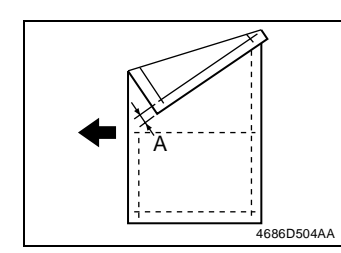

- Adjust so that the deviation between width A on the test print and that on the copy falls within the specified range.
- ✽ Specifications: 0 ± 2.0 mm

#### **NOTES**

- This adjustment is made when the PH Unit has been replaced and after "Printer Registration Adjustments (CD and FD)" and "Scanner Zoom Adjustment (CD)."
- This adjustment is made when the CCD Unit has been replaced and after "CCD Unit Position Adjustment."
- Load the 1st Tray with A4 paper.

<Adjustment Procedure>

- 1. Enter the Adjust mode.
- 2. With "AJ-" shown on the Display, enter the code number "12" from the KEYPAD.
- 3. Press the PAPER SIZE to select the 1st Tray.
- 4. Press the START.
- ✽ Then, a test print will be produced.
- 5. Place the test print produced on the Original Glass and make a copy using the Manual Bypass Tray.
- 6. Align the test print (original) with the copy and check for deviation. If the deviation between width A on the test print and that on the copy falls outside the specified range, adjust the position of the Guide Plate Unit.

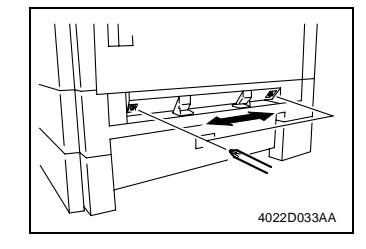

Adjustment Instructions If with A of the copy is longer than that on the test print, move the Guide Plate Unit to the rear. If with A of the copy is shorter than that on the test print, move the Guide Plate Unit to the front.

D-62

#### **(12) Multiple Bypass Registration Adjustment (MT-102): Option**

Requirement

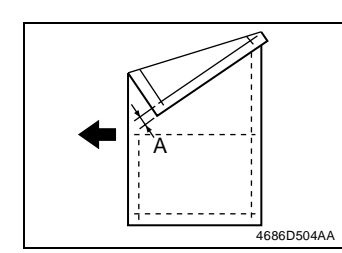

- Adjust so that the deviation between width A on the test print and that on the copy falls within the specified range.
- ✽ Specifications: 0 ± 2.0 mm

#### **NOTES**

- This adjustment is made when the Multiple Bypass has been removed.
- This adjustment is made when the PH Unit has been replaced and after "Printer Registration Adjustments (CD and FD)" and "Scanner Zoom Adjustment (CD)."
- This adjustment is made when the CCD Unit has been replaced and after "CCD Unit Position Adjustment."
- Load the 1st Tray with A4 paper.

<Adjustment Procedure>

- 1. Enter the Adjust mode.
- 2. With "AJ-" shown on the Display, enter the code number "12" from the KEYPAD.
- 3. Press the PAPER SIZE to select the 1st Tray.
- 4. Press the START.
- ✽ Then, a test print will be produced.
- 5. Place the test print produced on the Original Glass and make a copy using the Multiple Bypass Tray.
- 6. Align the test print (original) with the copy and check for deviation. If the deviation between width A on the test print and that on the copy falls outside the specified range, adjust the position of the Guide Plate Unit.

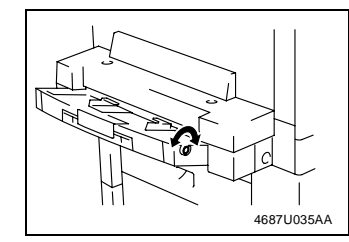

#### Adjustment Instructions

If with A of the copy is longer than that on the test print, turn the adjusting screw counterclockwise. If with A of the copy is shorter than that on the test print, turn the adjusting screw clockwise.

D-63

# **4-5. OTHER ADJUSTMENTS**

#### **(1) Adjustment of the Position of the Scanner and 2nd/3rd Mirrors Carriage**

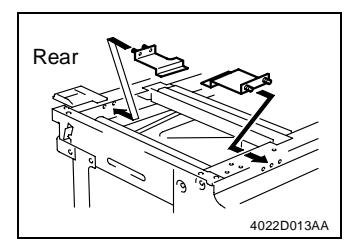

1. Fit the Scanner/Mirrors Carriage Positioning Jigs in the space between the Scanner and the 2nd/ 3rd Mirrors Carriage.

2. Press the 2nd/3rd Mirrors Carriage tightly up

against the jigs.

- 2nd/3rd Mirrors Carriage <del>. . .</del> Jig Jig Rear 4022D014AA
- 4022D015AB Adjusting Screw Fixing Screw
- 3. Loosen the set screw of the cable holding plate and turn the adjusting screw as necessary to
	- eliminate clearance between the 2nd/3rd Mirrors Carriage and the Scanner/Mirrors Carriage Positioning Jigs.

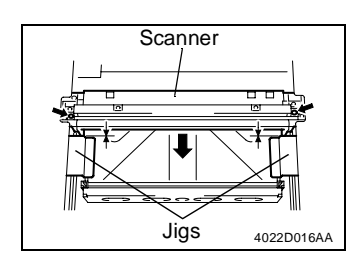

4. Press the Scanner tightly up against the jigs and tighten the set screw of the cable holding plate to the specified torque.

#### **(2) CCD Unit Position Adjustment**

## **NOTE**

• This adjustment is made when the CCD Unit has been replaced.

<Adjustment Procedure>

1. Place a scale on the Original Glass in parallel with the Original Width Scale and make a copy.

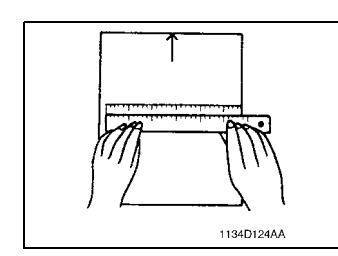

# 4022D017AB Left Right

#### 2. Measure the length of the scale on the copy.

- Requirement • In compliance with "Scanner CD Zoom Adjustment." ☞ D-59
- ✽ If the measured value falls outside the specified range, perform the following step to make an adjustment.
- 3. Loosen three CCD Unit mounting screws, slide the CCD Unit to the right or left, and secure it in position.

Adjustment Instructions

If the length on the copy is longer than the actual one, move the CCD Unit to the right. If the length on the copy is shorter than the actual one, move the CCD Unit to the left.

If a single adjustment procedure does not successfully bring the amount of error into the specified range, repeat the steps.

## **(3) Adjustment of the Gap between the Doctor Blade and Sleeve Roller (Db Adjustment)**

• The gap between the Doctor Blade and the Sleeve Roller should be  $0.39 \pm 0.04$  mm (as set using the jigs).

<Adjustment Procedure>

- 1. Remove the IU.
- 2. Separate the Cleaning Assy from the Developing Assy.
- 3. Remove the PC Drum, Main Erase, PC Drum Charge Corona Assy, and Ozone Filter.

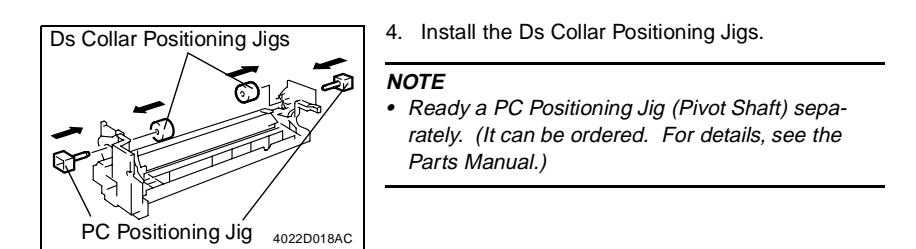

5. Remove three screws and the Developer Scattering Prevention Plate.

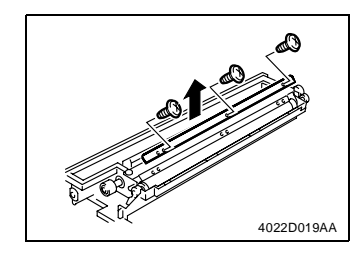

7. Using a small piece of paper, remove developer from the shaded area on the surface of the Sleeve Roller and put it in the Developer Mixing Chamber.

6. Remove three screws and the Doctor Blade.

8. Vacuum the developer left on the Sleeve Roller.

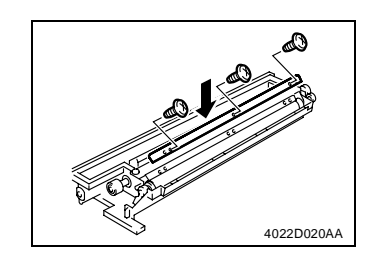

4022D036AA

Piece of paper

Г

- 9. Temporarily secure the Doctor Blade using three new screws.
- **NOTE** • Whenever a Db adjustment is made, use new screws (to which lock paint has been applied).

D-66

Requirement

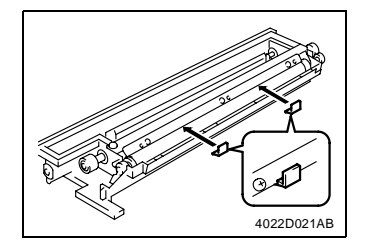

10. Install the Db Gap Adjusting Jigs in a space between the Sleeve Roller and Doctor Blade.

11. Put the Developing Assy and Cleaning Assy together.

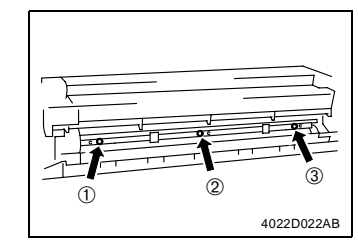

12. Press the Doctor Blade tightly up against the Db Gap Adjusting Jigs and, keeping that position, tighten the screws in the order of  $\mathbb O$  at the front, ➁ at the center, and ➂ in the rear.

# **NOTE**

• The Doctor Blade mounting screws have been coated with lock paint and the job must be completed within 30 min. It the job extends more than that time, change the screws for new ones.

# **4-6. MISCELLANEOUS**

# **(1) Remounting the EEPROM (U29)**

#### **NOTE**

• When the Control Board (PWB-C) is replaced with a new one, EEPROM (U29) must be demounted from the old PWB-C and remounted on the new PWB-C.

Remove the EEPROM (U29) from the new Control Board and mount the EEPROM (U29) of the old Control Board to the new Control Board.

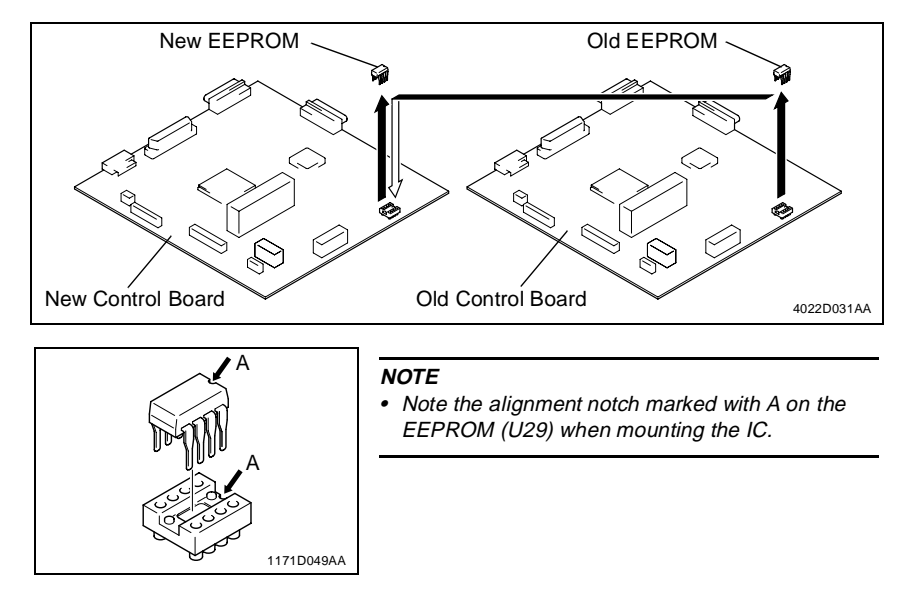

#### **(2) Installation of the Plug-In Counter Socket (Option)**

4021D011AA

Ô

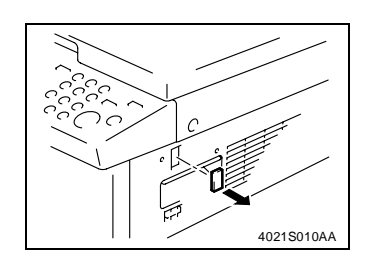

1. Cut out the knockout from the Right Cover.

2. Using two screws, secure the counter mounting bracket.

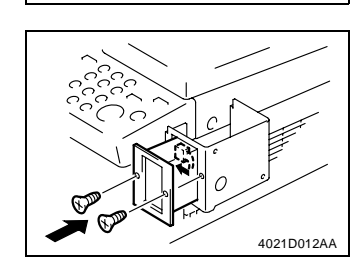

- 3. Connect the Plug-In Counter Socket connector.
- 4. Using two screws, secure the counter socket.

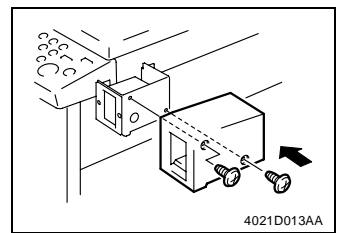

5. Using two screws, secure the Plug-In Counter cover.

#### **NOTE**

• When the Plug-In Counter Socket is mounted, set "Plug-In Counter" of the Security mode to "1." (For details, see SWITCHES ON PWBs/TECH. REP. SETTINGS.)

#### **(3) Installation of the Total Counter (Option)**

1. Remove the control panel, Front Cover, Rear Cover, and Right Cover.

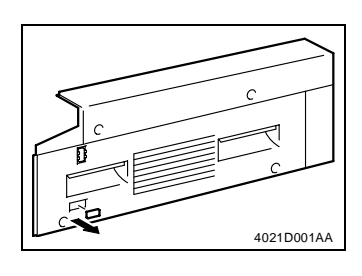

œ,

2. Cut out the knockout from the Right Cover.

3. Using one screw, secure the Total Counter to its mounting bracket.

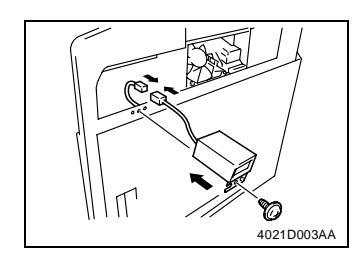

# 4. Connect the Total Counter connector.

5. Using one screw, secure the Counter Assy.

## **NOTE**

4021D002AA

• When the Total Counter is mounted, set "Mechanical Total Counter" of the Security mode to "1." (For details, see SWITCHES ON PWBs/TECH. REP. SETTINGS.)

# SWITCHES ON PWBs, TECH. REP. SETTINGS

# **1. CONTROL PANEL KEYS AND TOUCH PANEL**

**1-1. Control Panel Keys**

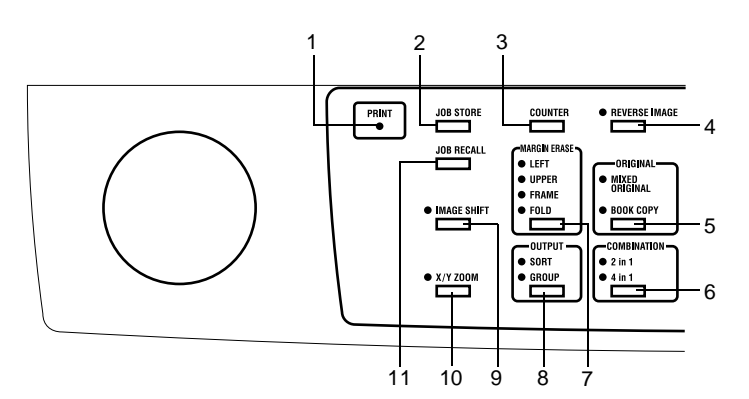

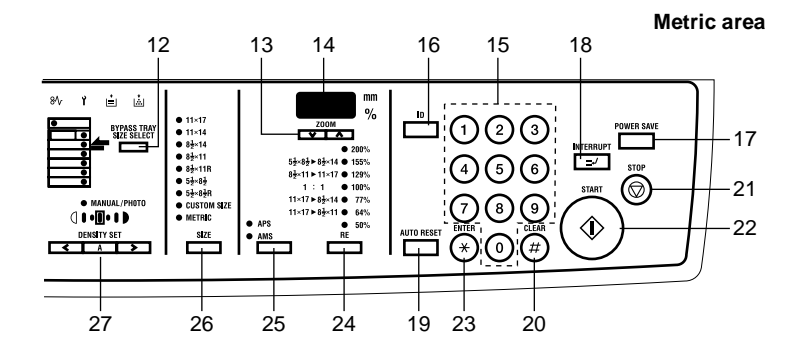

**Inch area**

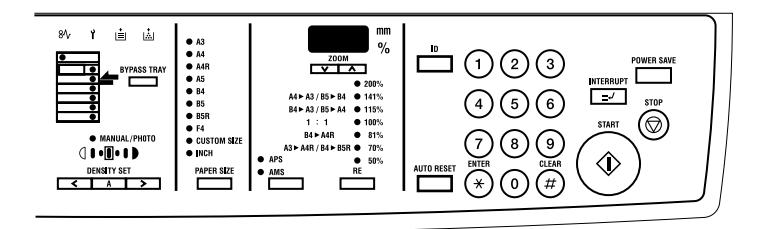

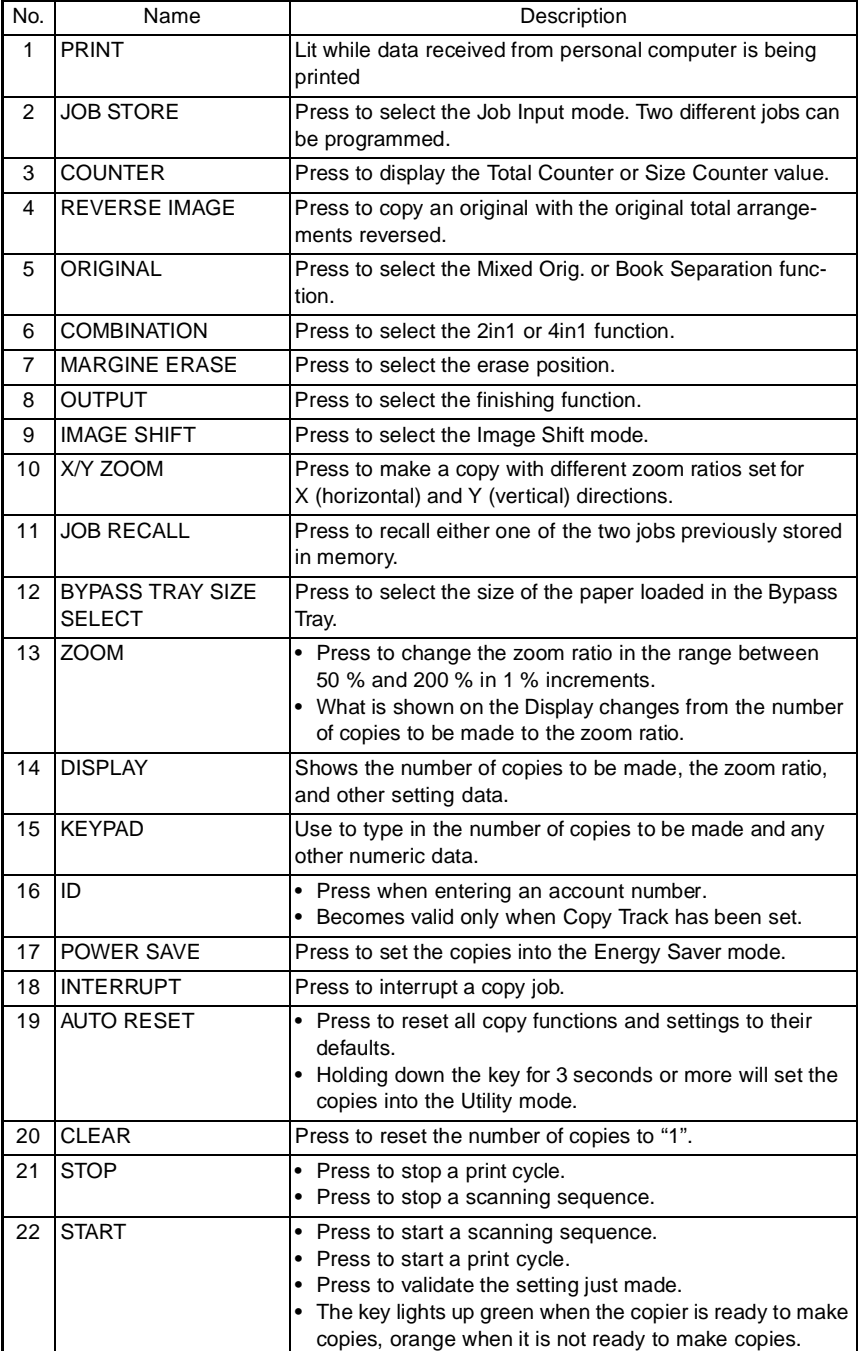

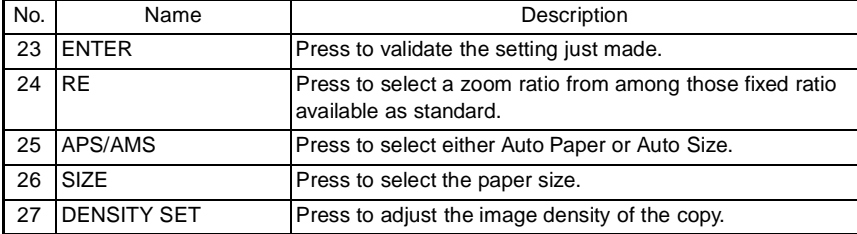

# **2. UTILITY MODE**

• Utility Mode is used to make various settings according to the user's need.

# **2-1. Settings in the Utility Mode**

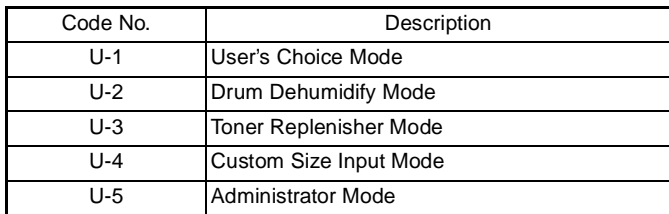

# **2-2. Utility Mode Setting Procedure**

<Procedure>

- 1. Hold down the AUTO RESET for 3 seconds.
- 2. Using the KEYPAD, enter the code corresponding to the desired subfunction. Code No.: 1 to 5
- 3. Press the START.

<Exiting the Mode>

• Press the AUTO RESET.

## **(1) User's Choice Mode (Display: U-1)**

• User's Choice is used to make various settings according to the user's need.

#### **1. Settings in the User's Choice Mode**

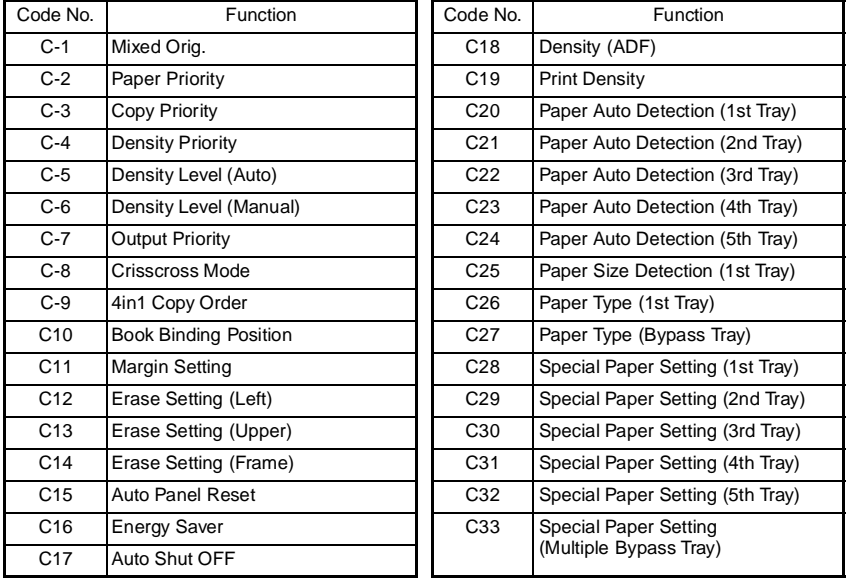

# **2. User's Choice Mode Setting Procedure**

<Procedure>

- 1. Hold down the AUTO RESET for 3 seconds.
- 2. Enter "1" from the KEYPAD. (Display: U-1)
- 3. Press the START.
- 4. Enter the corresponding code number from the KEYPAD.
- 5. Press the START. Then, the Display will show the current setting value.
- 6. Press the CLEAR to reset the current setting value.
- 7. Enter the new setting value from the KEYPAD.
- 8. Press the START. This will validate the new setting value just entered. If any value outside the available setting range is entered, the Display shows "Err" rejecting the entry. (The old setting value will reappear on the Display 1 sec. later.)

<Exiting the Mode>

• Press the AUTO RESET until the initial screen reappears.

## **3. Setting in the User's Choice Mode**

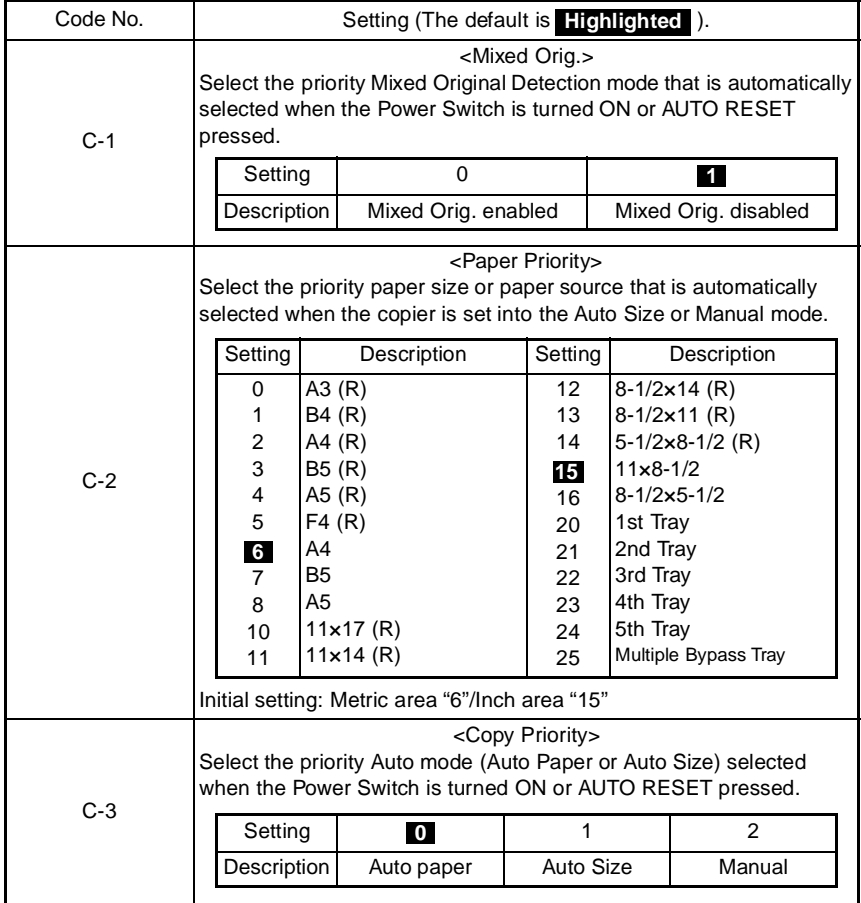

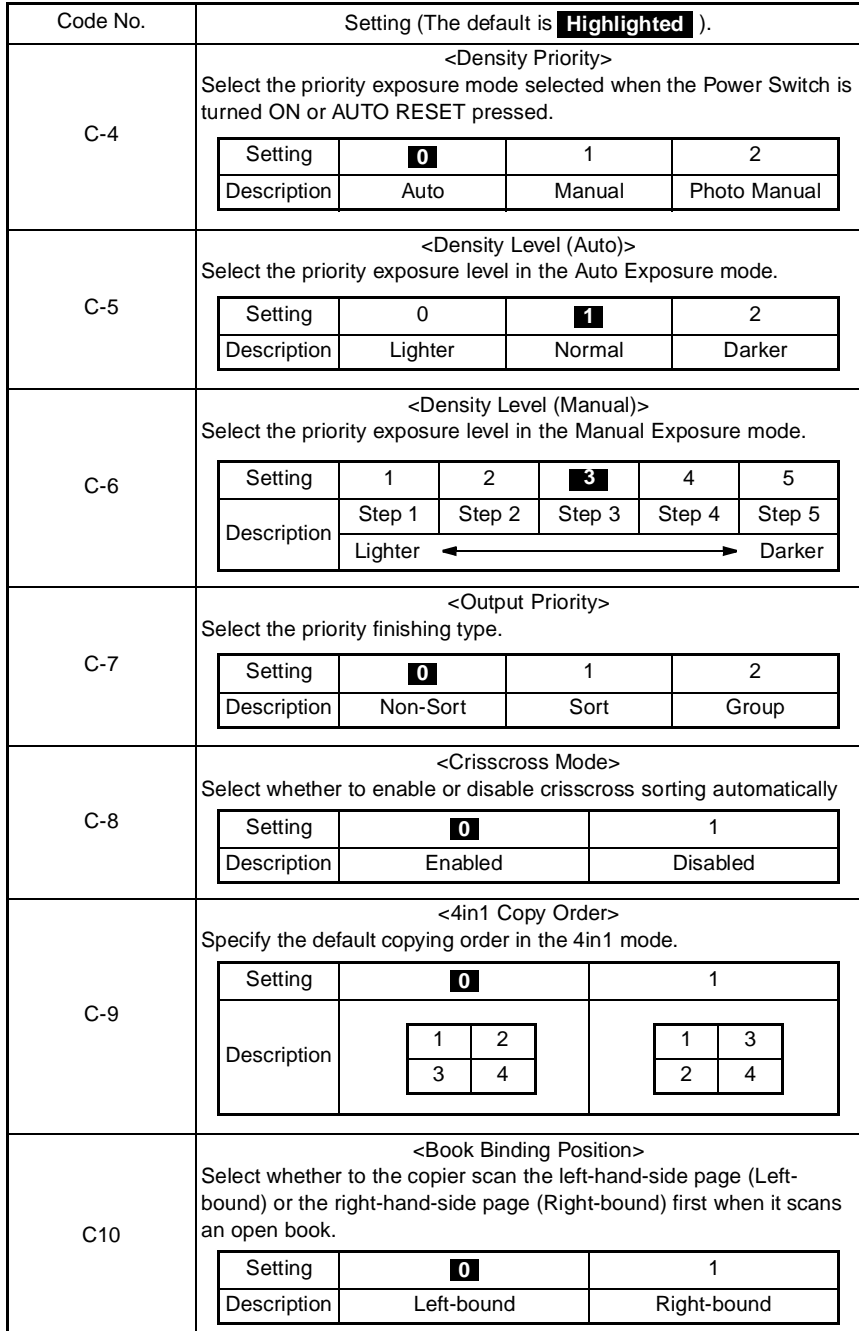

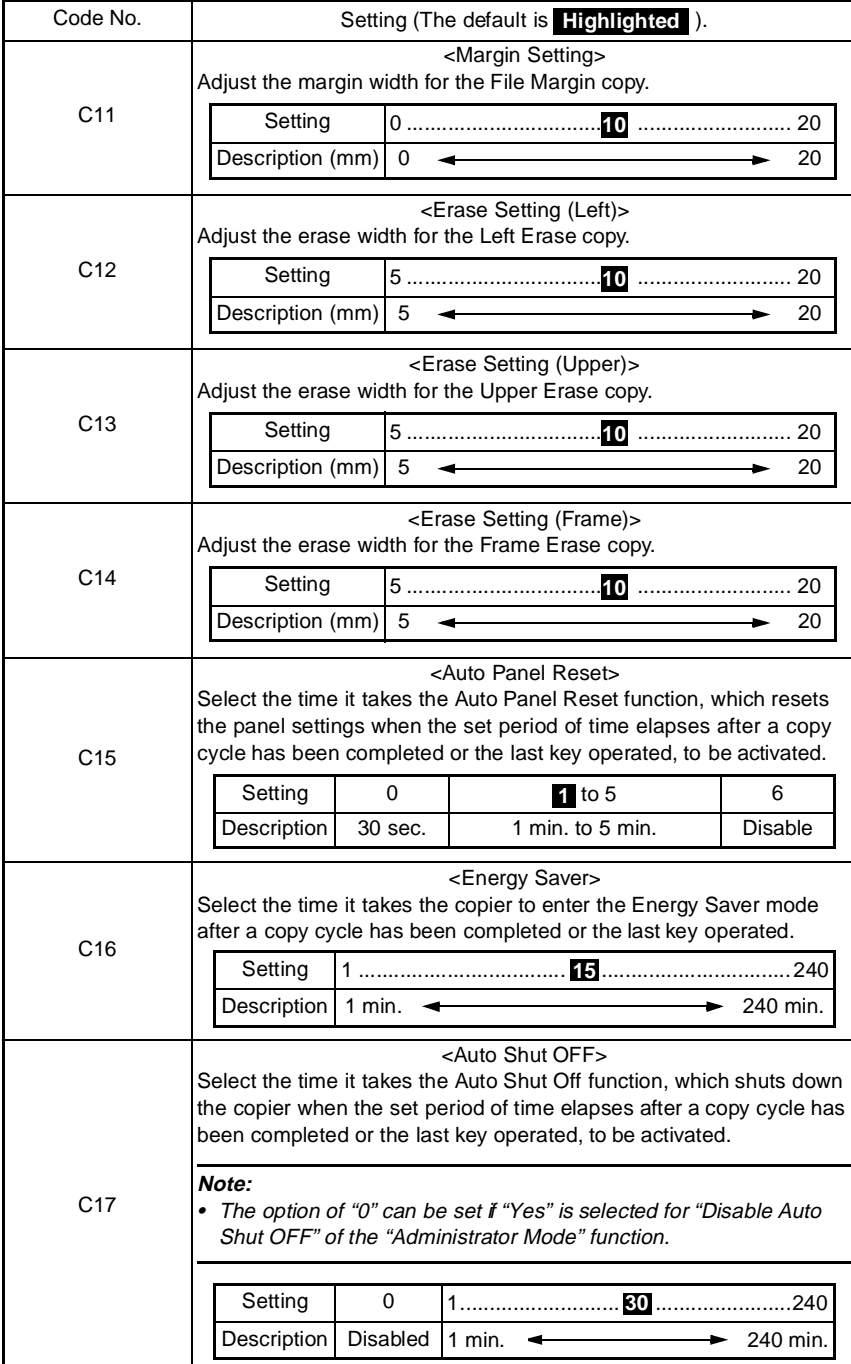

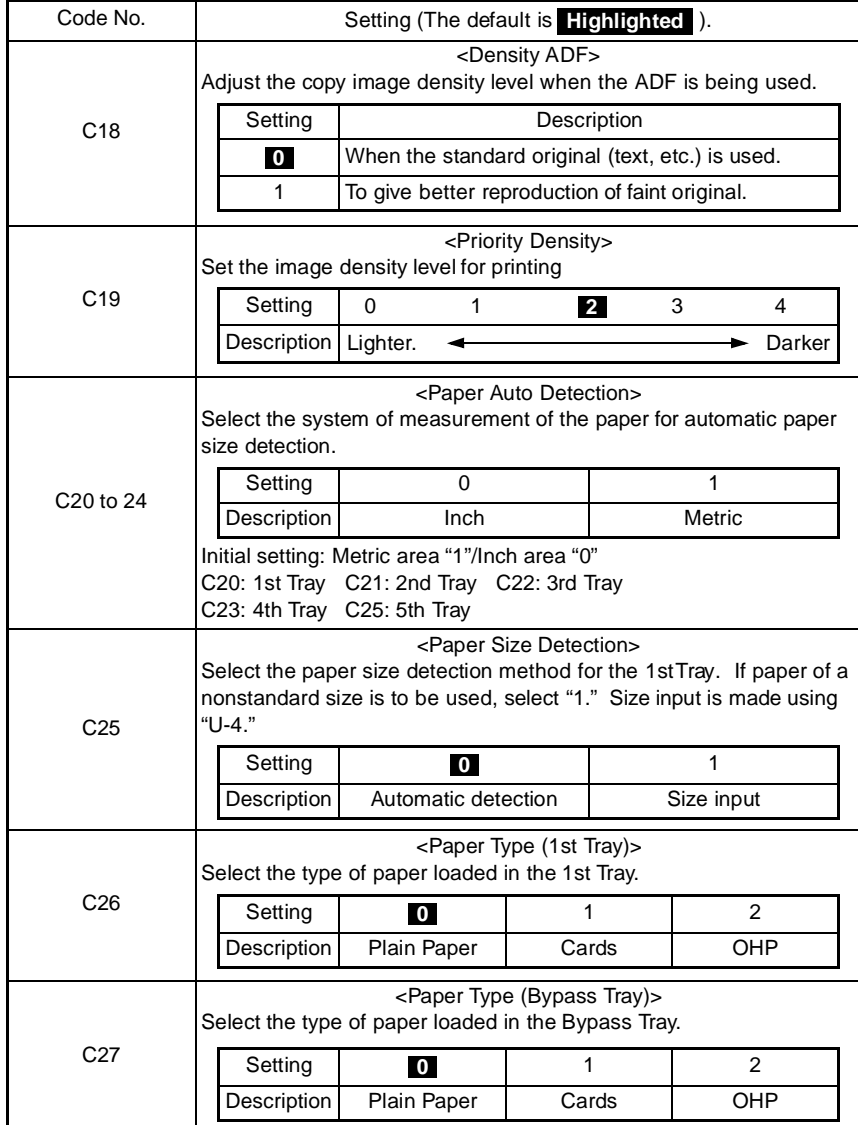

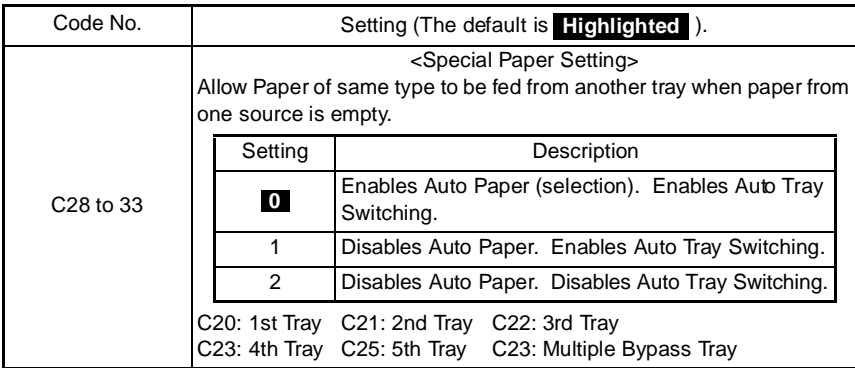

#### **(2) Drum Dehumidify Mode (Display: U-2)**

- Removes dewdrops that have formed on the surface of the PC Drum.
- <Procedure>
- 1. Hold down the AUTO RESET for 3 seconds.
- 2. Enter "2" from the KEYPAD. (Display: U-2)
- 3. Press the START. The Drum Dry sequence will be stopped after a given period of time.

#### **(3) Toner Replenisher Mode (Display: U-3)**

- Supply of toner is replenished. The replenishing sequence is stopped after a given period of time or when a required level of toner-to-carrier ratio is recovered. <Procedure>
- 1. Hold down the AUTO RESET for 3 seconds.
- 2. Enter "3" from the KEYPAD. (Display: U-3)
- 3. Press the START.

#### **(4) Custom Size Input Mode (Display: U-4)**

• Input the size of the paper loaded in the 1st Tray. (This is necessary when paper of a nonstandard size is to be used.)

<Procedure>

- 1. Hold down the AUTO RESET for 3 seconds.
- 2. Enter "4" from the KEYPAD. (Display: U-4)
- 3. Press the START. Then, the Display will show the currently set value (in the FD direction).
- 4. Press the CLEAR to reset the currently set value.
- 5. Enter the new value from the KEYPAD.
- 6. Press the START. Then, the Display will show the currently set value (in the CD direction).
- 7. Press the CLEAR to reset the currently set value.
- 8. Enter the new value from the KEYPAD.
- 9. Press the START to validate the values entered.
- ✽ If a value entered falls outside the specified range (paper size), that entry is rejected and the old value is restored.

<Exiting the Mode>

• Press the AUTO RESET.

#### **(5) Administrator Mode (Display: U-5)**

• The entry on the "Administrator No. Input" set using the Tech. Rep. Mode permits the settings of the following functions.

# **1. Administrator Mode Function Setting Procedure**

<Procedure>

- 1. Hold down the AUTO RESET for 3 seconds.
- 2. Enter "5" from the KEYPAD. (Display: U-5)
- 3. Press the START.
- 4. Enter the Administrator number from the KEYPAD.
- 5. Press the START. (Display: Ad )
- ✽ If a mismatch is detected of the administrator number, the Display shows "---."
- 6. Enter the code assigned to the desired subfunction from the KEYPAD. (1 or 2)
- 7. Press the START.

<Exiting the Mode>

• Press the AUTO RESET until the initial screen reappears.

#### **2. Administrator Mode Function Tree**

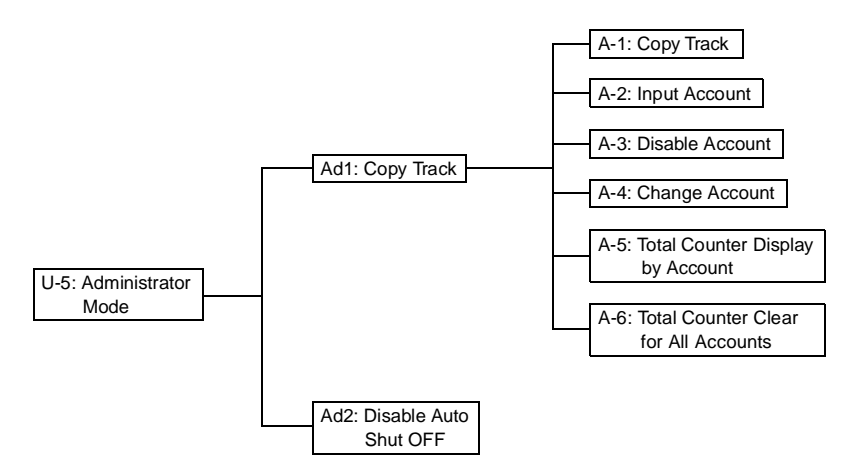

## **3. Setting in the Administrator Mode**

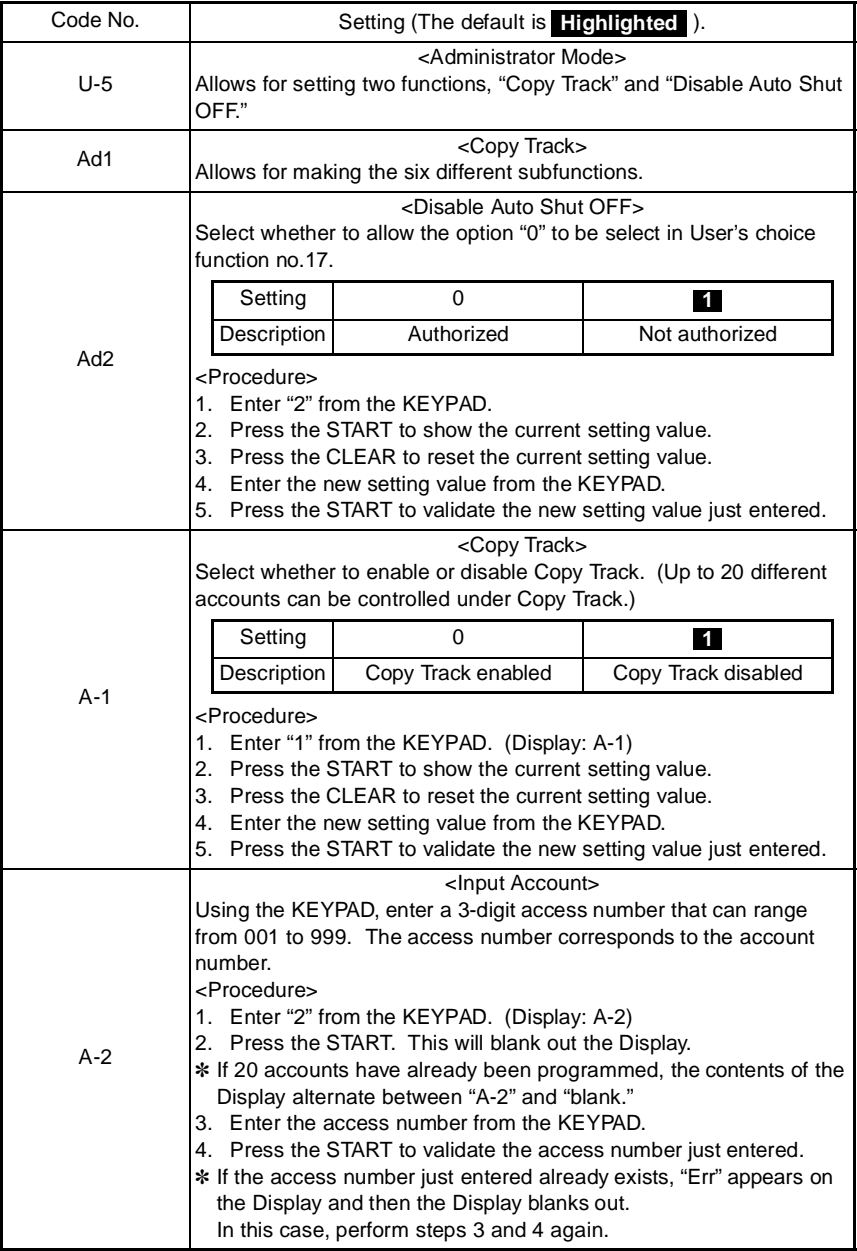

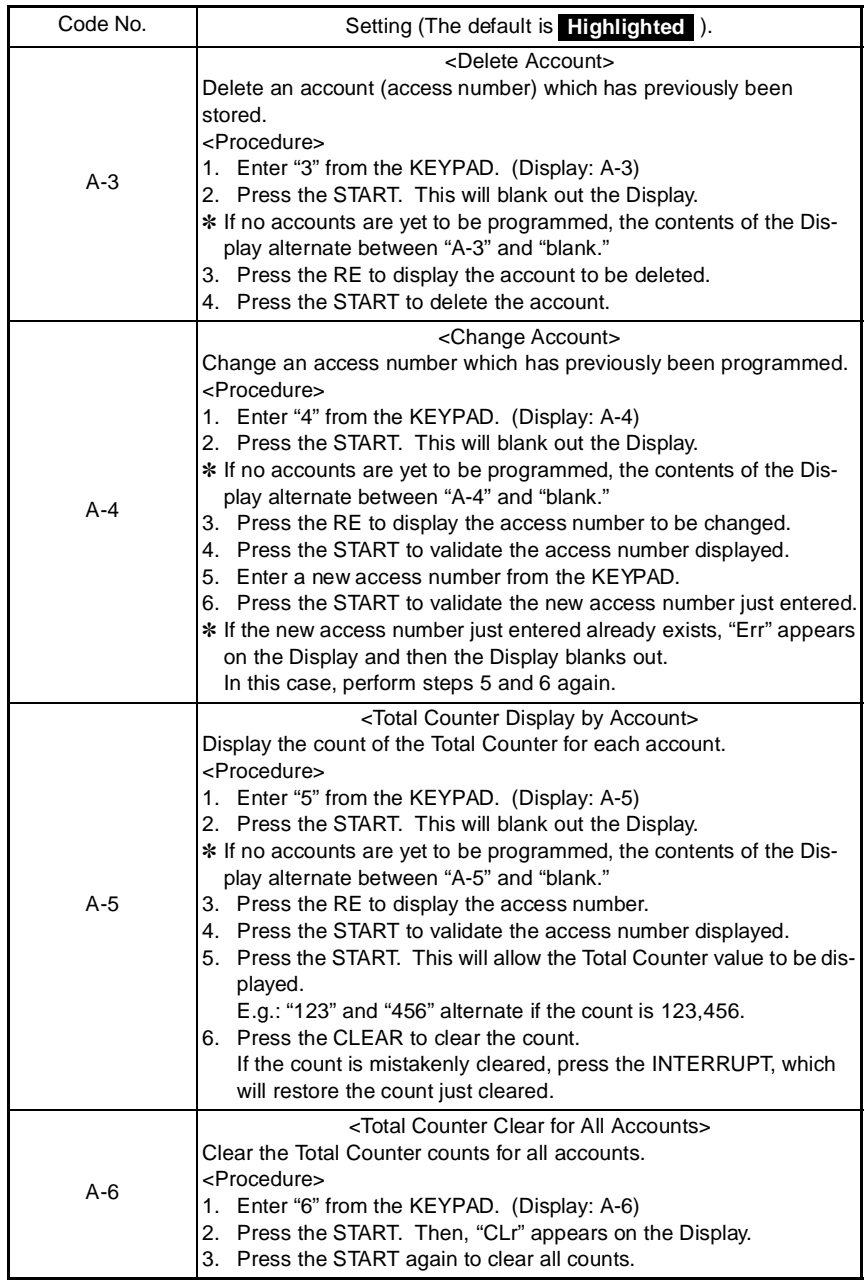

# **3. TECH.REP.MODE**

• This mode allows the Tech. Rep. to set adjust, and/program various service functions.

# **3-1. Tech.Rep.Mode Menu Function Tree**

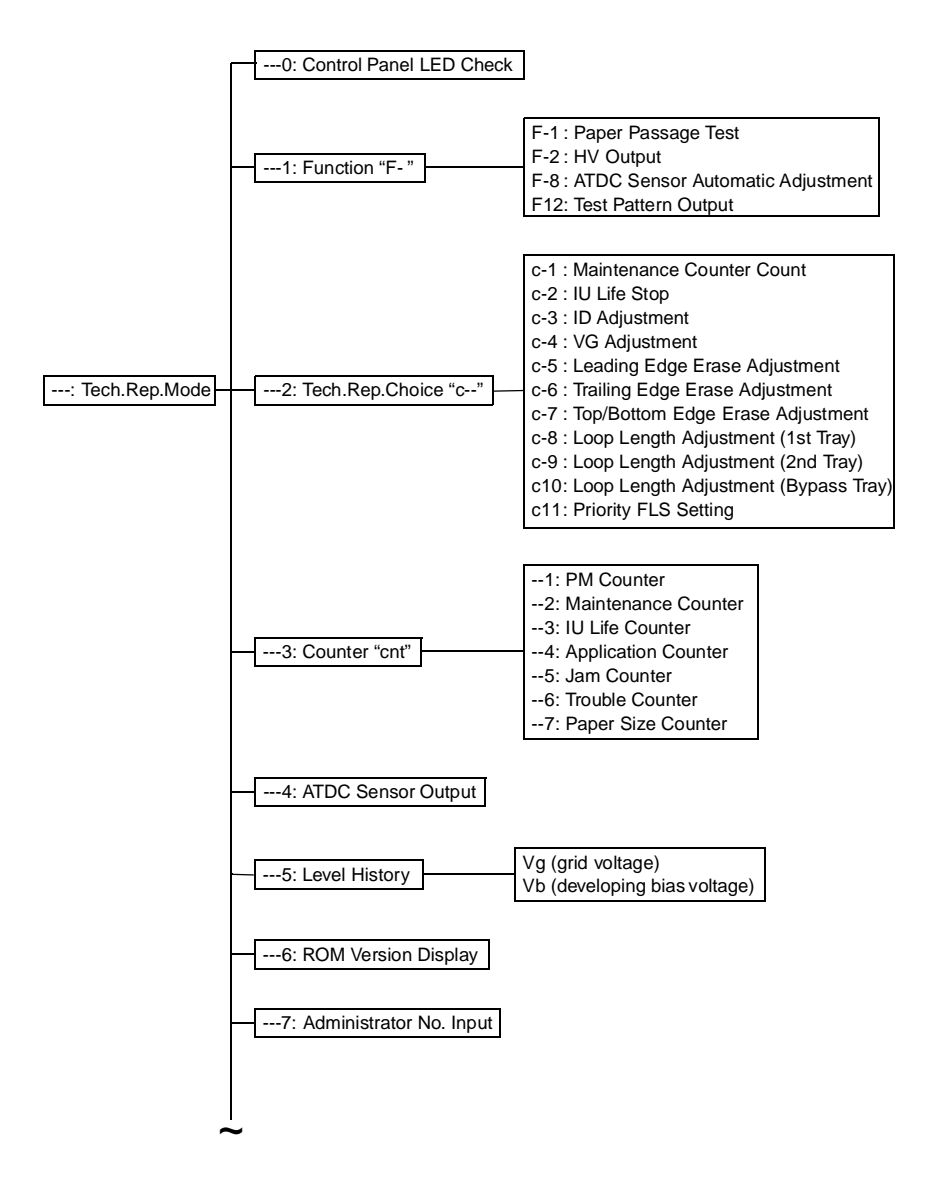

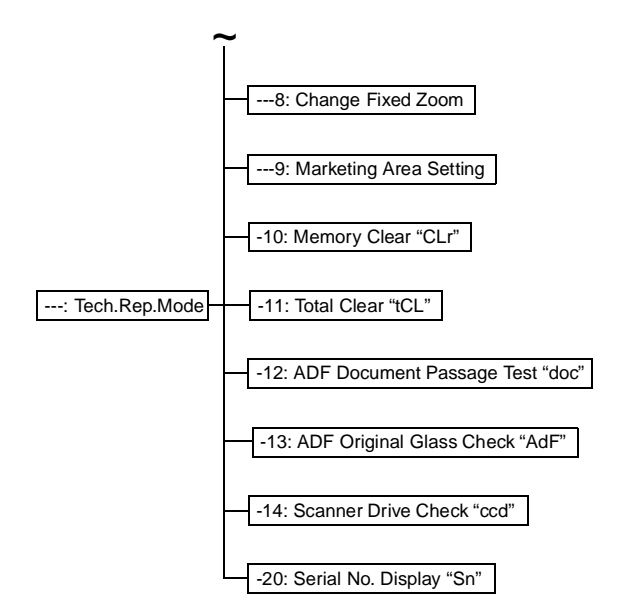

# **3-2. Tech.Rep.Mode Function Setting Procedure**

#### <Procedure>

- 1. Press the COUNTER.
- 2. Press the following keys in this order:  $STOP \rightarrow 0 \rightarrow 0 \rightarrow \text{STOP} \rightarrow 0 \rightarrow 1$
- 3. Enter the code number corresponding to the function to be used from the KEYPAD. Code No.: 0 to 14,20
- 4. Press the START.

<Exiting the Mode>

• Press the AUTO RESET until the initial screen reappears.
## **3-3. Setting in the Tech.Rep.Mode**

# **(1) Control Panel LED Check (Display: - - 0)**

• The LEDs on the control panel are made to blink to check for any LED that has burned out.

Any LED that is not blinking is considered to be out.

### **(2) Function (Display: - - 1)**

• This function allows the Tech. Rep. to make the various function tests and adjustments. <Procedure>

- 1. Enter the code number corresponding to the function to be used from the KEYPAD.
- 2. Press the START.

<Exiting the Mode>

• Press the AUTO RESET until the initial screen reappears.

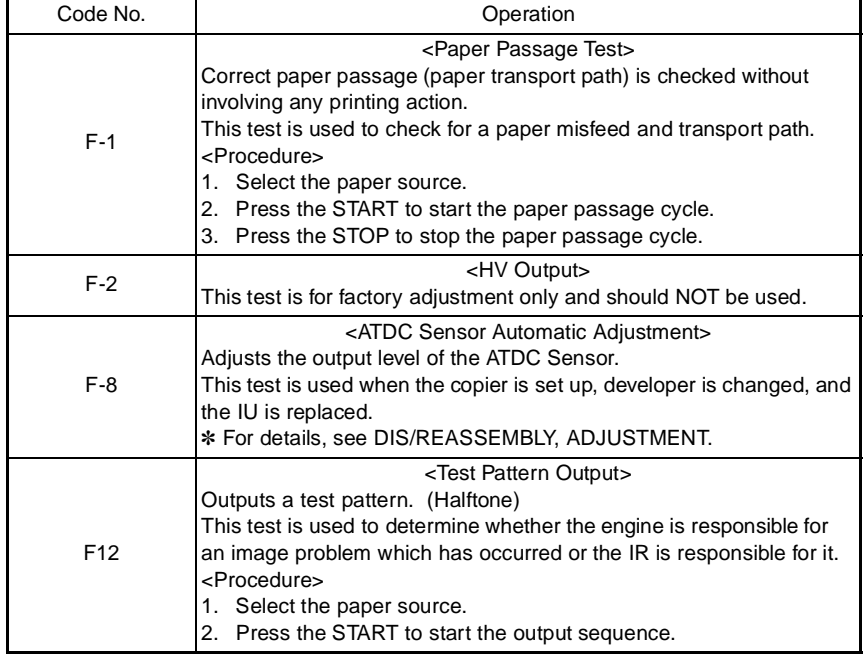

## **(3) Tech.Rep.Choice (Display: - - 2)**

• This function allows the Tech. Rep. to make various settings and adjustments. <Procedure>

- 1. Enter the code number corresponding to the function to be used from the KEYPAD.
- 2. Press the START to display the current setting value.
- 3. Press the CLEAR to clear the current setting value.
- 4. Enter the new setting value from the KEYPAD.
- 5. Press the START to validate the new setting value just entered. If any value outside the available setting range is entered, the Display shows "Err" rejecting the entry. (The old setting value will reappear on the Display 1 sec. later.)

<Exiting the Mode>

• Press the AUTO RESET until the initial screen reappears.

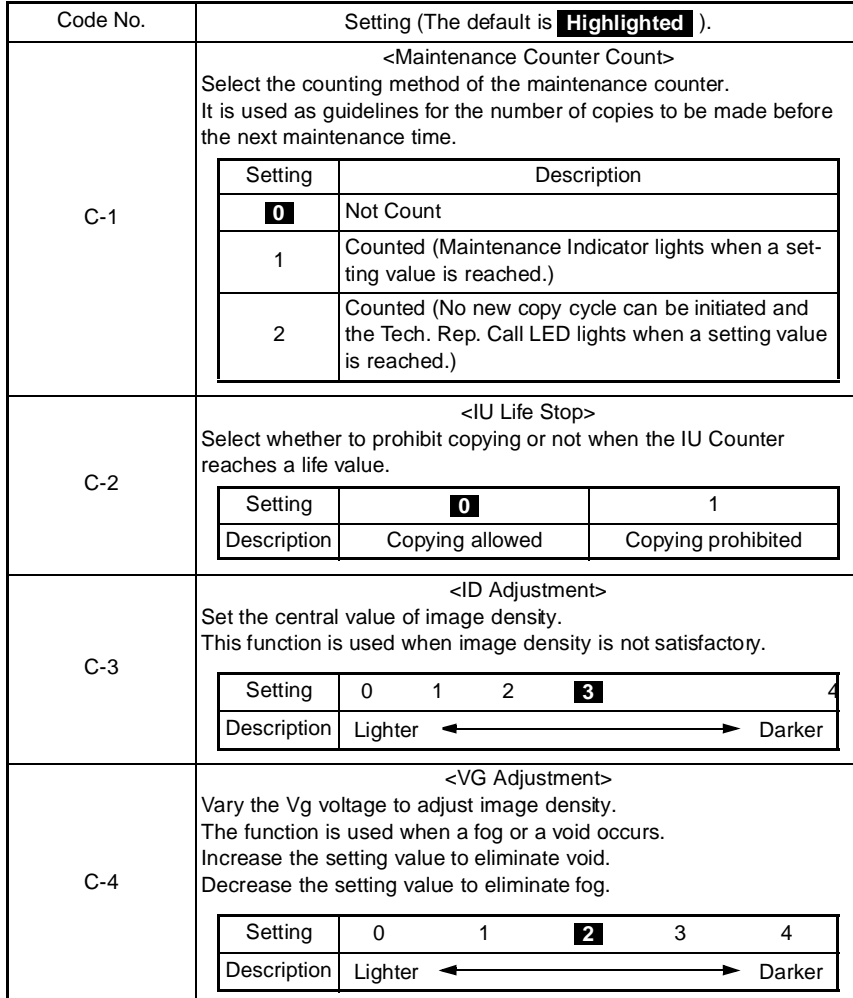

S-16

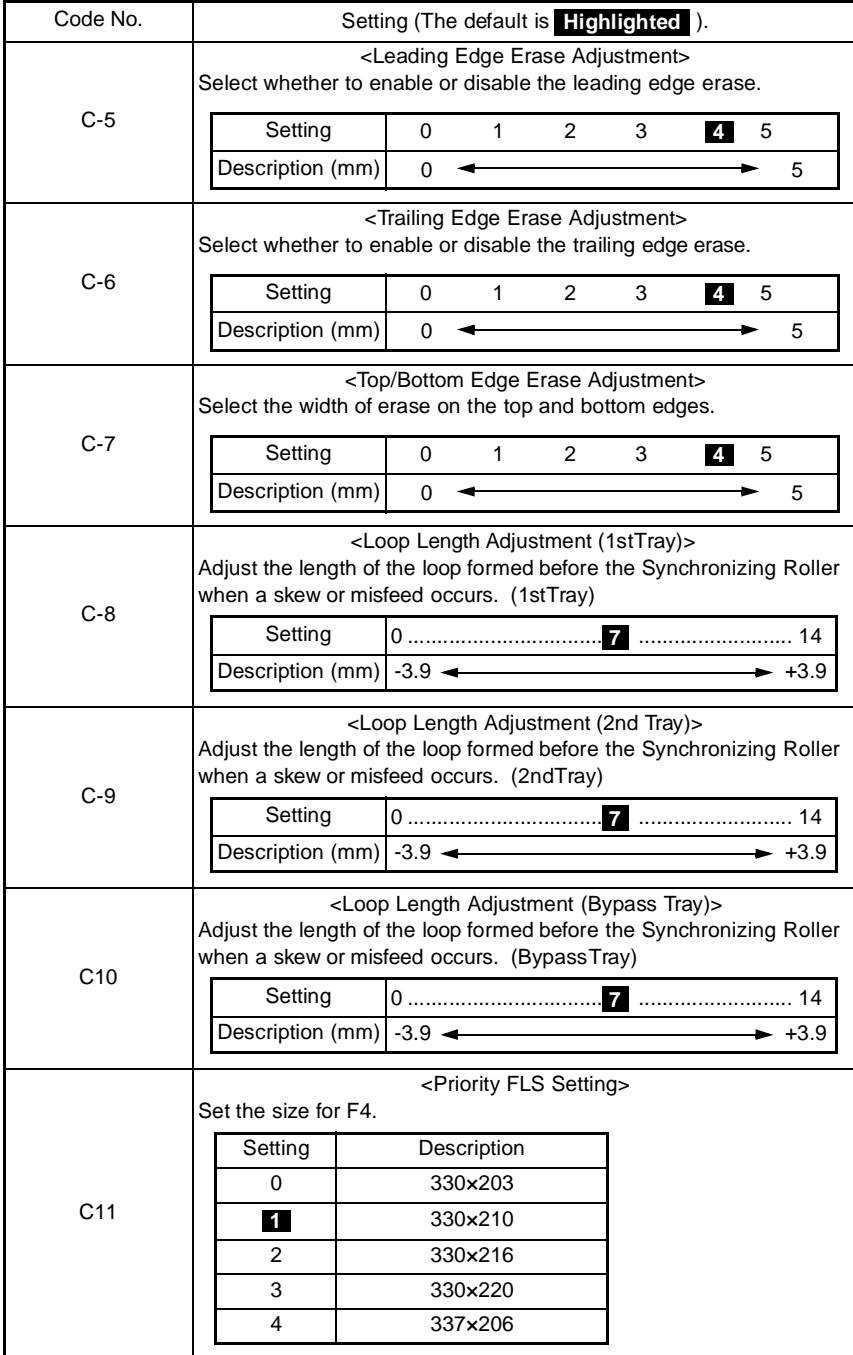

## **(4) Counter Mode (Display: - - 3)**

• Shows the number of copies made on each paper size or type. <Procedure>

- 1. Enter the code number corresponding to the function to be used from the KEYPAD.
- 2. Press the START to show the count. If the count consists of 4 or more digits, it is displayed in two groups alternately as follows.

E.g.: "123" and "456" alternate if the count is 123,456.

- 3. Press the PAPER SIZE to select the display of another counter.
- 4. Call the counter count to be cleared on the Display.
- 5. Press the CLEAR.
- Press INTERRUPT to undo the clearing operation, restoring the original setting. 6. Press the START.

<Exiting the Mode>

• Press the AUTO RESET until the initial screen reappears.

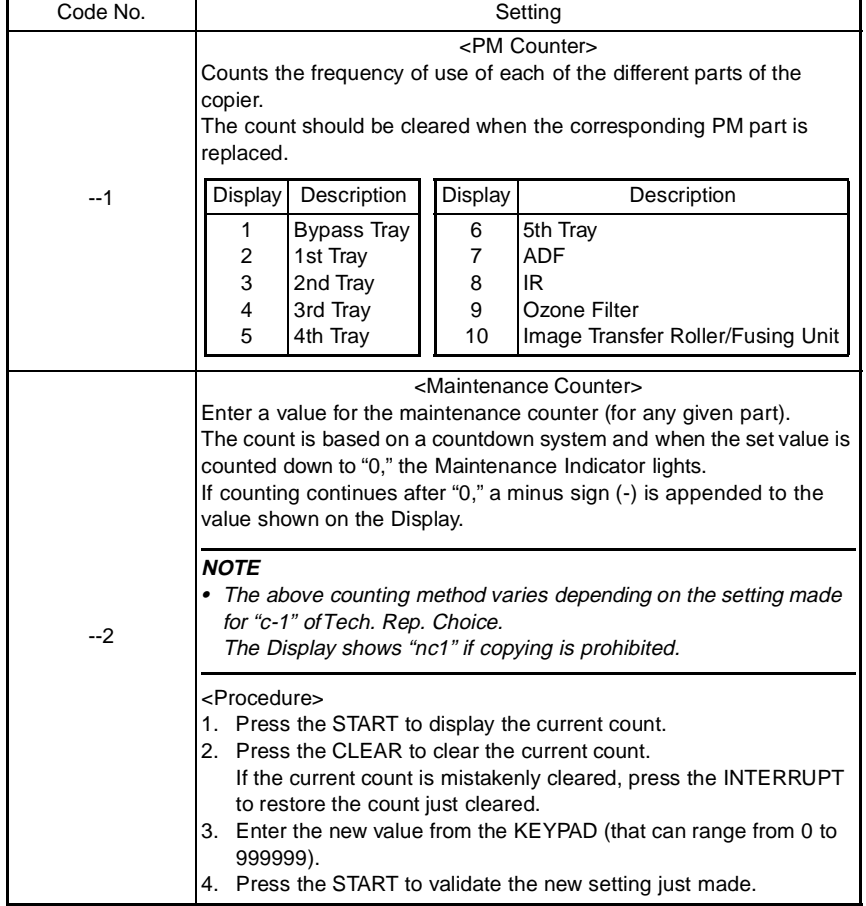

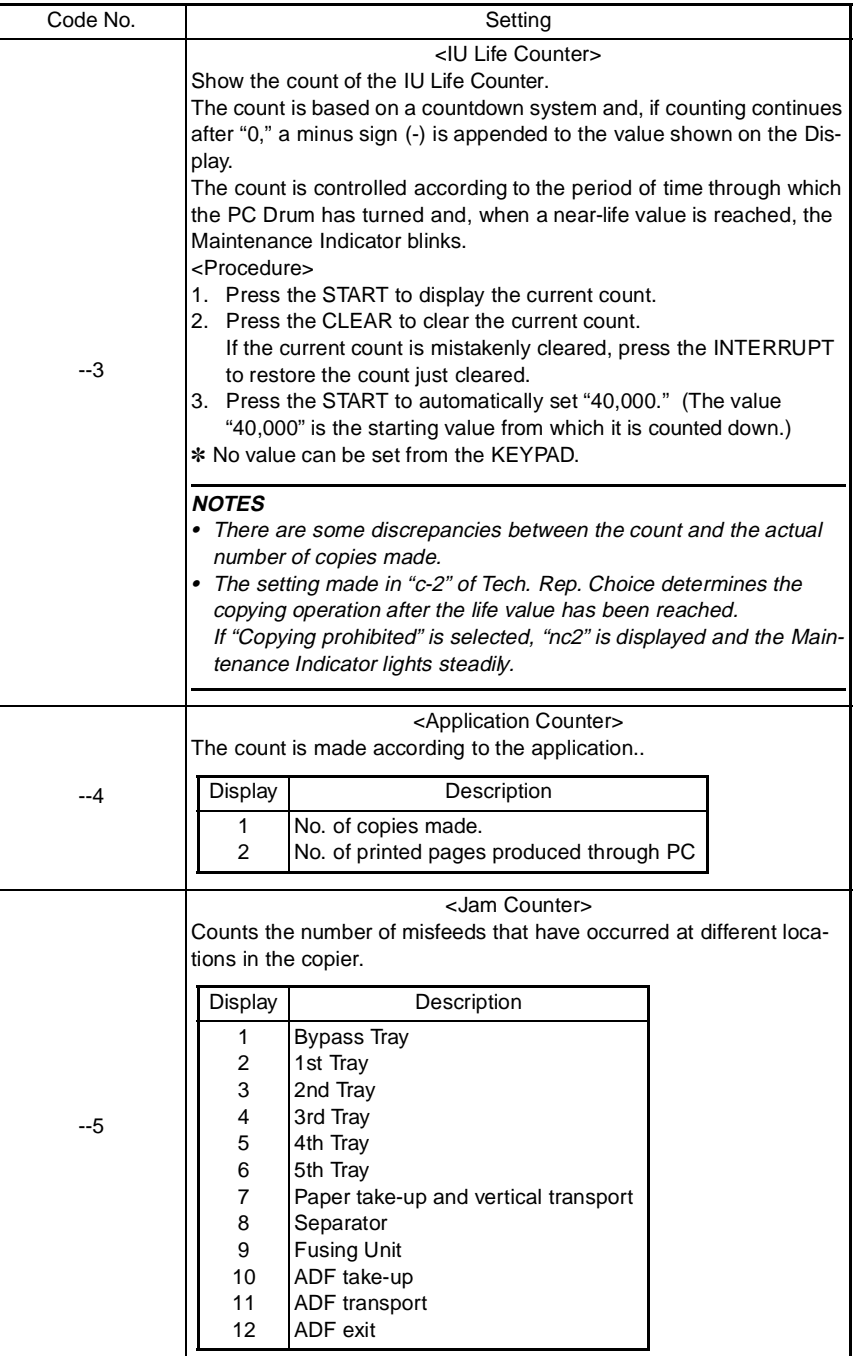

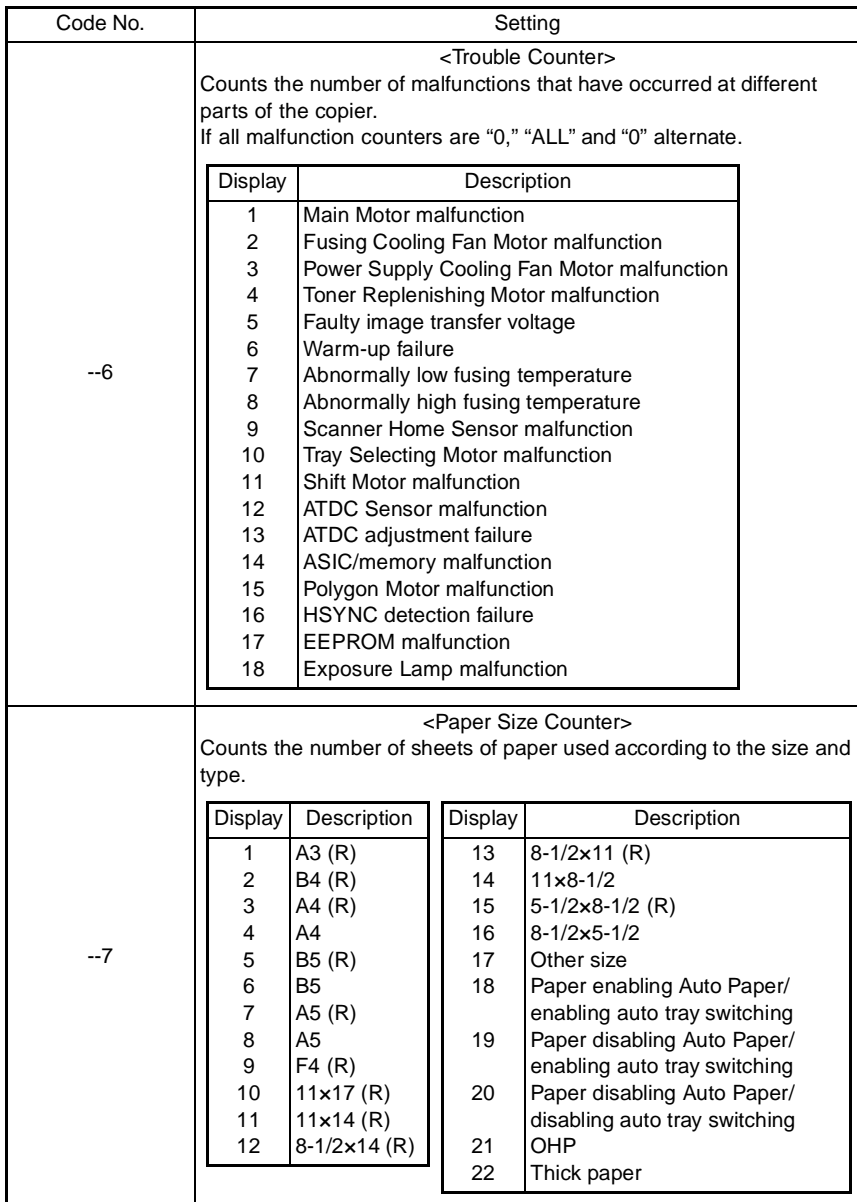

#### **(5) ATDC Sensor Output (Display: - - 4)**

- This function displays a T/C ratio representing the current ATDC Sensor output value.
- It is used for checking the T/C when image density is not good.
- ✽ It is not possible to change or reset the sensor output data.

#### <Exiting the Mode>

• Press the AUTO RESET until the initial screen reappears.

#### **(6) Level History (Display: - - 5)**

• This function displays the grid voltage and developing bias voltage.

✽ It is not possible to change or reset the voltage data.

<Procedure>

- 1. Press the START to display the current grid voltage (Vg).
- 2. Press the Zoom "down" key to display the current developing bias voltage (Vb). Press the Zoom "up" key to return to the display of the current grid voltage (Vg).

<Exiting the Mode>

• Press the AUTO RESET until the initial screen reappears.

#### **(7) ROM Version (Display: - - 6)**

- This function displays the ROM version.
- It is used when upgrading the F/W or the PWB is replaced with a new one.
- The version is displayed in the order of the copier controller and engine.
- The version consists of 12 digits, each being displayed sequentially as the image density key (darker) (the digits flow in the left direction).

<Procedure>

- 1. Press the START to display the first 3 digits of the total 12.
- 2. Press the image density key (darker). Then, the leftmost digit will disappear and, instead, a new fourth digit will appear. Press the image density key (darker) a number of times to view the entire digits of the version.
- ✽ Pressing the image density key (lighter) will reverse the display of digits.
- 3. Press the Zoom "down" key to display the version of the engine ROM. Follow the same steps as those given above.
- ✽ Pressing the Zoom "up" or "down" key selects the display of the ROM version of the copier controller or engine.

<Exiting the Mode>

• Press the AUTO RESET until the initial screen reappears.

#### **(8) Administrator No. Input (Display: - - 7)**

• Set an ID number for opening the "Administrator Mode" screen of Utility Mode from the KEYPAD.

<Procedure>

- 1. Press the START to alternately display the current administrator number.
- 2. Press the CLEAR to clear the current administrator number.
- 3. Enter the new administrator number from the KEYPAD. The number should consist of 6 digits, ranging from 000000 to 999999.
- 4. Press the START to validate the new administrator number just entered.

#### **(9) Change Fixed Zoom (Display: - - 8)**

• Change a fixed zoom ratio to a desired value.

✽ The ratios of 50 %, 100 %, and 200 % cannot be changed. <Procedure>

- 1. Press the START to display the fixed zoom ratio.
- 2. Press the RE to select the specific zoom ratio to be changed.
- 3. Press the CLEAR to clear the zoom ratio selected.
- 4. Enter the new zoom ratio from the KEYPAD.
- 5. Press the START to validate the new zoom ratio just entered. If any value outside the allowable setting range is entered, the Display shows "Err" rejecting the entry. (The old zoom ratio will reappear on the Display 1 sec. later.)

### **(10) Marketing Area Setting (Display: - - 9)**

• Set the marketing area.

<Procedure>

1. Press the START to display the current marketing area setting.

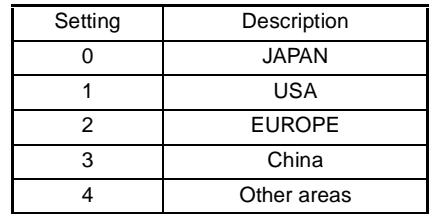

2. Press the CLEAR to clear the current marketing area setting value.

3. Enter the new setting value from the KEYPAD.

4. Press the START to validate the setting value just entered. If any value outside the available setting range is entered, the Display shows "Err" rejecting the entry. (The old setting value will reappear on the Display 1 sec. later.)

## **(11) Memory Clear (Display: - 10)**

• This function is used to clear all data except that of the various electronic counters. <Procedure>

- 1. Press the START to display "CLr" on the Display.
- 2. Press the START to blank out the Display. Then, "CLr" will reappear.
- 3. Turn OFF and ON the Power Switch.

#### **(12) Total Clear (Display: - 11)**

• This function is used to clear all data of the various electronic counters.

- <Procedure>
- 1. Press the START to display "tCL" on the Display.
- 2. Press the START to blank out the Display.
- Then, "tCL" will reappear.
- 3. Turn OFF and ON the Power Switch.

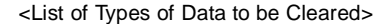

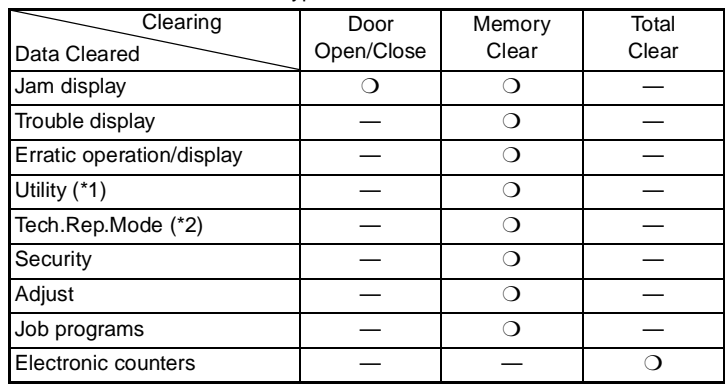

❍: Cleared —: Not cleared

\*1: Except Copy Track, Input Account, and Total Counter Display by Account.

\*2: Except Marketing Area Setting and Serial No. Display.

## **(13) ADF Document Passage Test (Display: - 12)**

• This function is used to check for correct document passage through the ADF when a document misfeed occurs.

<Procedure>

- 1. Load a paper stack in the Document Feeding Tray.
- 2. Press the START to let the ADF start feeding the paper.
- 3. Press the STOP to stop the sequence.
- ✽ For details, see the relevant option service manual.

#### **(14) ADF Original Glass Check (Display: - 13)**

- The original scanning area of the ADF is scanned to check for possible dirt or scratches on the glass. The scanned area is produced as a copy. <Procedure>
- Press the START to start the sequence.
- ✽ For details, see the relevant option service manual.

## **(15) Scanner Move Check (Display: - 14)**

- This function is used to check the drive for the Scanner.
- It is also used when securing the Scanner in position with the fixing pin (for transportation of the machine).
- <Procedure>
- Press the START. This will move the Scanner to the left and stop.

### **(16) Serial No. Display (Display: - 20)**

• This function is used to display the serial number (consisting of 8 digits). <Procedure>

- Press the START to display the serial number.
	- E.g.: The Display shows "Sn"  $\rightarrow$  "12"  $\rightarrow$  "345"  $\rightarrow$  "678" in that order if the serial number is 12345678.

# **4. SECURITY MODE**

• Allows the Tech. Rep. to set the various counters.

## **4-1. Settings in the Security Mode**

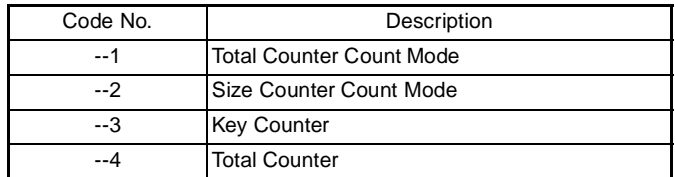

# **4-2. Security Mode Setting Procedure**

<Procedure>

- 1. Set the machine into the Tech. Rep. Mode.
- 2. Press the following keys in this order:
- $STOP \rightarrow 9$  (Display: SCU).
- 3. Enter the code number corresponding to the subfunction to be used. Code No.: 1 to 4
- 4. Press the START to display the current setting value.
- 5. Press the CLEAR to clear the current setting value.
- 6. Enter the new setting value from the KEYPAD.
- 7. Press the START to validate the new setting value just entered. If any value outside the available setting range is entered, the Display shows "Err" rejecting the entry. (The old setting value will reappear on the Display 1 sec. later.)

<Exiting the Mode>

• Press the AUTO RESET until the initial screen reappears.

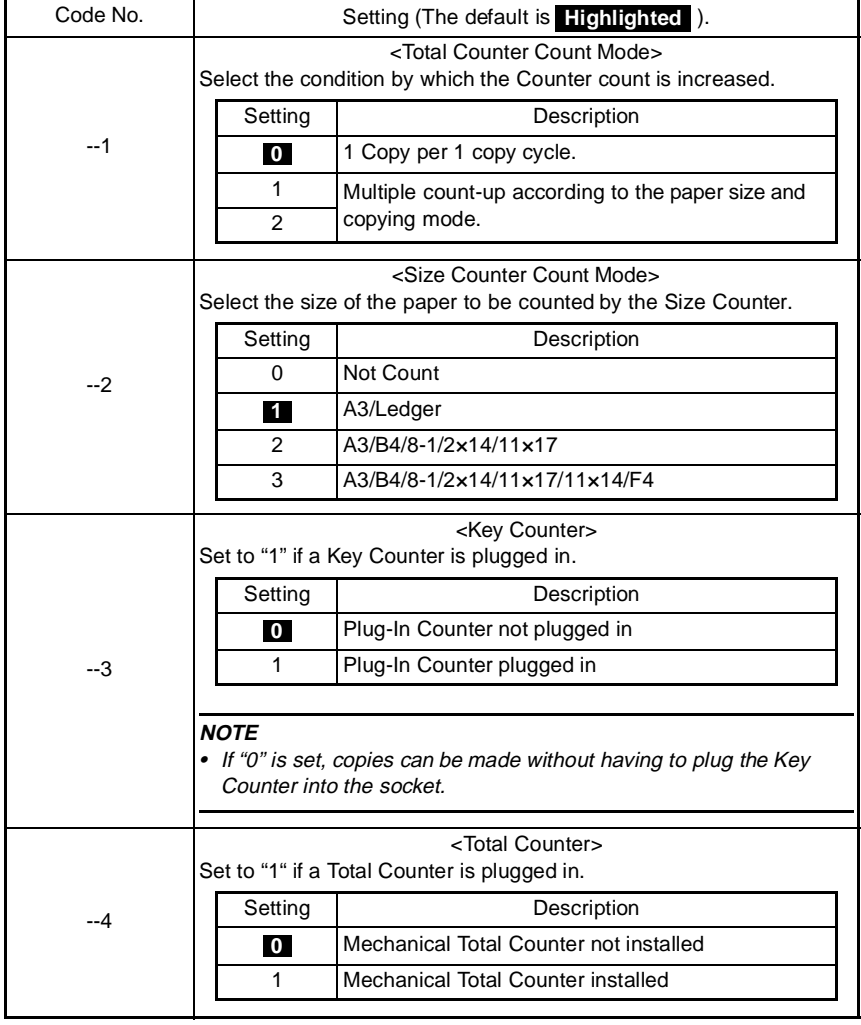

# **4-3. Setting in the Security Mode**

<Count-up Table>

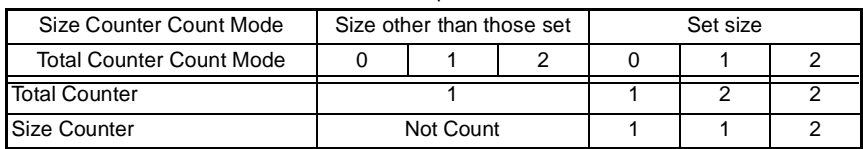

1: 1 count 2: 2counts

# **5. ADJUST MODE**

• Used at the factory for making adjustments.

## **5-1. Settings in the Adjust Mode**

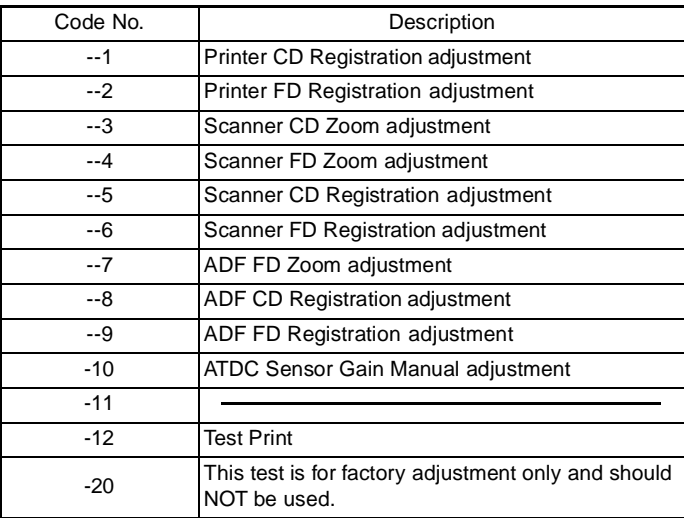

## **5-2. Adjust Mode Setting Procedure**

<Procedure>

- 1. Set the machine into the Tech. Rep. Mode.
- 2. Press the following keys in this order:
- STOP →START.
- 3. Enter the code number corresponding to the subfunction to be used. Code No.: 1 to 12 and 20
- 4. Press the START to display the current setting value.
- 5. Press the CLEAR to clear the current setting value.
- 6. Enter the new setting value from the KEYPAD. If any value outside the available setting range is entered, the Display shows "Err" rejecting the entry. (The old setting value will reappear on the Display 1 sec. later.)
- 7. Press the START to validate the new setting value just entered.

<Exiting the Mode>

• Press the AUTO RESET until the initial screen reappears.

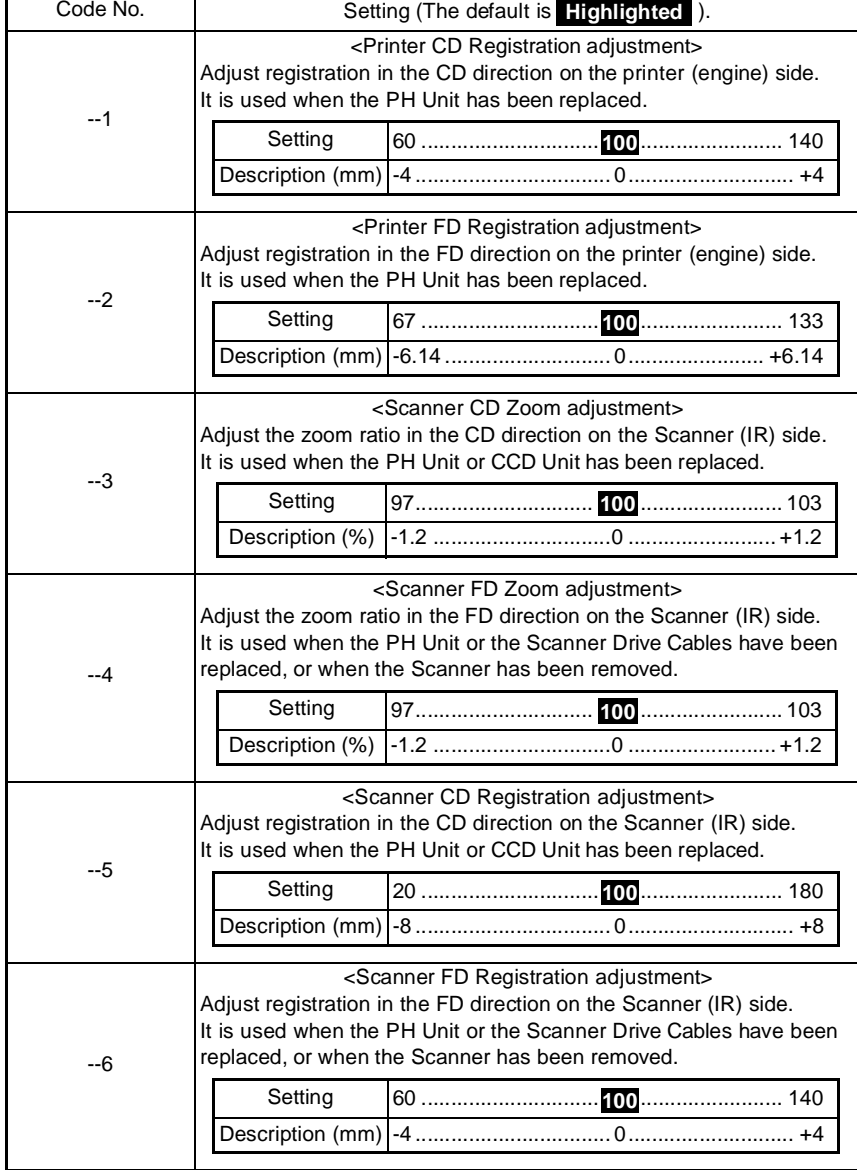

# **5-3. Setting in the Adjust Mode**

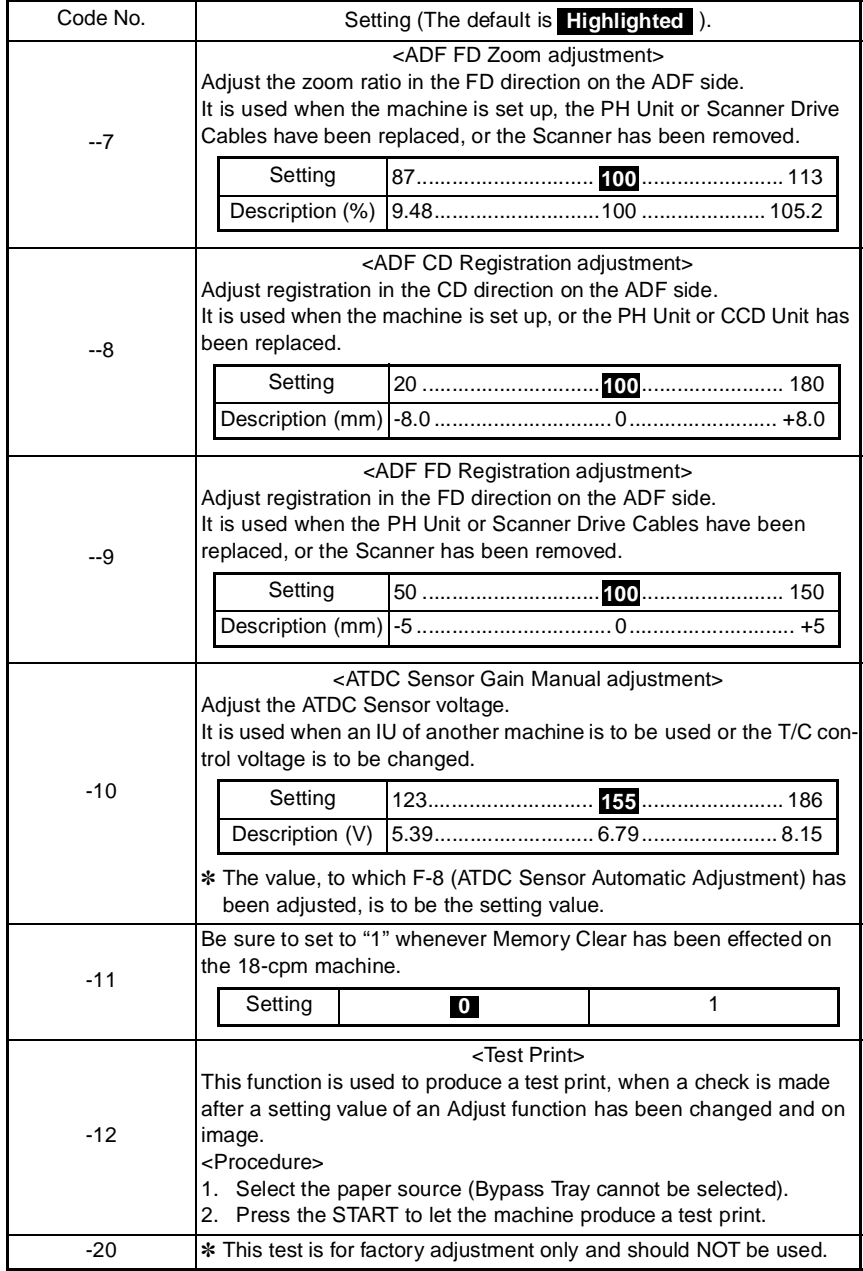

# TROUBLESHOOTING

# **1. INTRODUCTION**

# **1-1. Reading the Text**

- 1. The paper transport failure troubleshooting procedures are given according to the symptom. First identify the location where the paper is present and start the procedure for that particular location. For malfunction troubleshooting, start with step 1 and onward.
- 2. Make checks in the numerical order of steps and, if an item is checked okay, go to the next step.

<E.g.: Pattern 1>

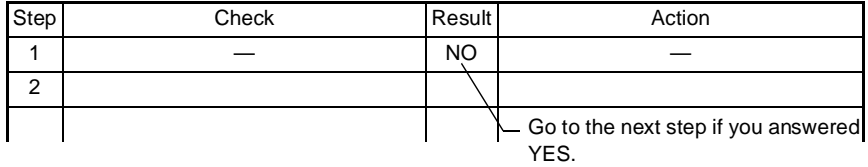

<E.g.: Pattern 2>

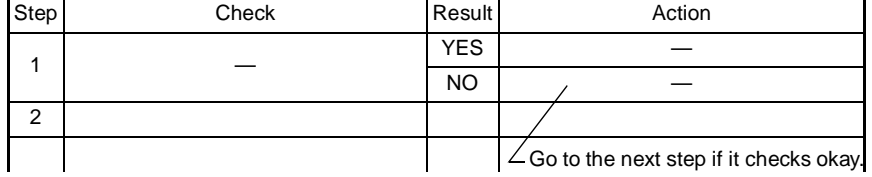

# **2. PAPER TRANSPORT FAILURE**

## **2-1. Paper Misfeed Detection**

## **(1) Outline**

- A paper misfeed is detected by detecting different states of signals (H, L) of several sensors located near the paper take-up section and the Exit Paper Sensor.
- The timings of the rising and falling edges of the paper take-up-related sensors and the Exit Paper Sensor are monitored to detect a misfeed of paper being fed through the copier.
- The states (H, L) of the paper take-up-related sensors and the Exit Paper Sensor are monitored to detect a sheet of paper left in the copier.
- All drives are brought to an immediate stop when a sheet of paper misfeed or left in the copier is detected.

## **2-2. Paper Misfeed**

When a paper misfeed occurs, the control panel shows the misfeed location and paper location.

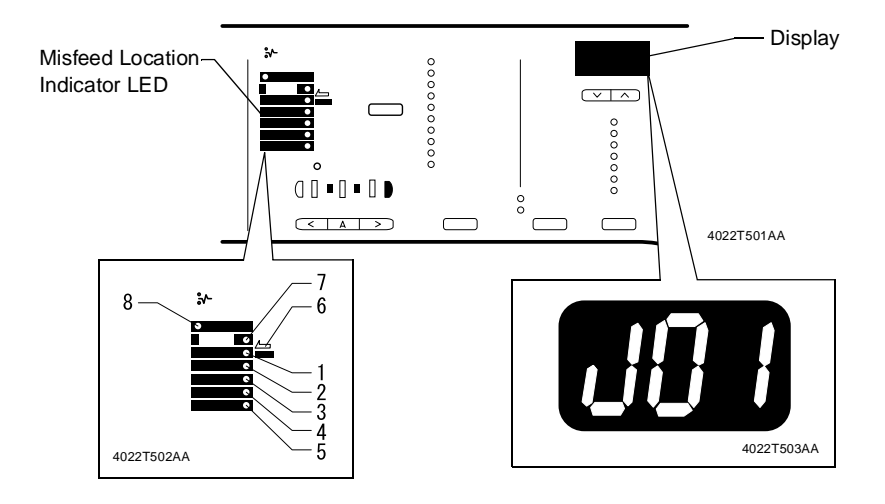

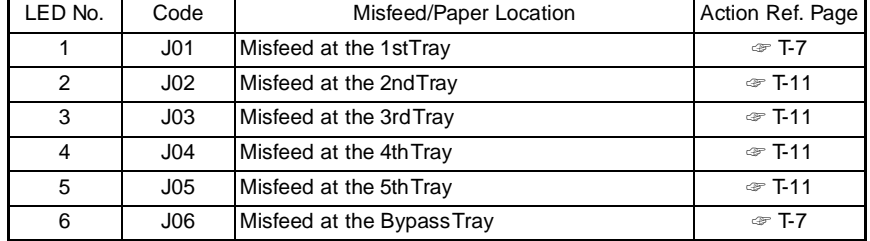

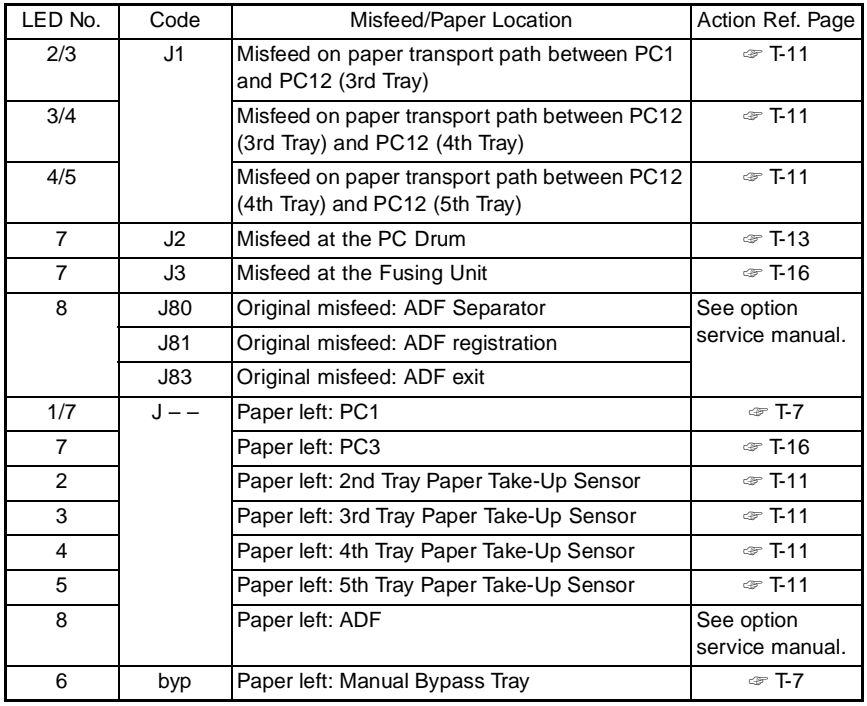

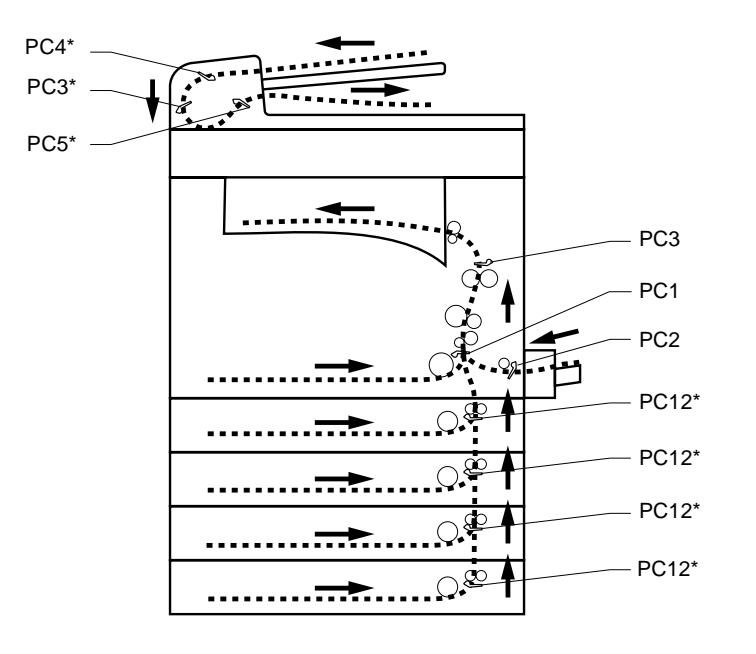

# **2-3. Misfeed Detection Sensor Layout**

**ACCEDENCE PARTICLE 20021504AA** 4022T504AA

## Copier

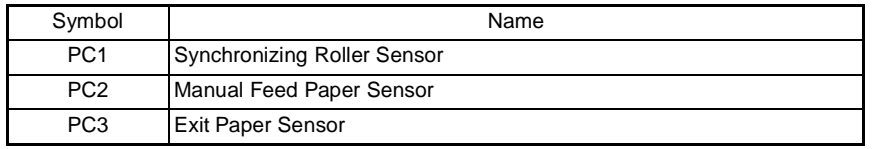

## Paper Feed Cabinet (option)

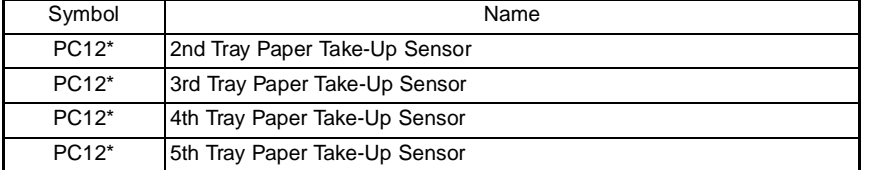

# ADF (option)

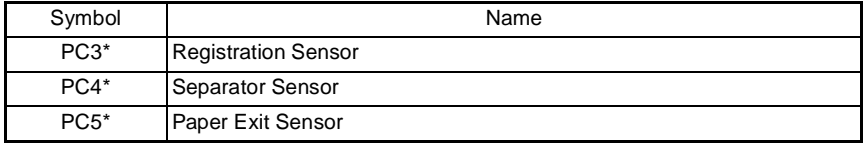

## <Resetting the Misfeed Display>

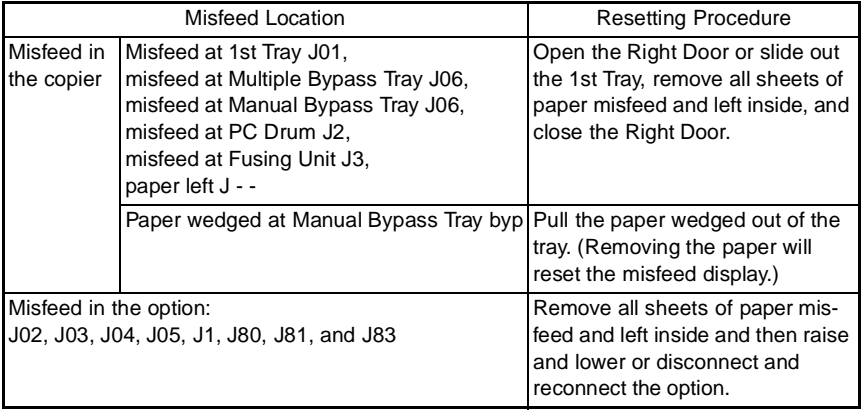

## **2-4. Types of Misfeed Detection and Detection Timings**

- The following list the types of misfeed detection and detection timings for different misfeed locations.
- The symbol "L" (for the leading edge) and "T" (for the trailing edge) given in ( ) indicate the particular edge of the paper detected by the sensor.

## **NOTE**

• For the types of misfeed detection and detection timings of options, see the relevant option service manual.

<Misfeed at the Paper Take-Up Section>

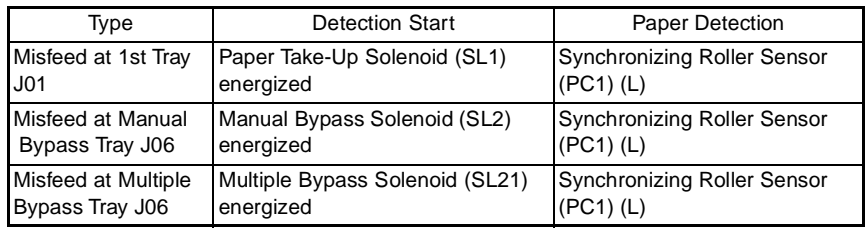

<Misfeed at the PC Drum>

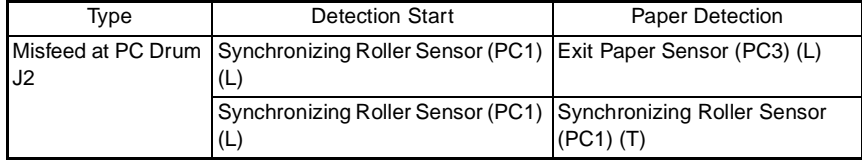

<Misfeed at the Fusing Unit>

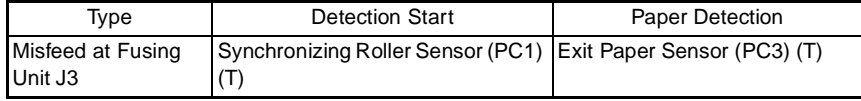

# **3. MISFEED TROUBLESHOOTING PROCEDURES**

# **3-1. Misfeed at Copier Paper Take-Up J01 and Misfeed at Bypass Tray J06**

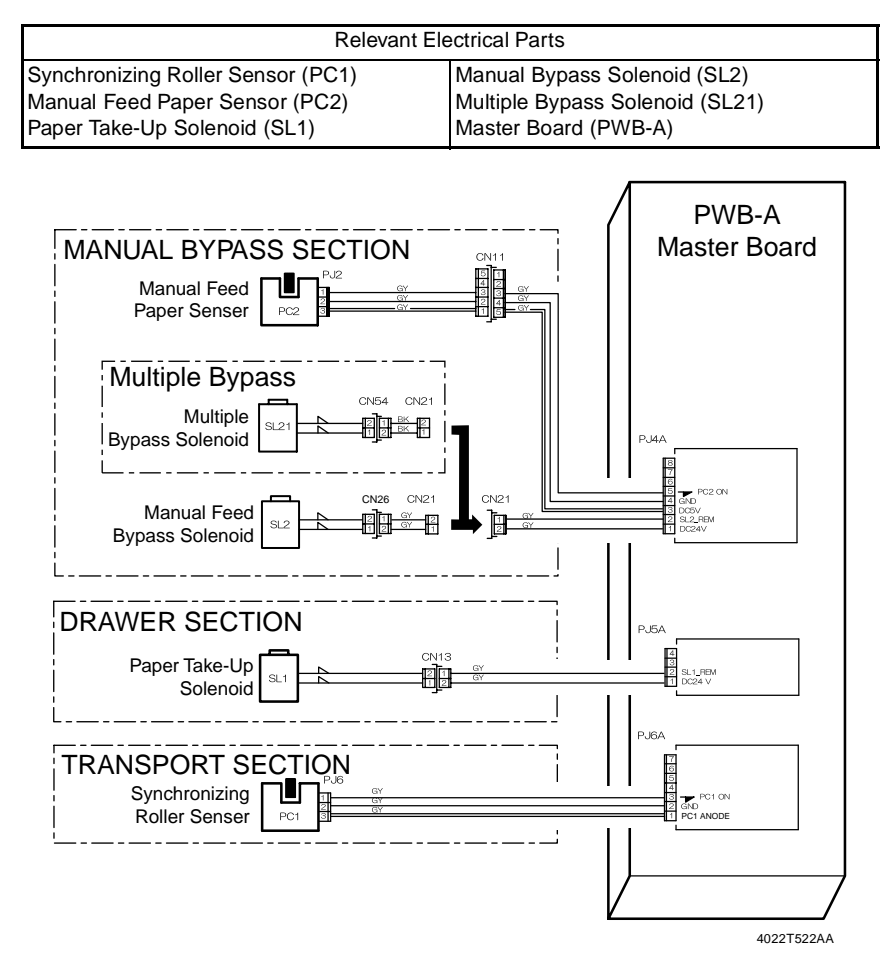

Misfeed at 1st Tray J01 Troubleshooting Procedures

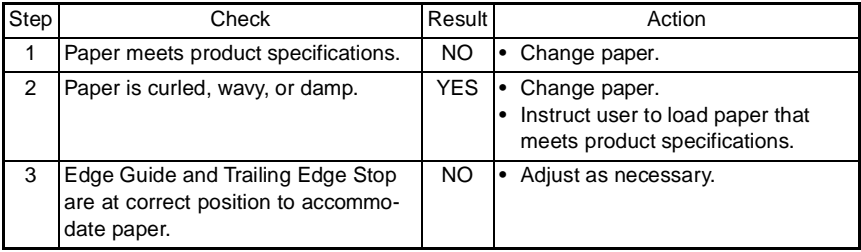

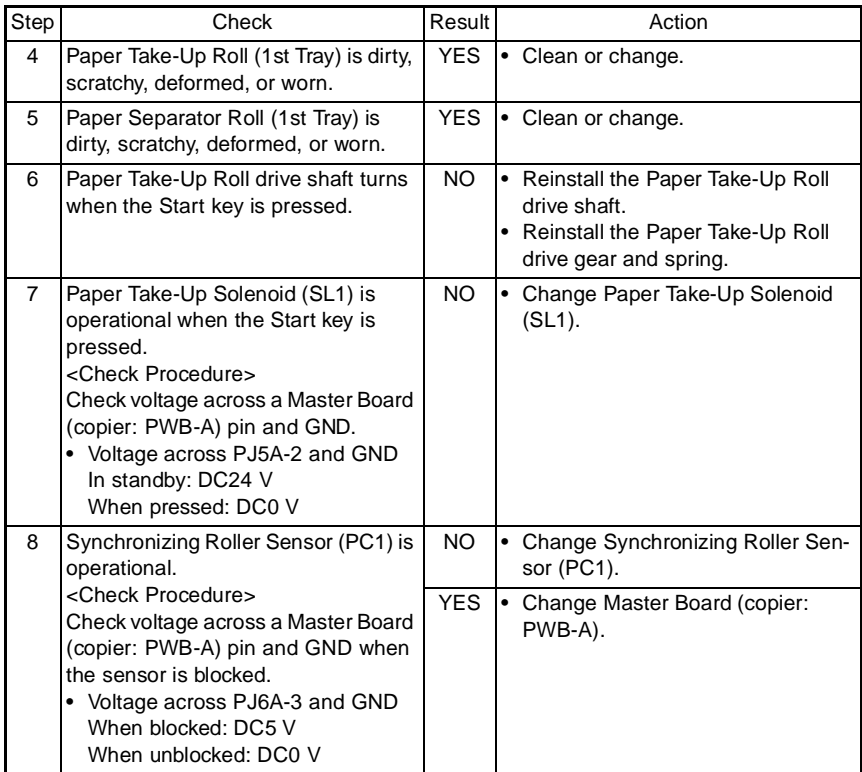

Misfeed at Manual Bypass Tray J06 Troubleshooting Procedures

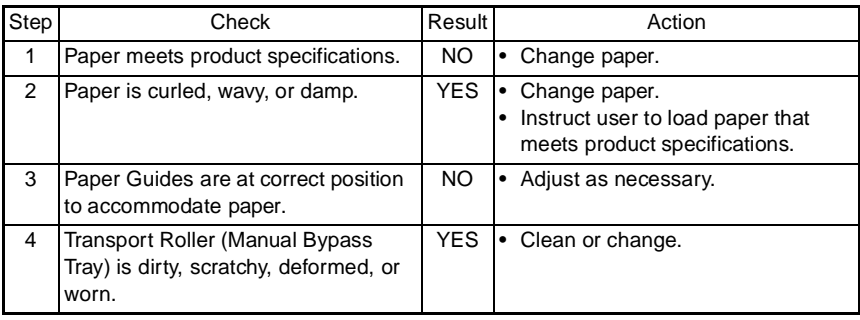

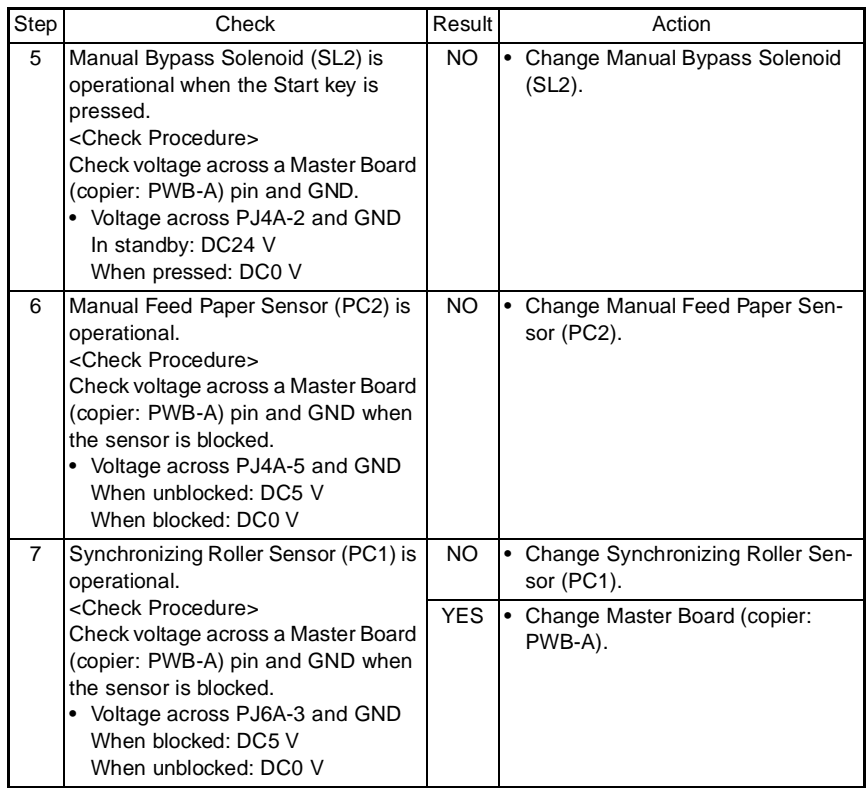

Misfeed at Multiple Bypass Tray J06 Troubleshooting Procedures

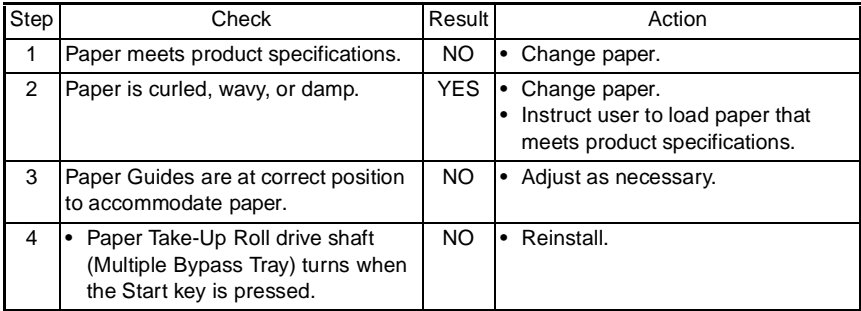

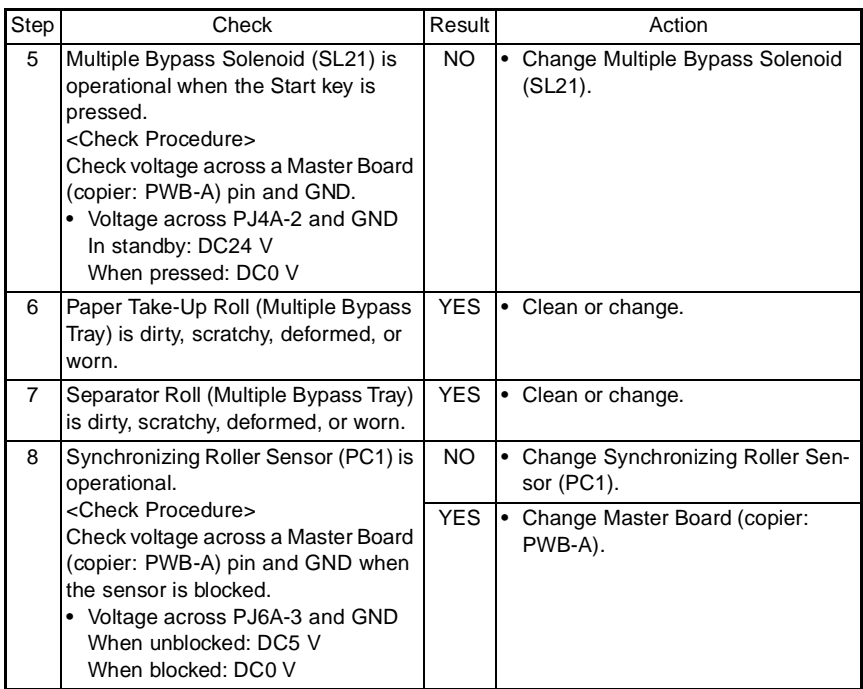

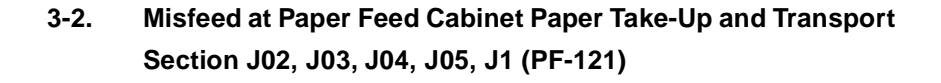

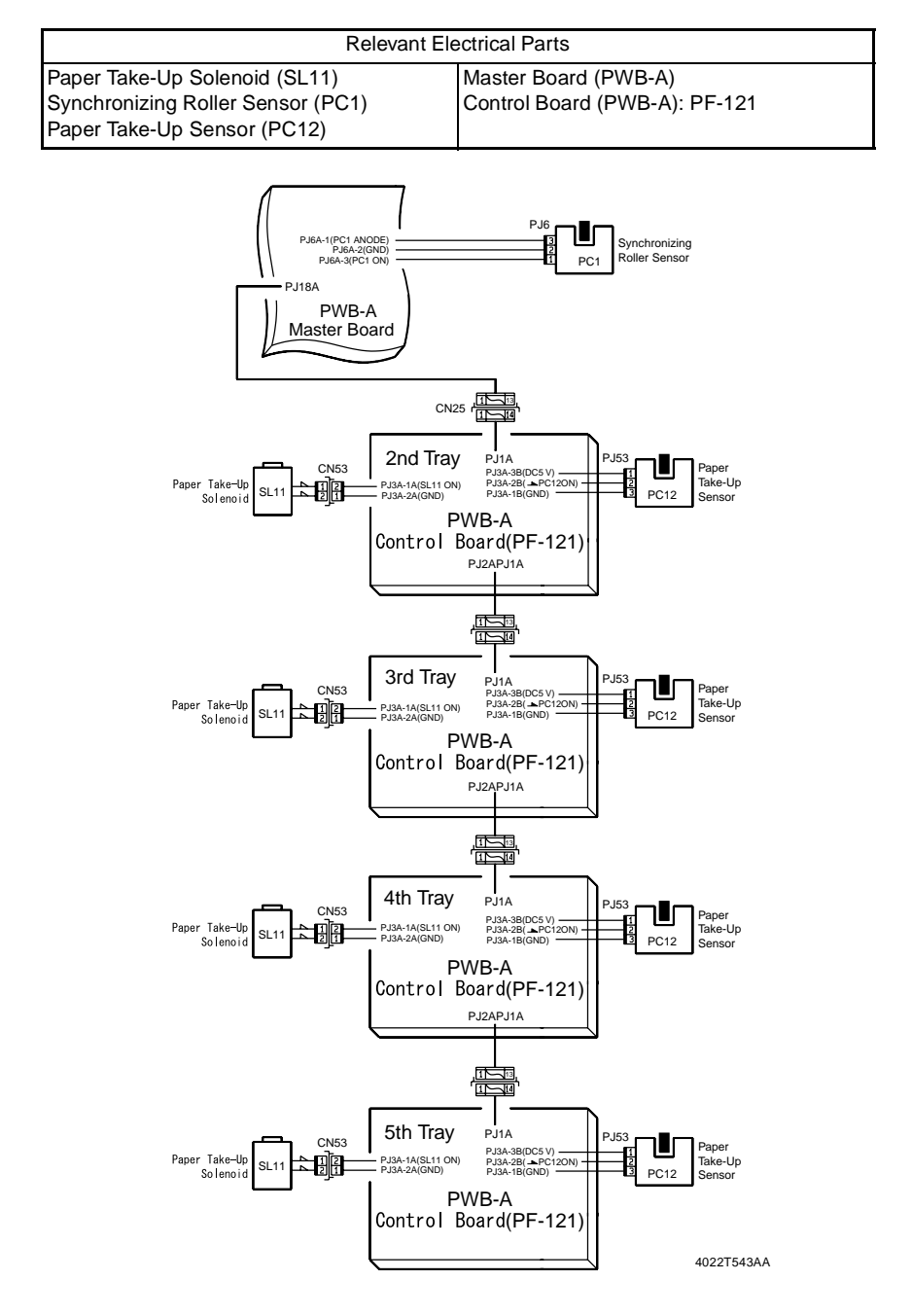

T-11

Misfeed at Paper Feed Cabinet Paper Take-Up and Transport Section J02, J03, J04, J05, J1 (PF-121) Troubleshooting Procedures

• Paper is not taken up at all.

| Step           | Check                                                                                                    | Result     | Action                                                                                 |
|----------------|----------------------------------------------------------------------------------------------------|------------|----------------------------------------------------------------------------------------|
| 1              | Paper meets product specifications.                                                                                                    | NO.        | • Change paper.                                                                        |
| 2              | Paper is curled, wavy, or damp.                                                                                                    | <b>YES</b> | • Change paper.<br>• Instruct user to load paper that<br>meets product specifications. |
| 3              | Edge Guides and Trailing Edge Stop<br>are at correct position to accommo-<br>date paper.                                                                                                    | NO.        | • Adjust position as necessary.                                                        |
| 4              | Paper Take-Up Roll is dirty, scratchy,<br>deformed, or worn.                                                                                                    | <b>YES</b> | • Clean or change.                                                                     |
| 5              | Mylar is dirty, scratchy, or deformed.                                                                                                    | <b>YES</b> | • Clean or change.                                                                     |
| 6              | Separator Fingers are dirty or<br>deformed.                                                                                                    | YES.       | • Clean or change.                                                                     |
| $\overline{7}$ | Paper guide plate is dirty or<br>deformed.                                                                                                    | <b>YES</b> | • Clean or change.                                                                     |
| 8              | Paper Take-Up Solenoid (SL11)<br>operation check:<br>The voltage across PJ3A-1A on Con-<br>trol Board (PF-121: PWB-A) and<br>GND changes from DC0 V to DC24 V<br>when the Start key is pressed.                       | <b>YES</b> | • Change Paper Take-Up Solenoid<br>$(SL11)$ .                                          |
|                |                                                                                                    | NO.        | Change Control Board (PF-121:<br>PWB-A).                                               |
| 9              | Paper Take-Up Sensor (PC12) oper-<br>ation check:<br>The voltage across PJ3A-2 on Con-<br>trol Board (PF-121: PWB-A) and<br>GND is DC 5 V when the sensor is<br>unblocked and DC 0 V when the sen-<br>sor is blocked. | <b>YES</b> | Change Control Board (PF-121:<br>PWB-A) and/or Master Board<br>(copier: PWB-A).        |
|                |                                                                                                    | NO.        | Correct actuator and/or change<br>$\bullet$<br>Paper Take-Up Sensor (PC12).            |

• Paper is at a stop near the vertical transport section or Synchronizing Roller.

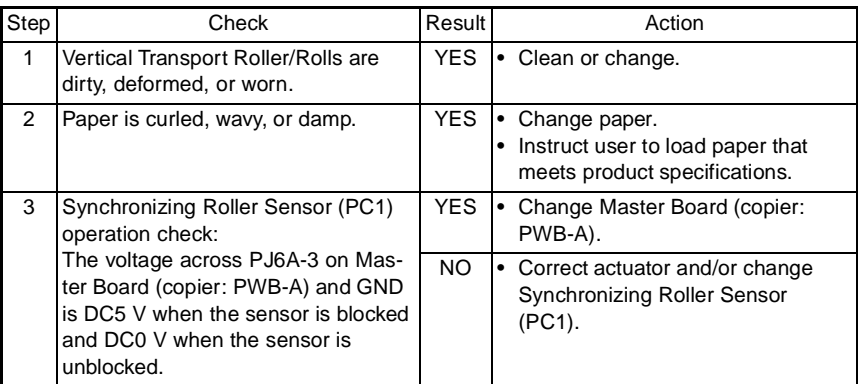

# **3-3. Misfeed at PC Drum J2**

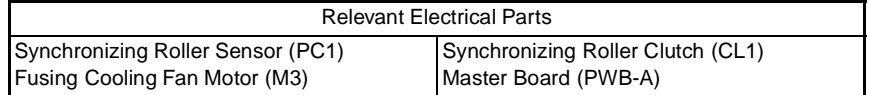

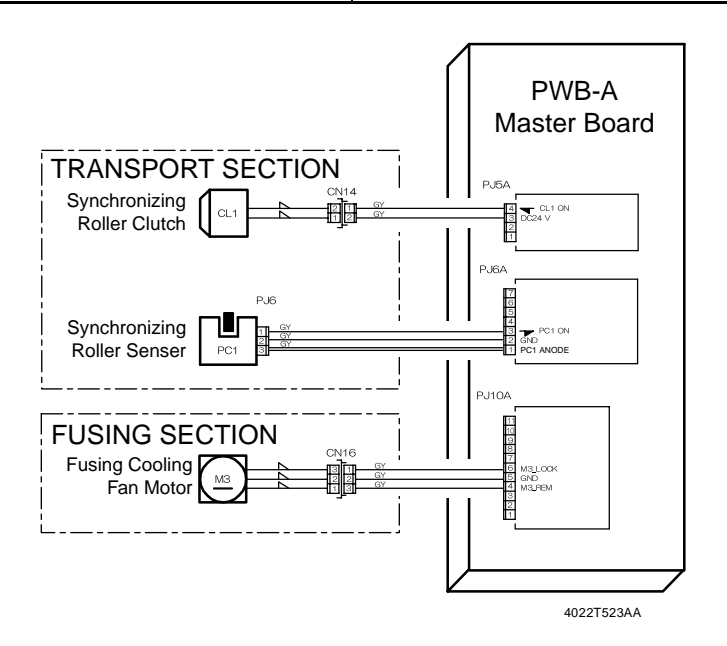

Misfeed at PC Drum J2 Troubleshooting Procedures • Paper is at a stop at the Synchronizing Roller.

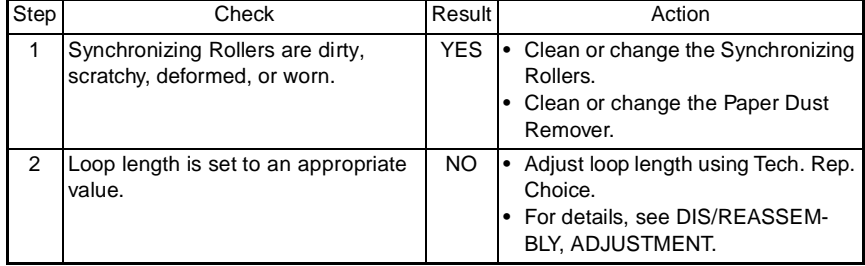

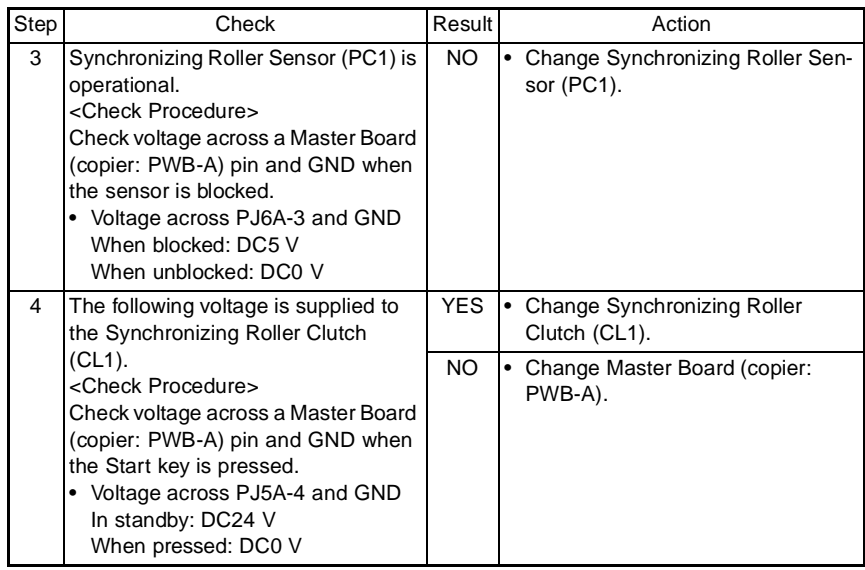

• Paper is at a stop at the PC Drum.

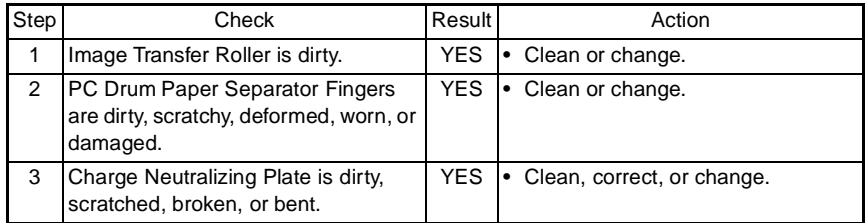

• Paper is at a stop at the transport section.

| <b>Step</b> | Check                                                                                                    | Result     | Action                                   |
|-------------|----------------------------------------------------------------------------------------------------|------------|------------------------------------------|
|             | Transport guide plate is dirty,<br>scratchy, deformed, worn, or dam-<br>aged.                                                                                                    | <b>YES</b> | Clean or change.<br>٠                    |
| 2           | The following voltage is supplied to<br>the Fusing Cooling Fan Motor (M3).<br><check procedure=""><br/>Check voltage across a Master Board<br/>(copier: PWB-A) pin and GND when<br/>the Start key is pressed.<br/>Voltage across PJ10A-4 and GND<br/>٠<br/>During decelerated rotation: DC8 V<br/>During full speed rotation: DC24 V</check> | <b>YES</b> | Change Fusing Cooling Fan Motor<br>(M3). |
|             |                                                                                                    | NO.        | Change Master Board (copier:<br>PWB-A).  |

# **3-4. Misfeed at Fusing Unit J3**

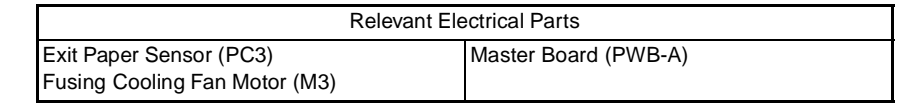

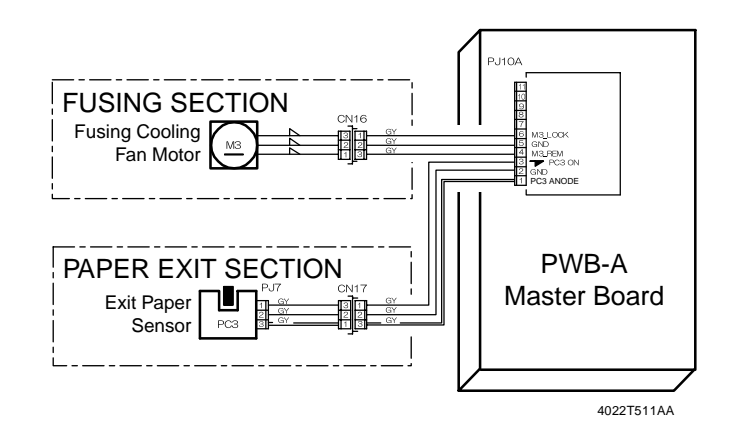

Misfeed at Fusing Unit J3 Troubleshooting Procedures

• Paper is at a stop at the Fusing Unit.

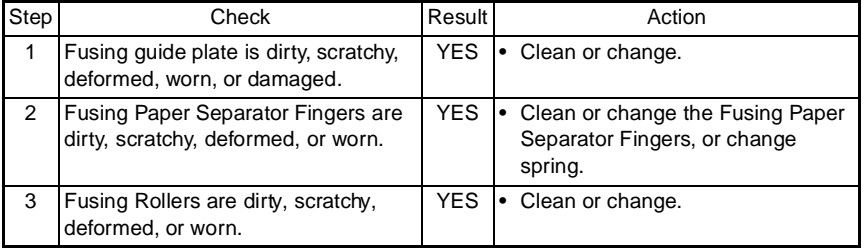

• Paper is at a stop at the paper exit section.

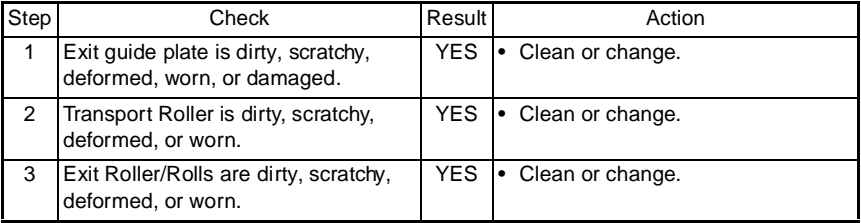

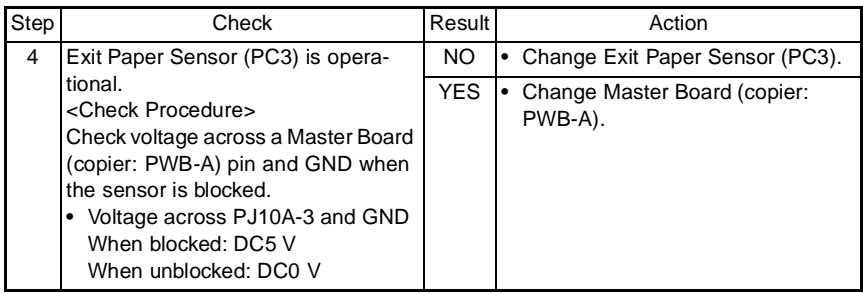

# **4. MALFUNCTION**

The copier's CPU is equipped with a self-diagnostics function that, on detecting a malfunction, gives the corresponding malfunction code on the Display.

# **4-1. Detection Timing by Malfunction Code**

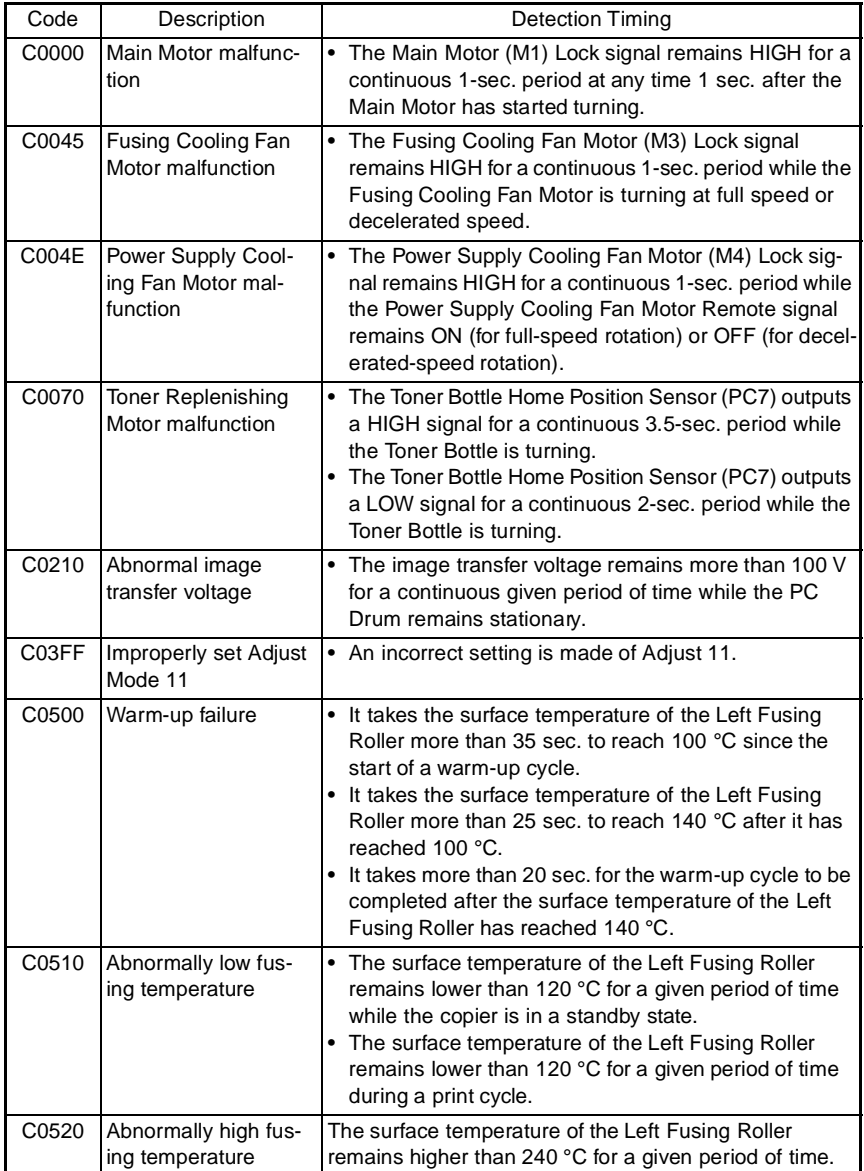
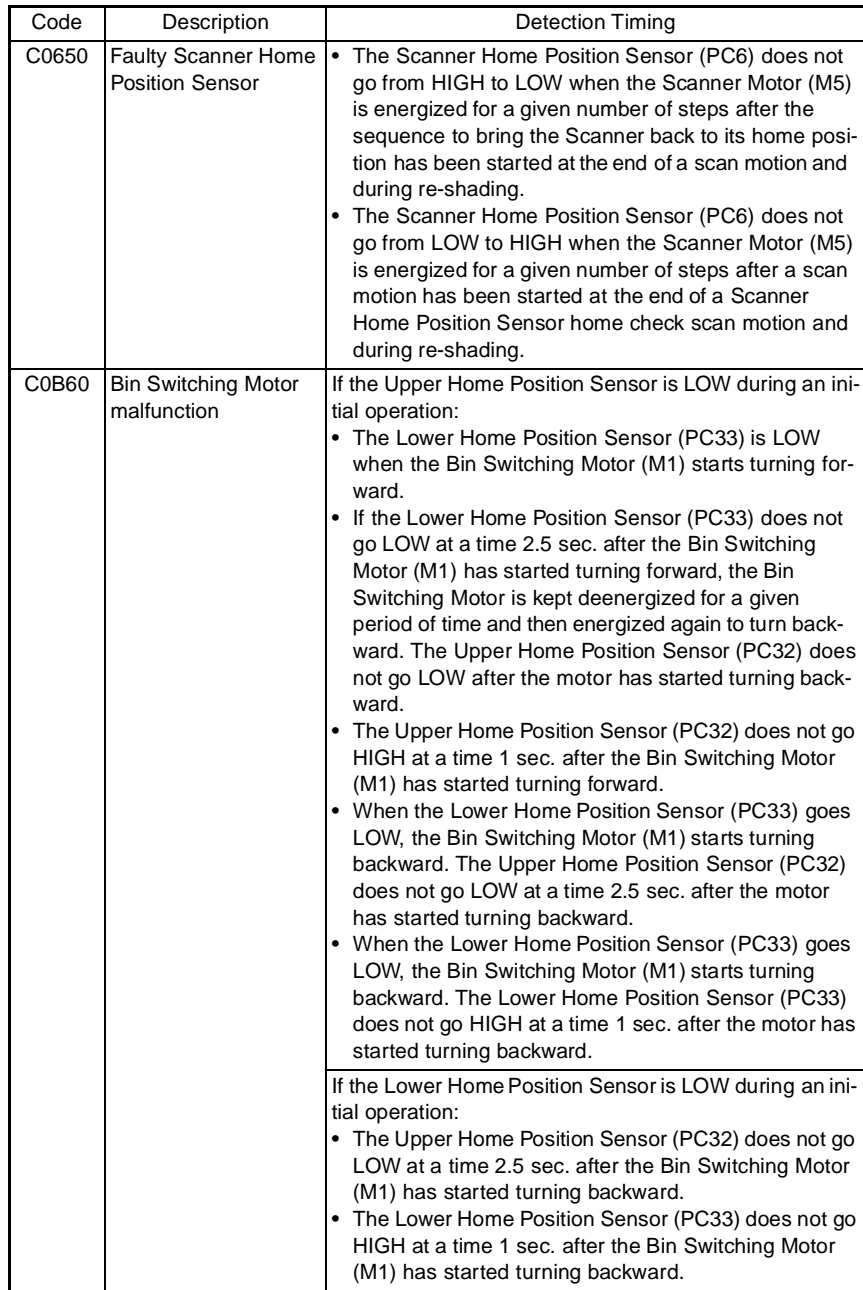

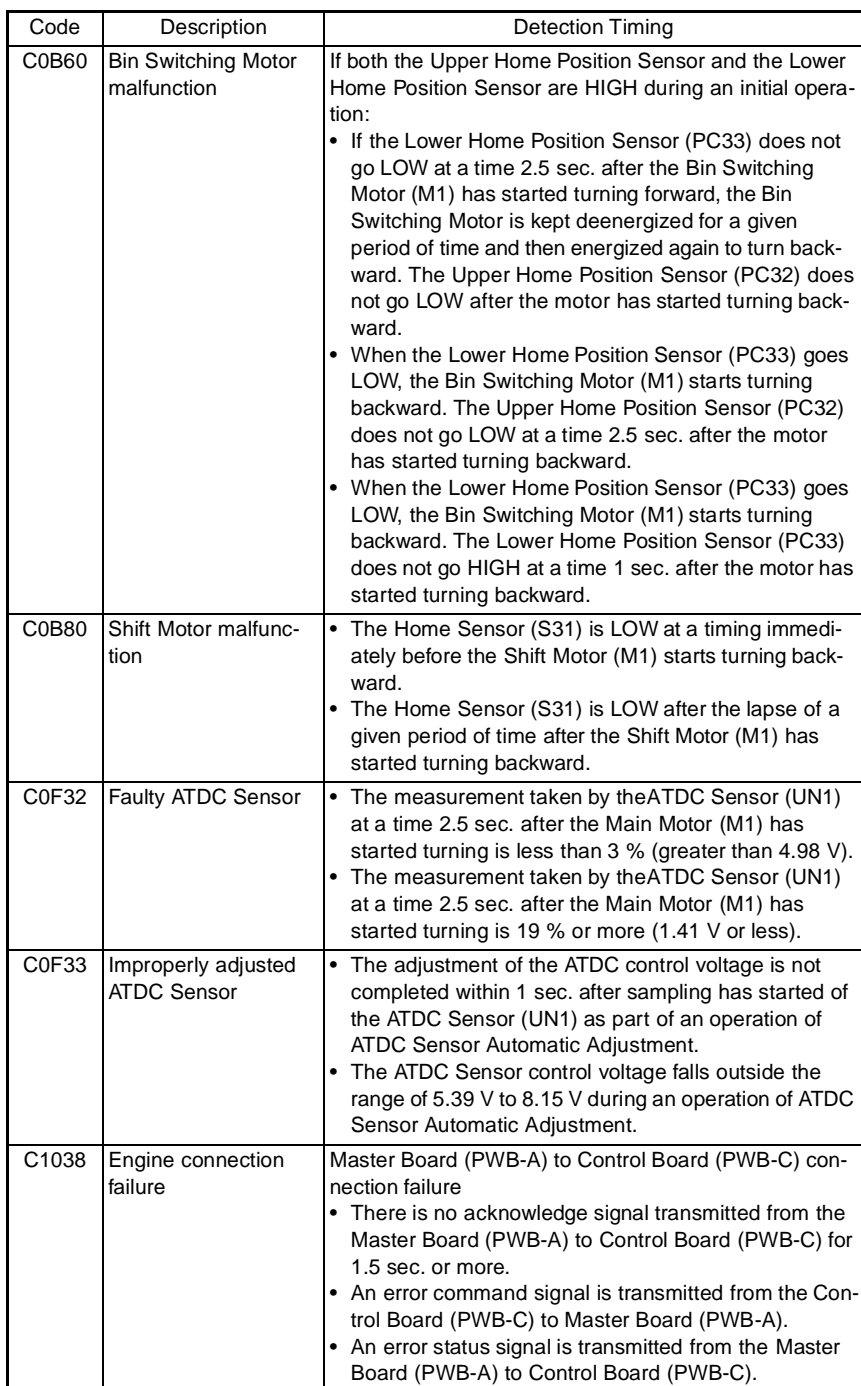

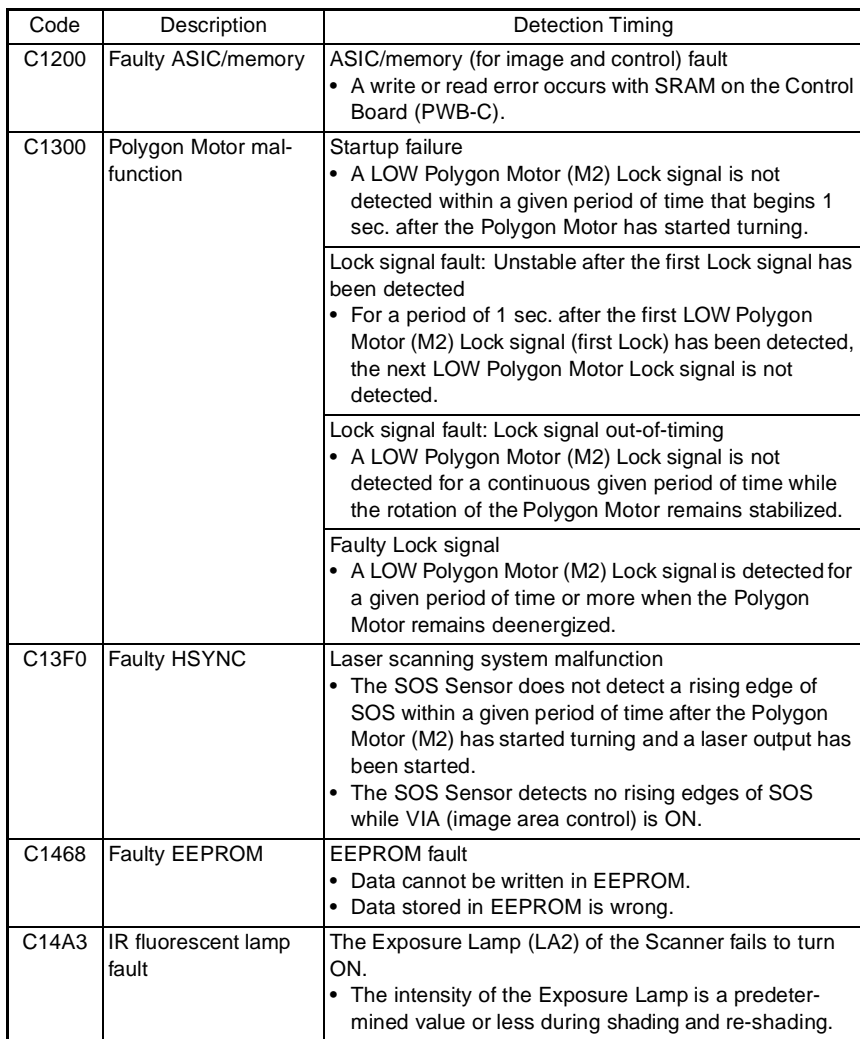

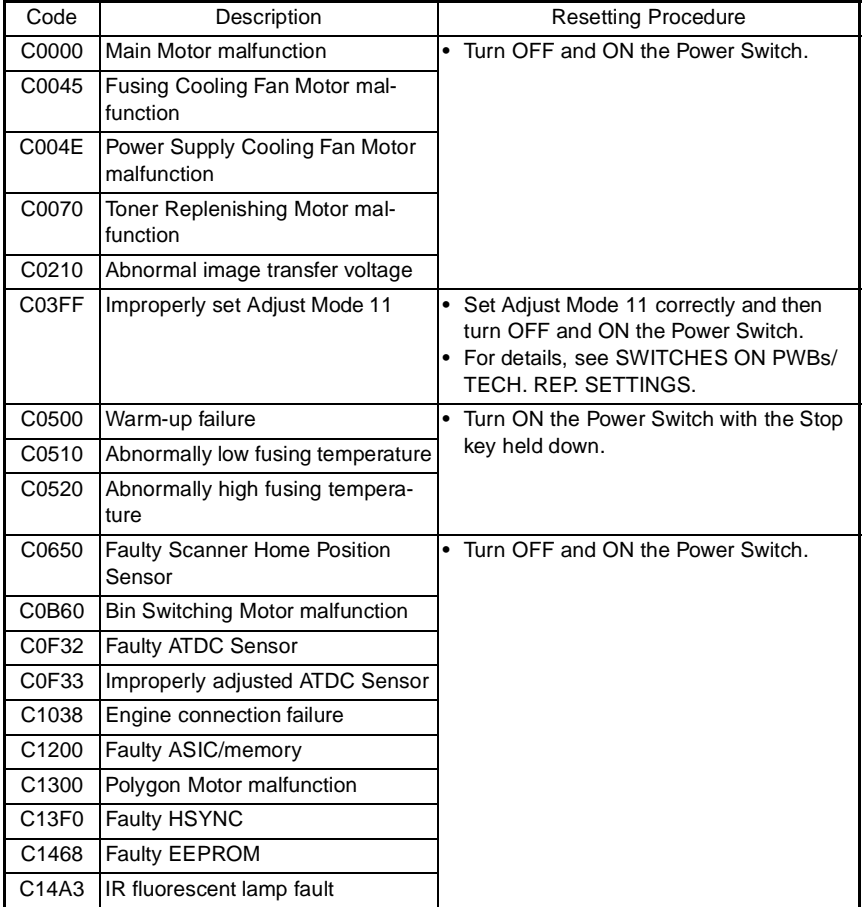

# **4-2. Resetting Procedure by Malfunction Code**

## **4-3. Troubleshooting Procedures by Malfunction Code**

## **(1) C0000: Main Motor malfunction**

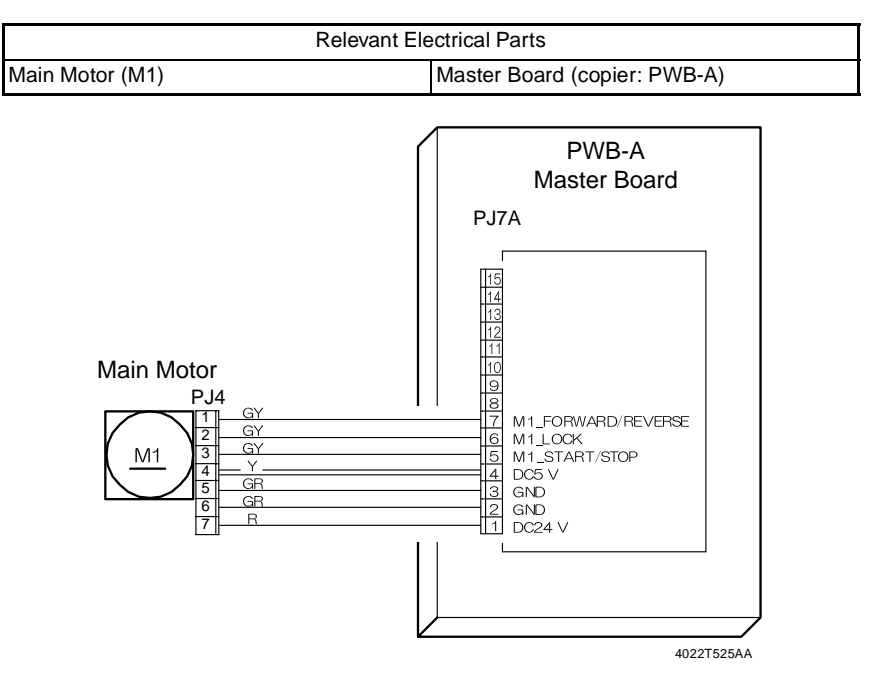

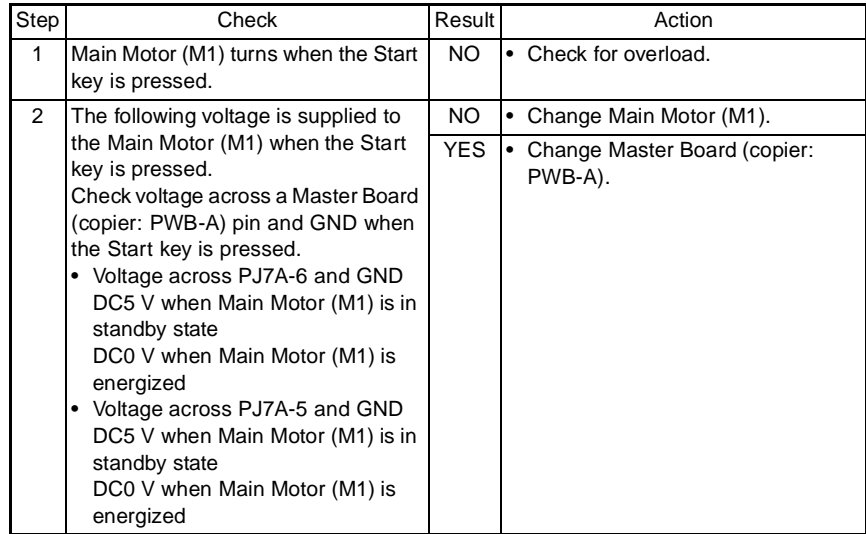

## **(2) C0045: Fusing Cooling Fan Motor malfunction**

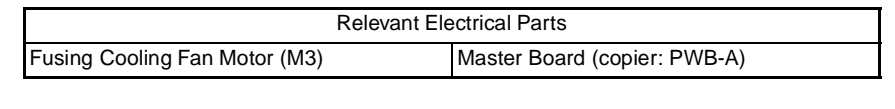

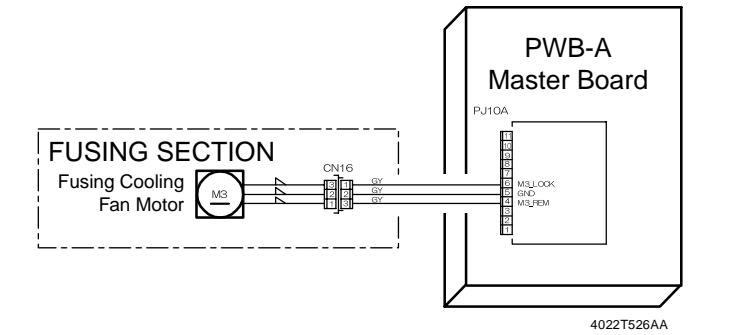

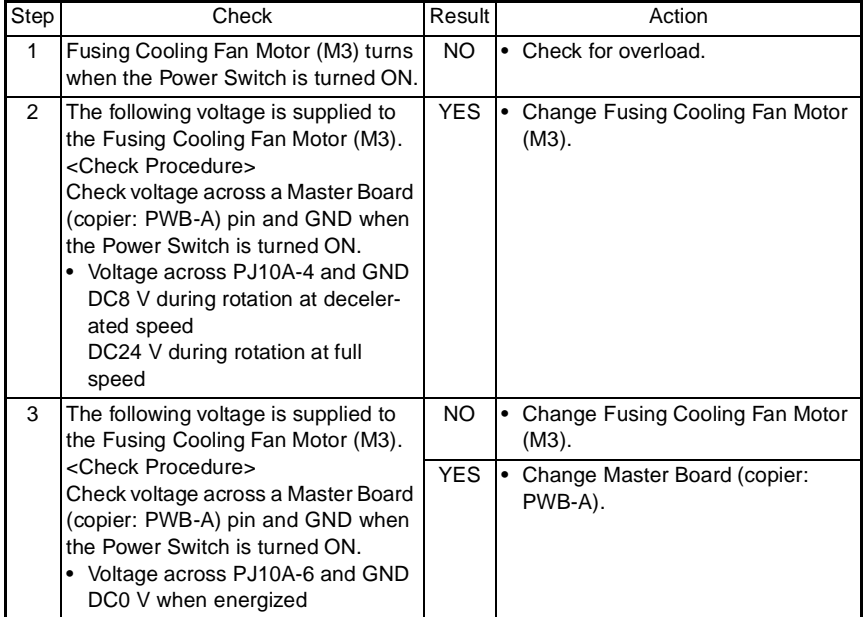

#### **(3) C004E: Power Supply Cooling Fan Motor malfunction**

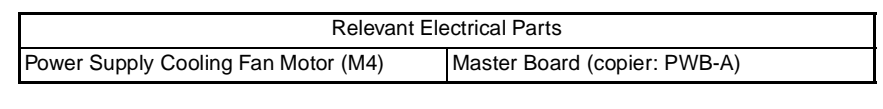

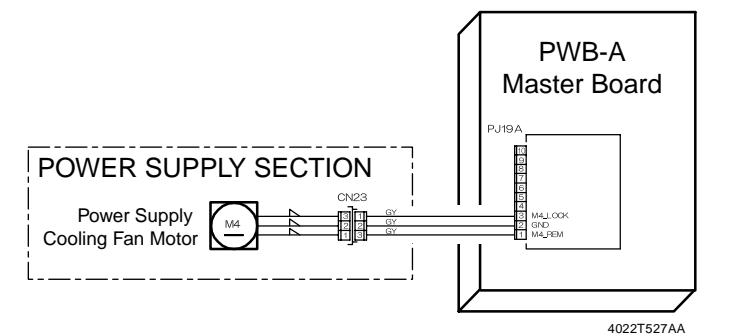

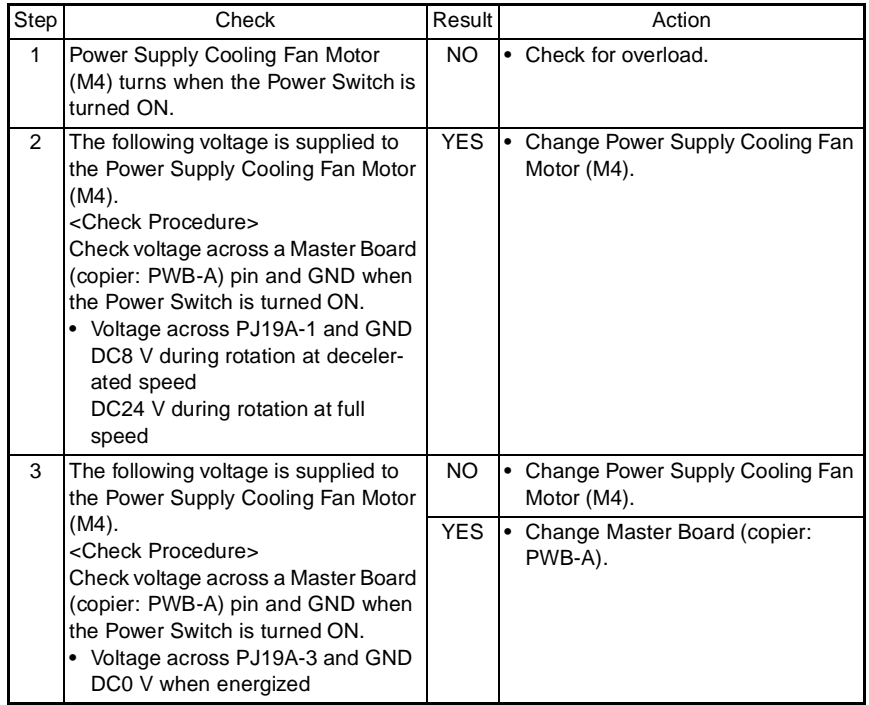

#### **(4) C0070: Toner Replenishing Motor malfunction**

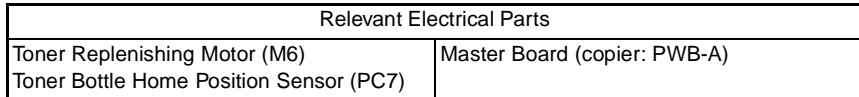

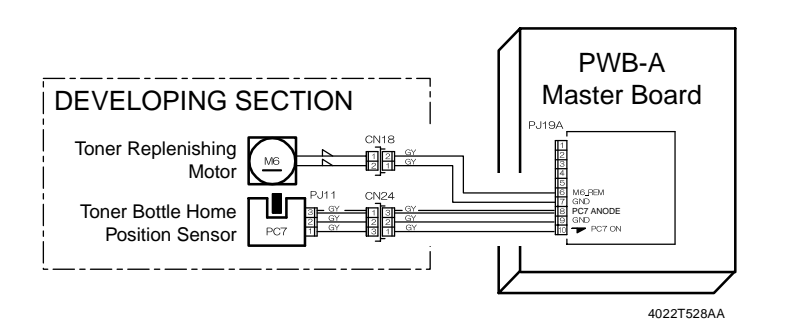

Step Check Result Action 1 The coupling of the Toner Hopper turns as the Toner Replenishing Motor (M6) turns. <Check Procedure> • Disengage the Toner Bottle Release Lever. • Turn the Toner Bottle a half turn by hand. • Turn ON the Power Switch. NO • Check for overload. 2 The Toner Bottle Home Position Sensor (PC7) is operational. <Check Procedure> Check voltage across a Master Board (copier: PWB-A) pin and GND when the Toner Replenishing Motor (M6) turns. • Voltage across PJ19A-10 and GND DC0 V when unblocked DC5 V when blocked NO • Change Toner Bottle Home Position Sensor (PC7). 3 The following voltage is supplied to the Toner Replenishing Motor (M6). <Check Procedure> Check voltage across a Master Board (copier: PWB-A) pin and GND when the Toner Replenishing Motor (M6) turns. • Voltage across PJ19A-6 and GND DC0 V when deenergized DC24 V when energized YES • Change Toner Replenishing Motor (M6). NO • Change Master Board (copier: PWB-A).

#### **(5) C0210: Abnormal image transfer voltage**

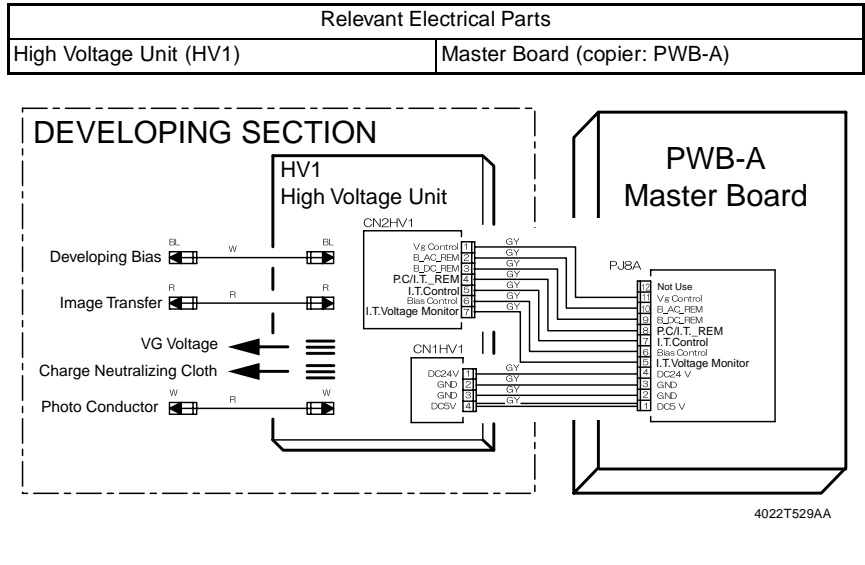

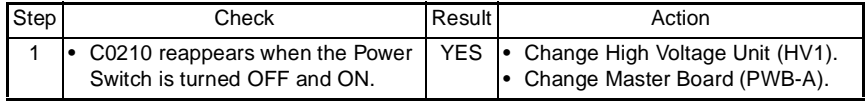

## **(6) C0500: Warm-up failure C0510: Abnormally low fusing temperature C0520: Abnormally high fusing temperature**

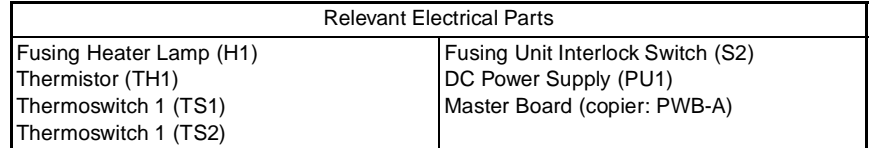

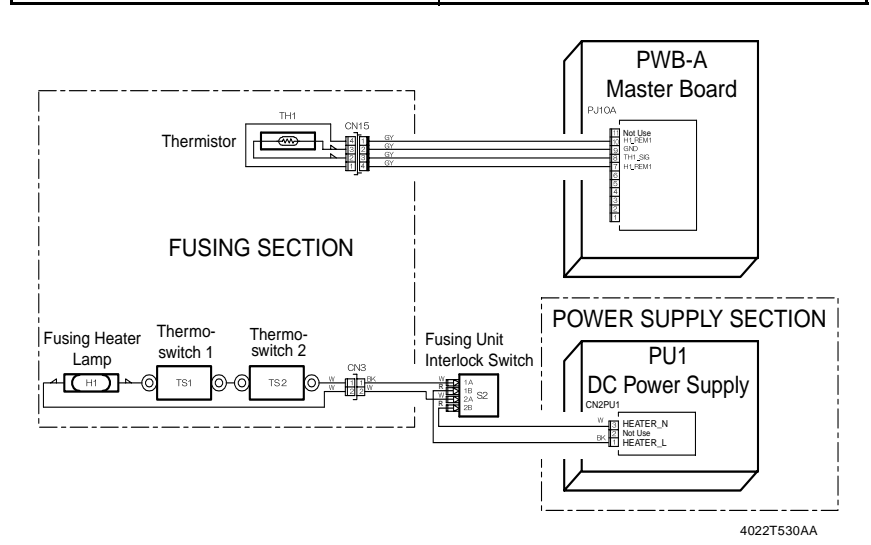

C0500: Warm-up failure; C0510: Abnormally low fusing temperature

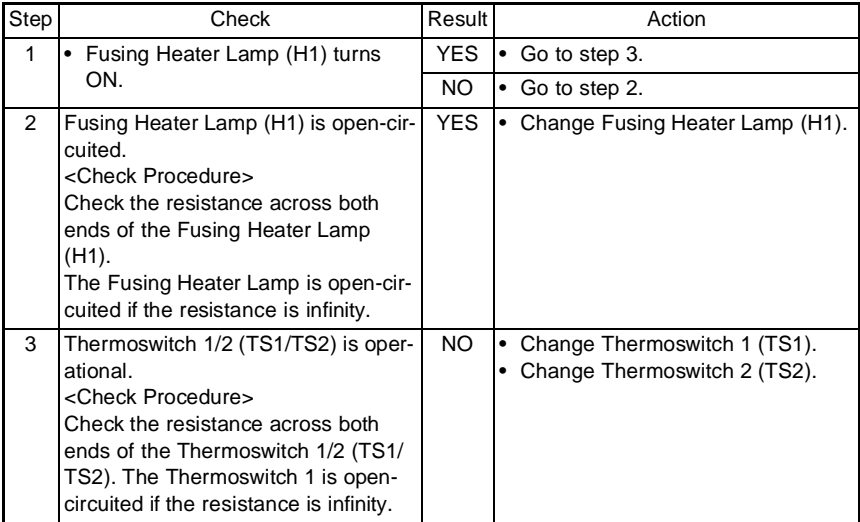

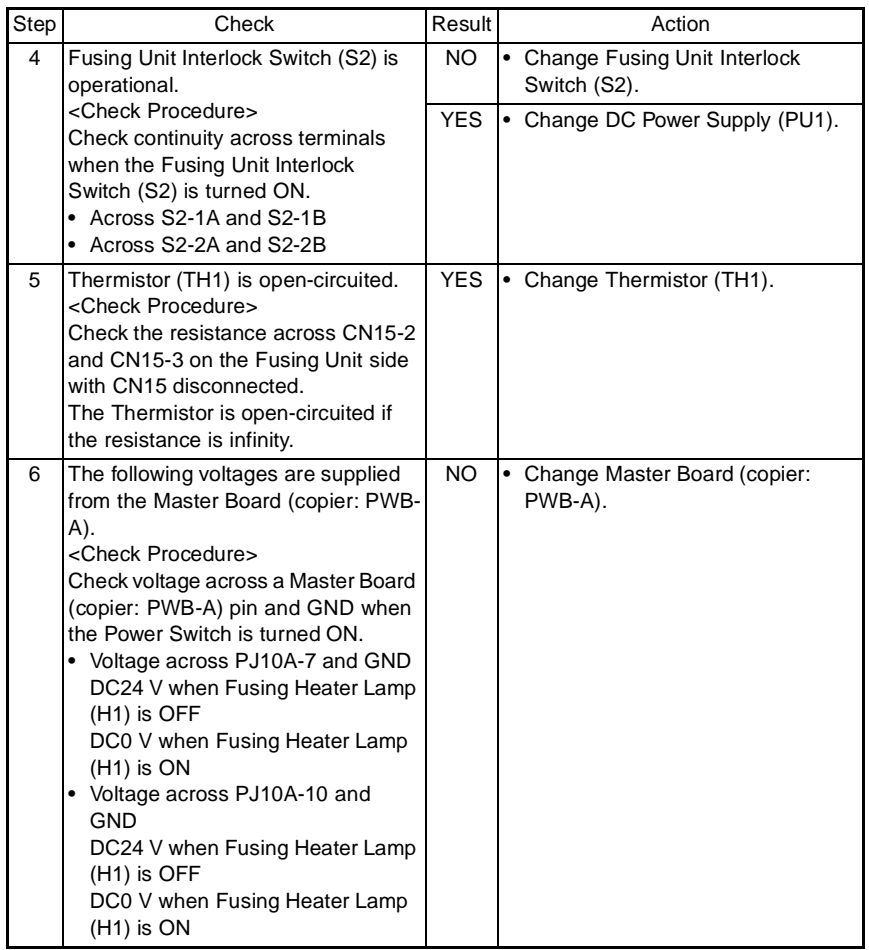

C0520: Abnormally high fusing temperature

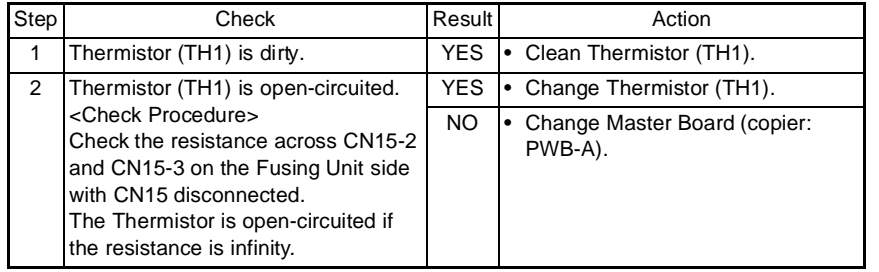

## **(7) C0650: Faulty Scanner Home Position Sensor**

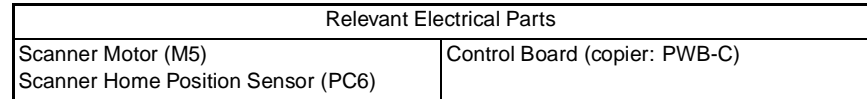

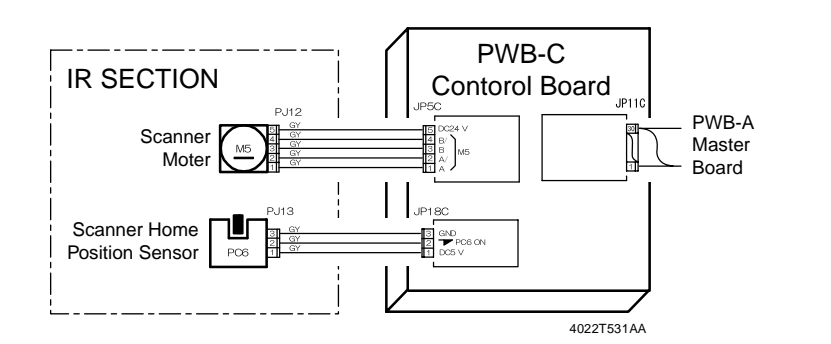

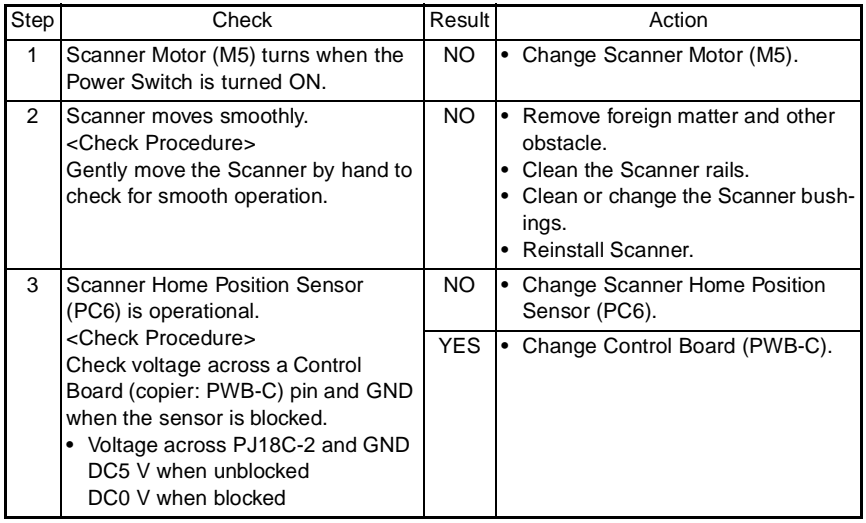

#### **(8) C0B60: Bin Switching Motor malfunction**

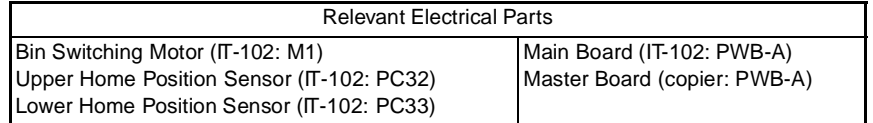

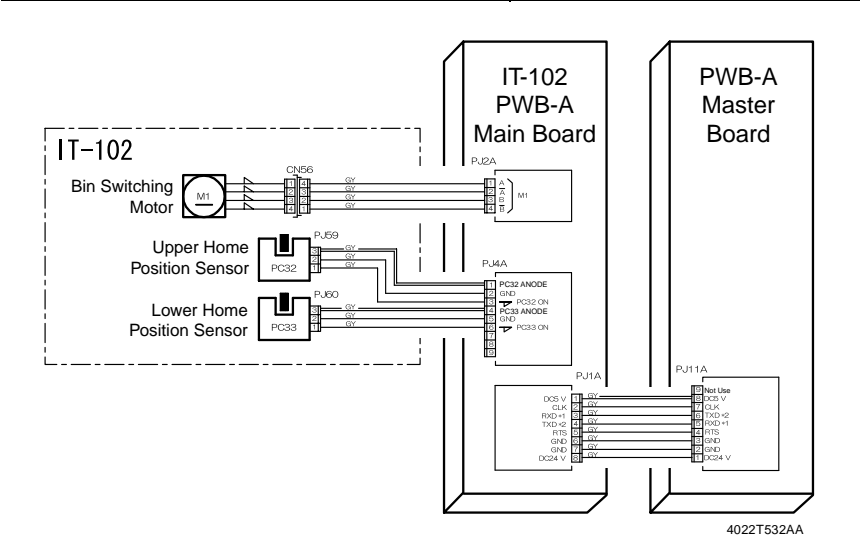

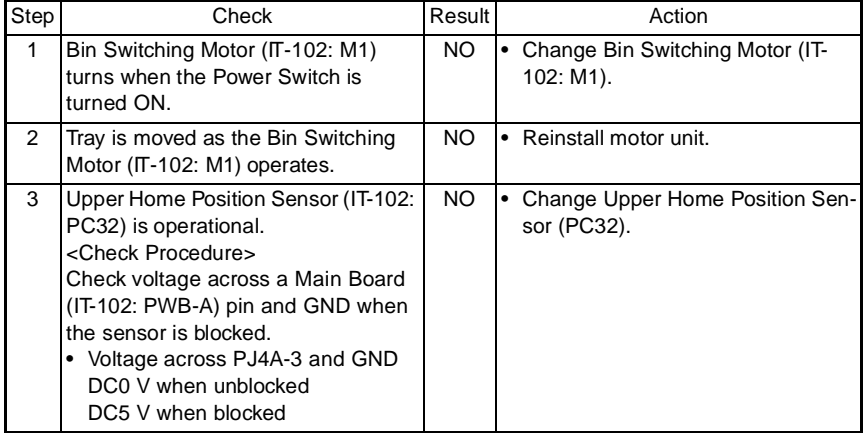

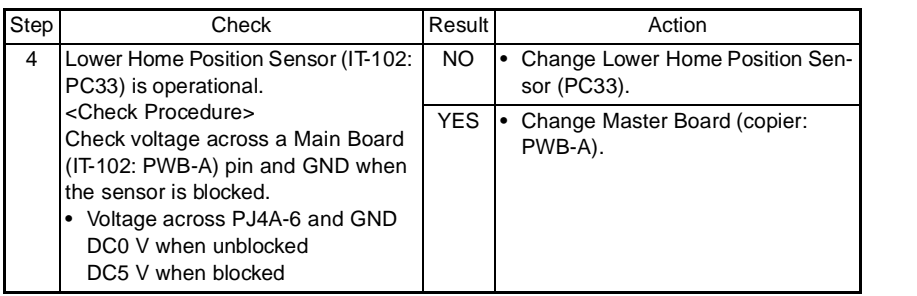

## **(9) C0B80 Shift Motor malfunction**

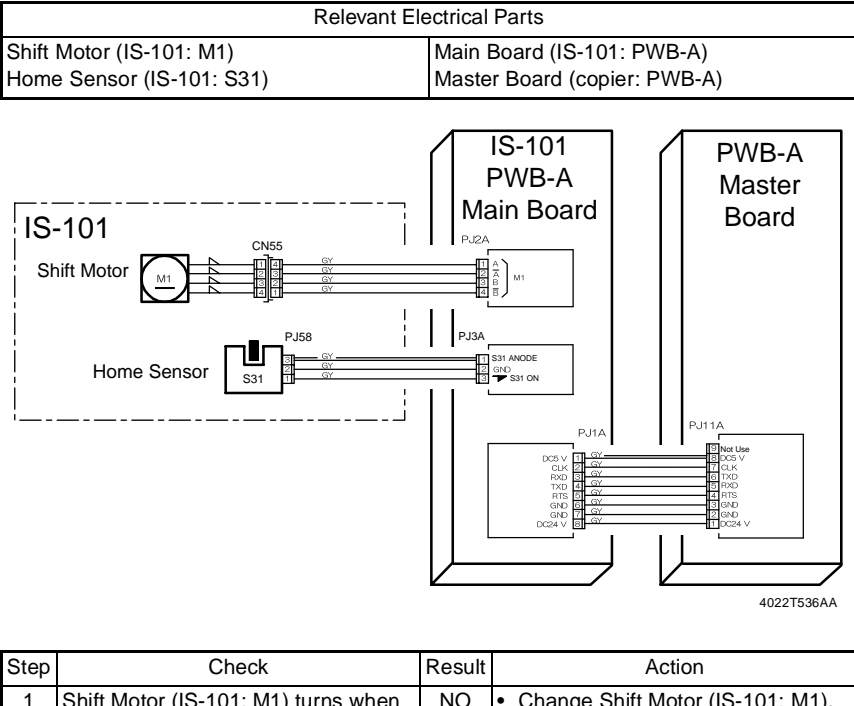

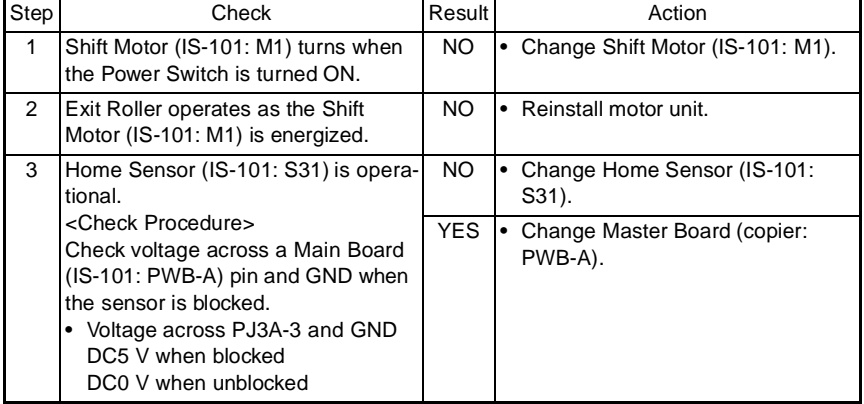

#### **(10) C0F32: Faulty ATDC Sensor**

**C0F33: Improperly adjusted ATDC Sensor**

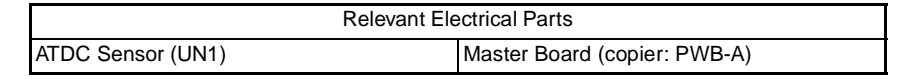

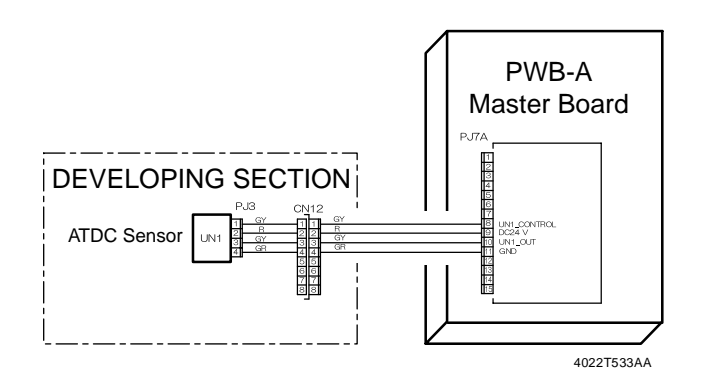

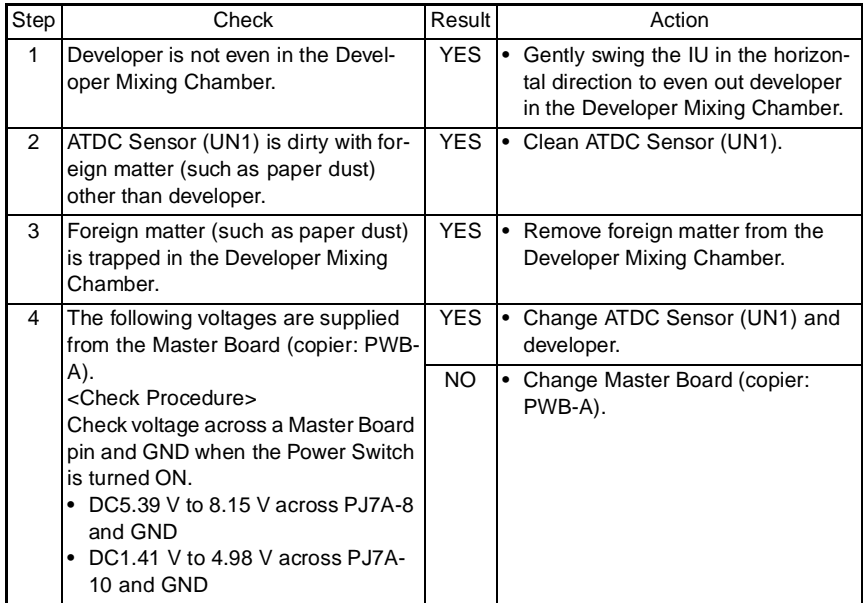

## **(11) C1038: Engine connection failure**

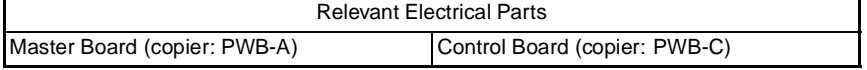

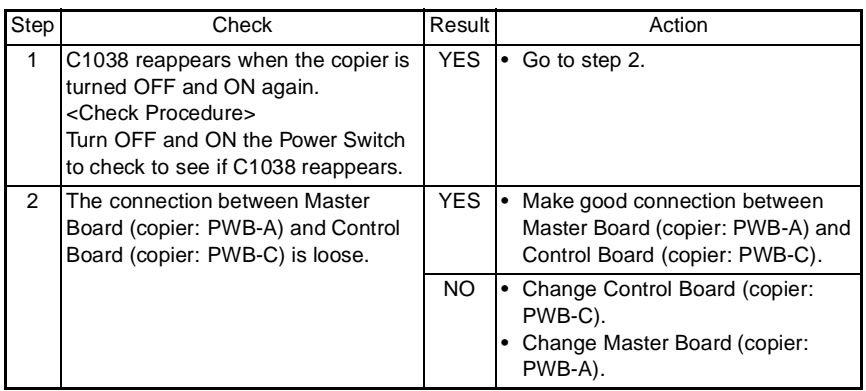

## **(12) C1200: Faulty ASIC/memory**

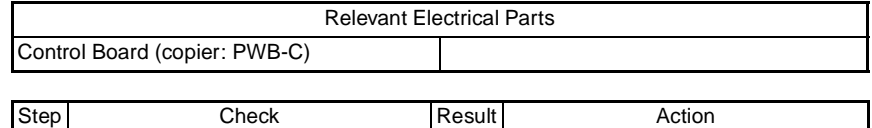

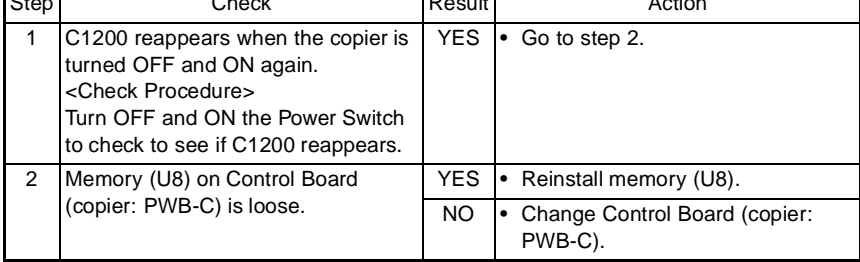

**(13) C1300: Polygon Motor malfunction (startup failure, Lock signal failure, faulty Lock signal) C13F0: Faulty HSYNC**

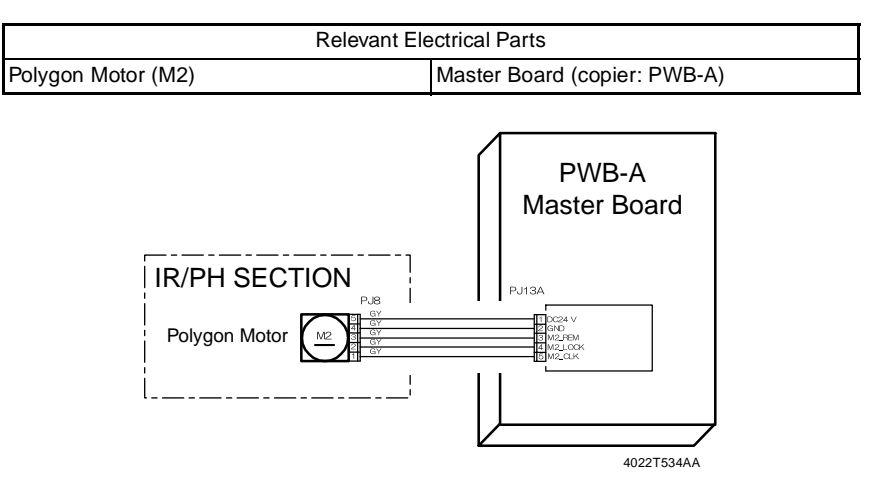

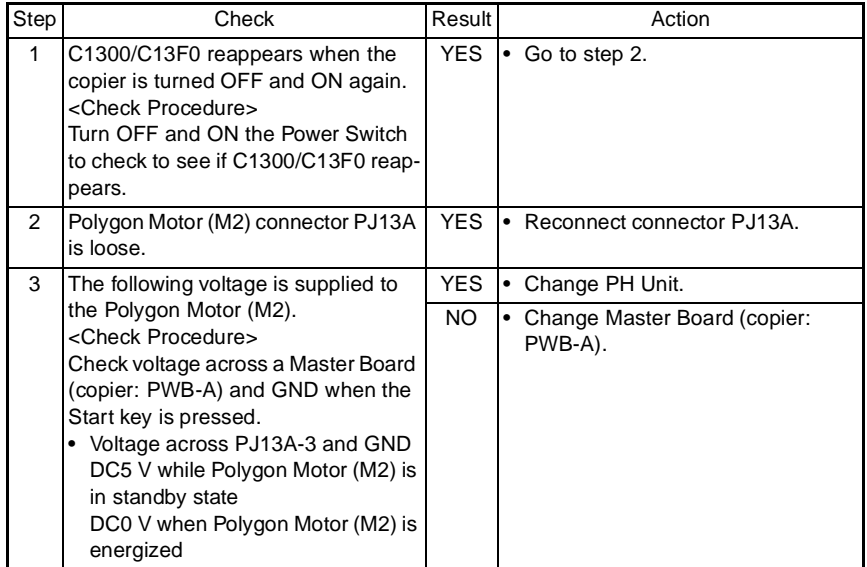

## **(14) C1468: Faulty EEPROM**

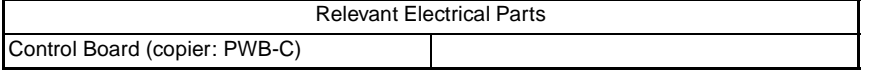

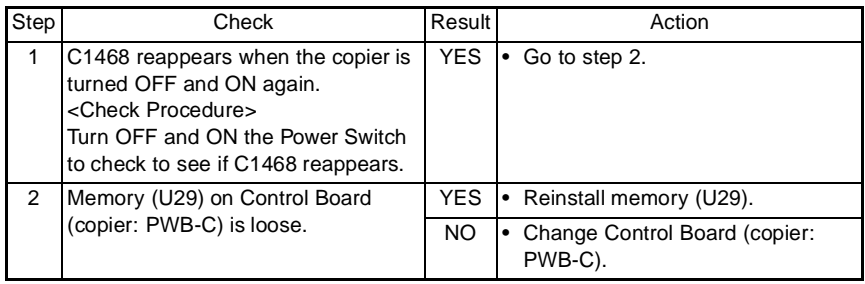

#### **(15) C14A3: IR fluorescent lamp fault**

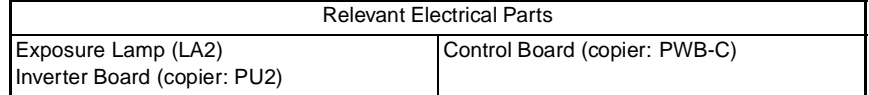

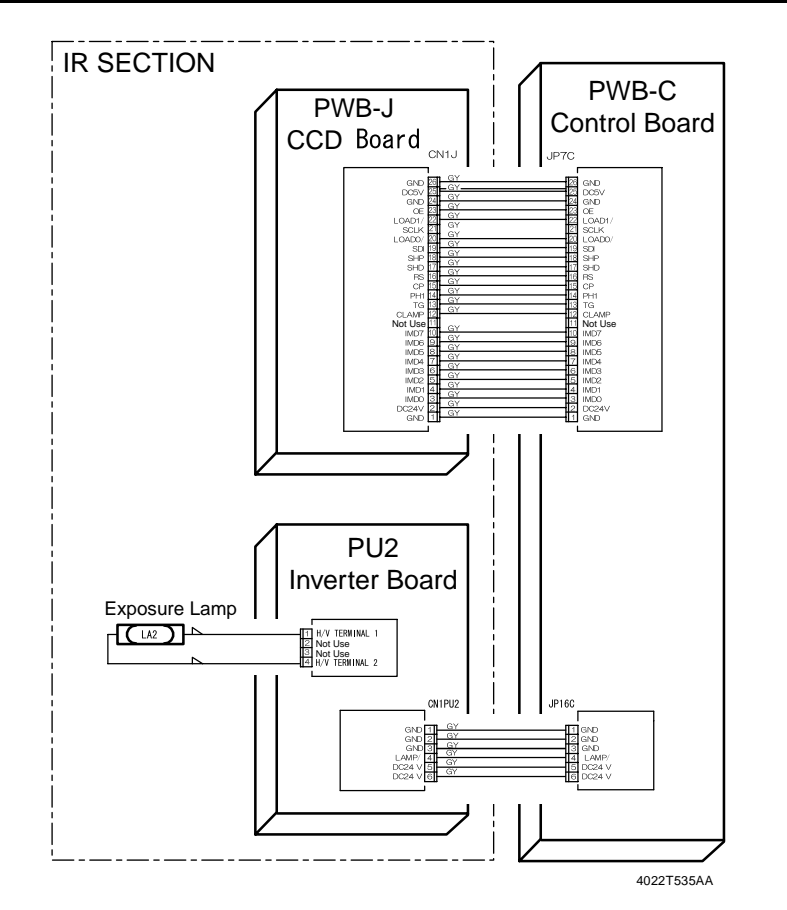

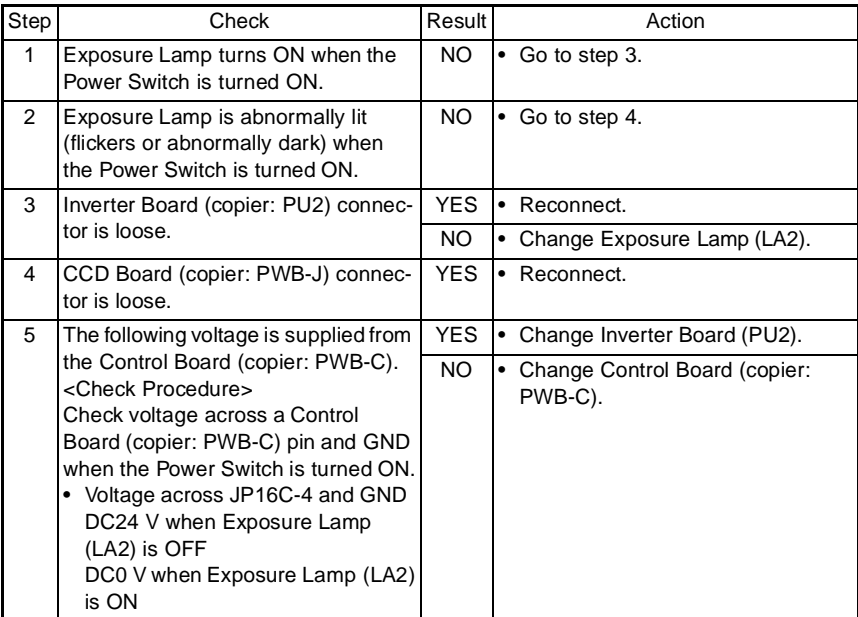

#### **(16) The copier does not turn ON.**

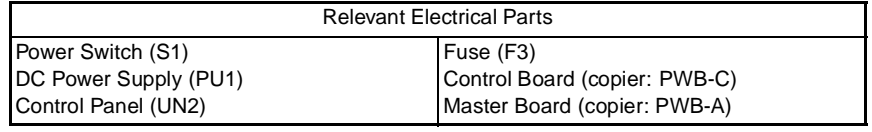

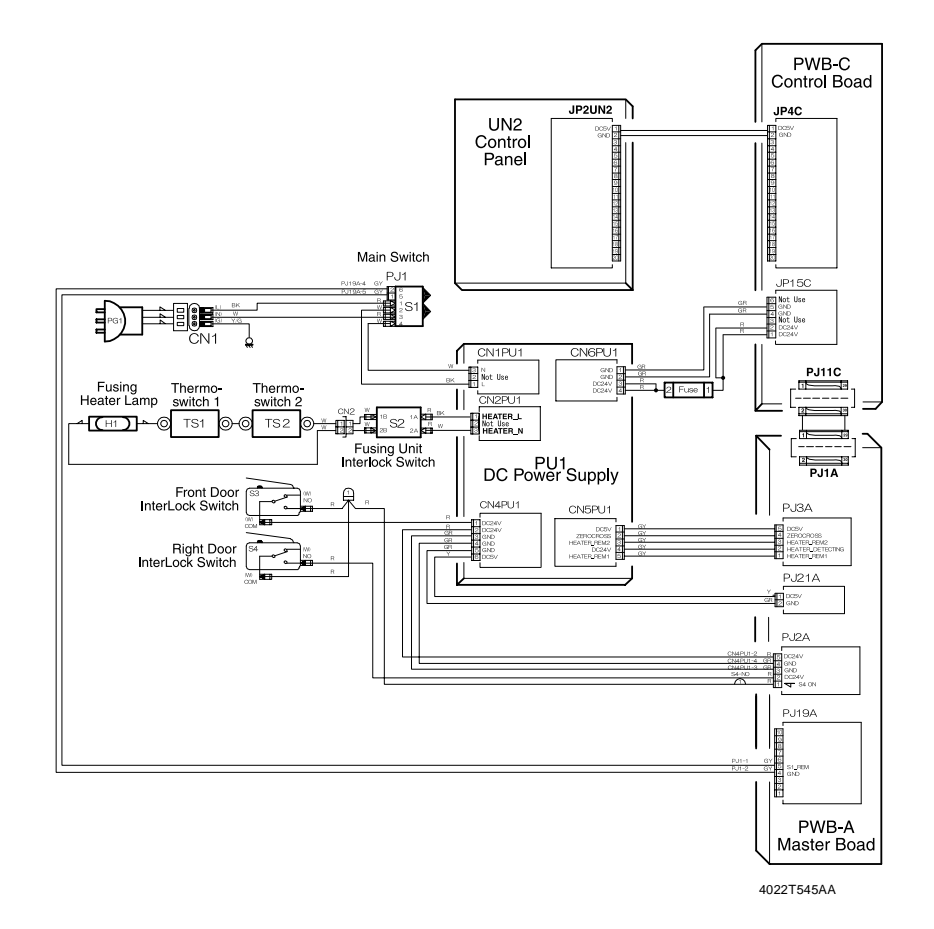

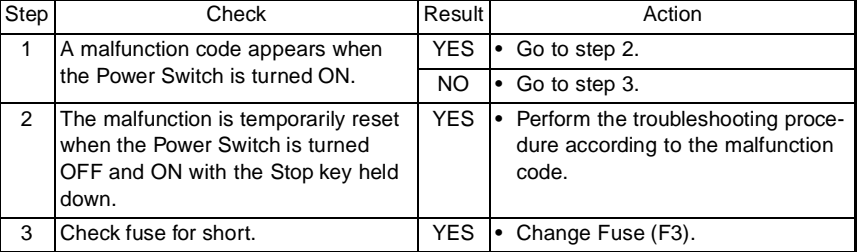

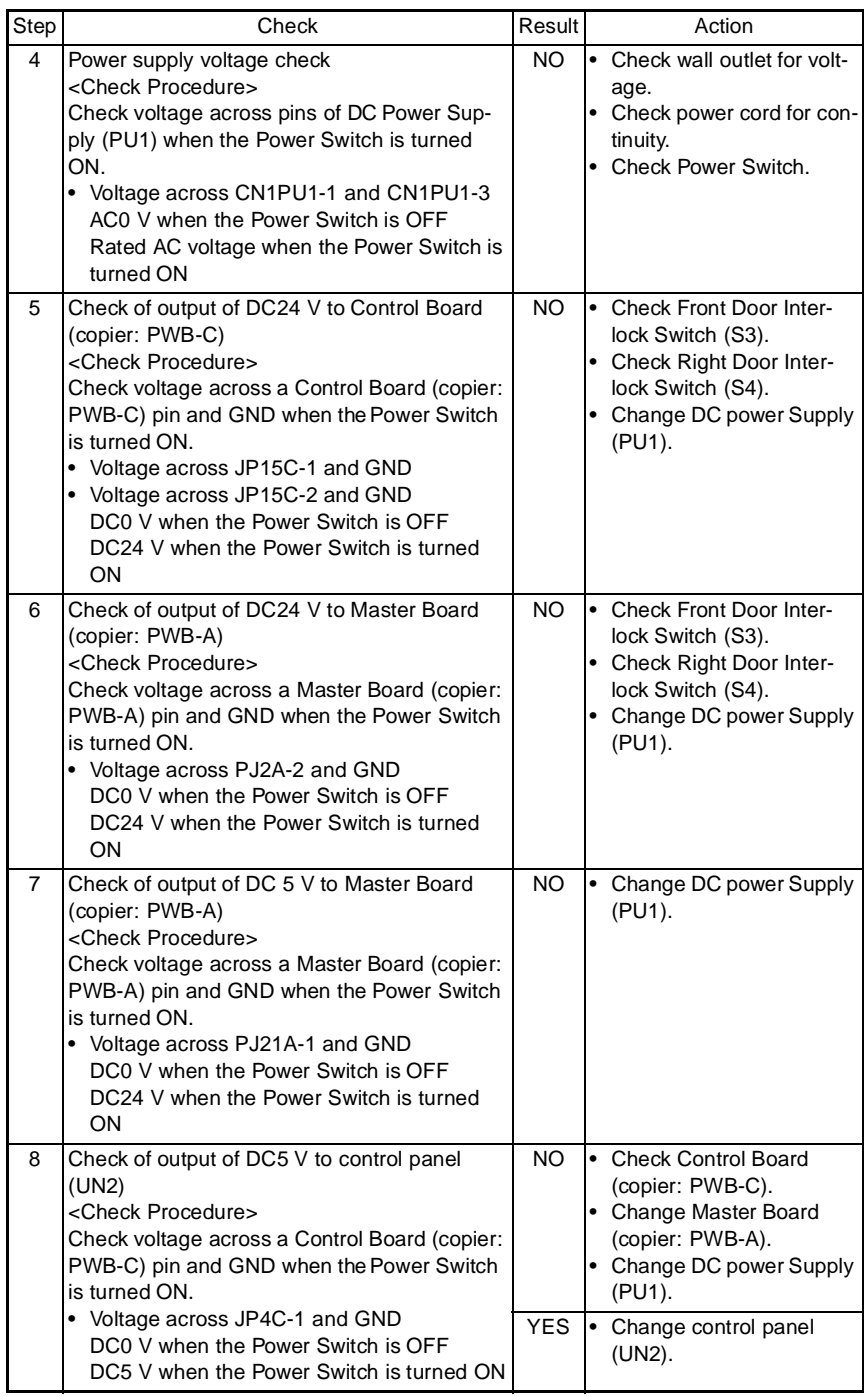

## **5. IMAGE FAILURE**

## **5-1. Image Failure Troubleshooting**

- In this chapter, troubleshooting is divided into "initial checks" and "troubleshooting procedures classified by image failures."
- If any image failure has occurred, first make the initial checks, then proceed to the corresponding image failure troubleshooting procedure.

### **5-2. Initial Checks**

• Determine if the failure is attributable to a basic cause or causes.

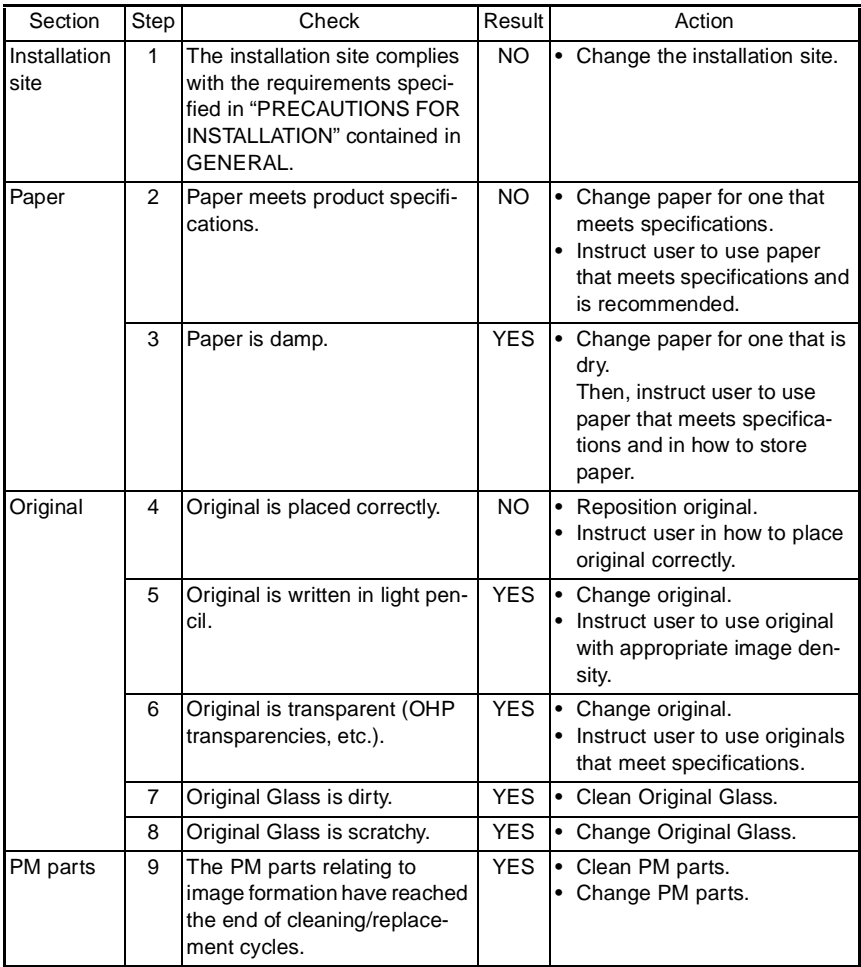

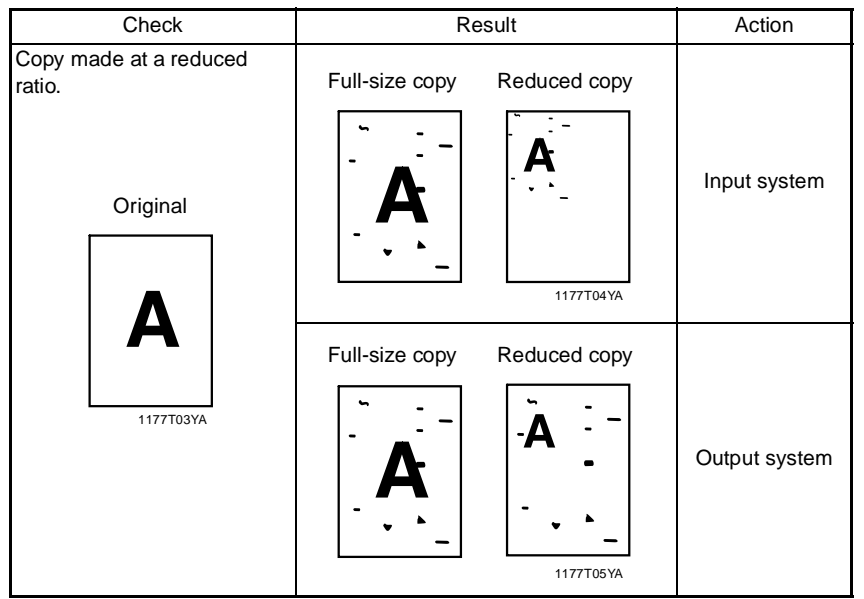

• Determine if the failure is attributable to an input system (IR) or output system (engine).

## **5-3. Image Failure Samples**

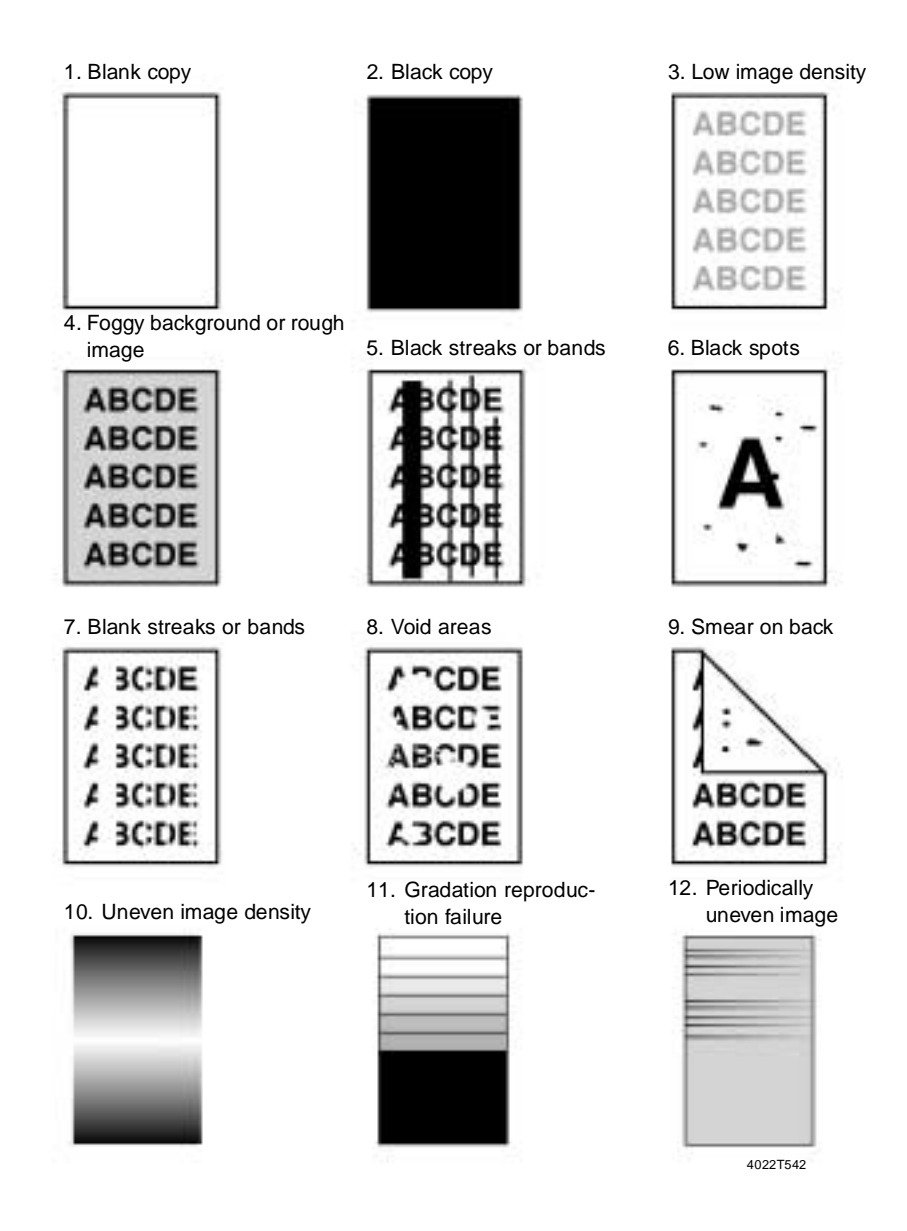

# **5-4. Troubleshooting Procedures by Image Failure**

**(1) Blank copy**

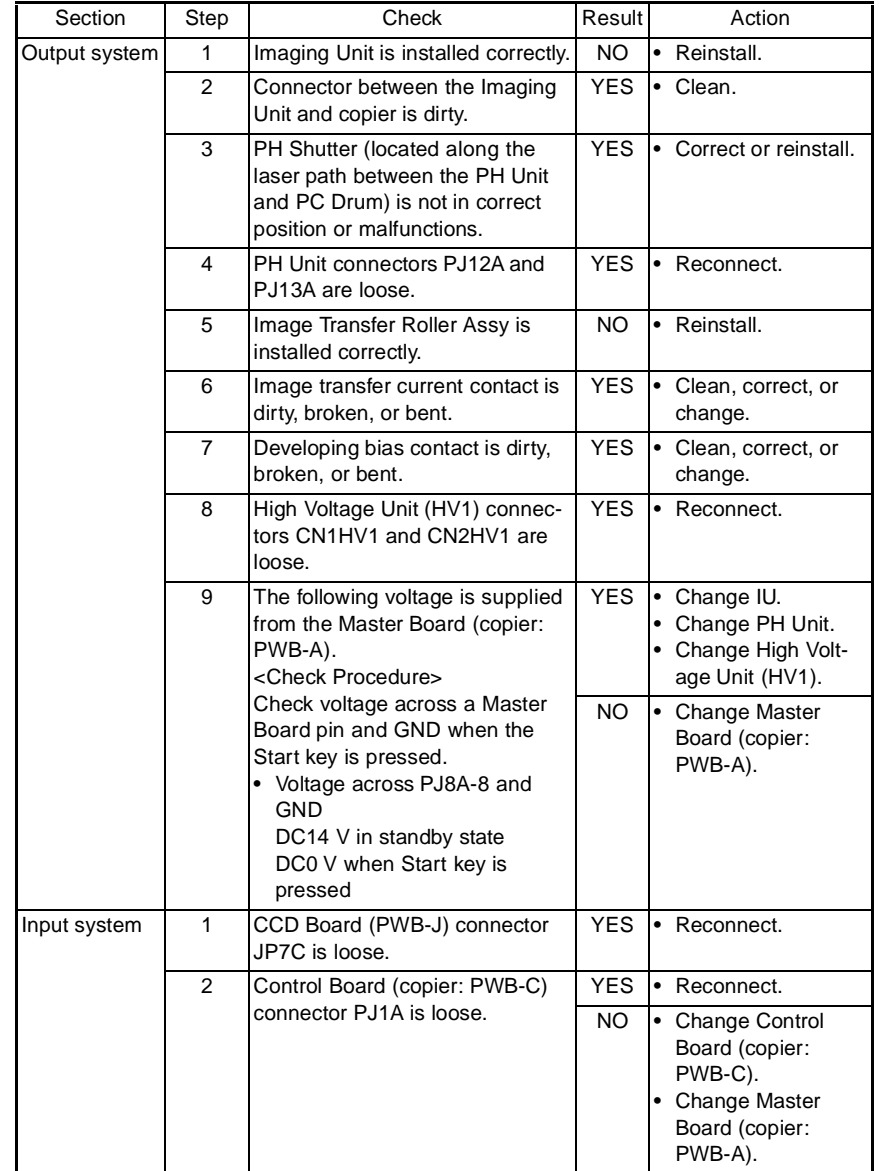

## **(2) Black copy**

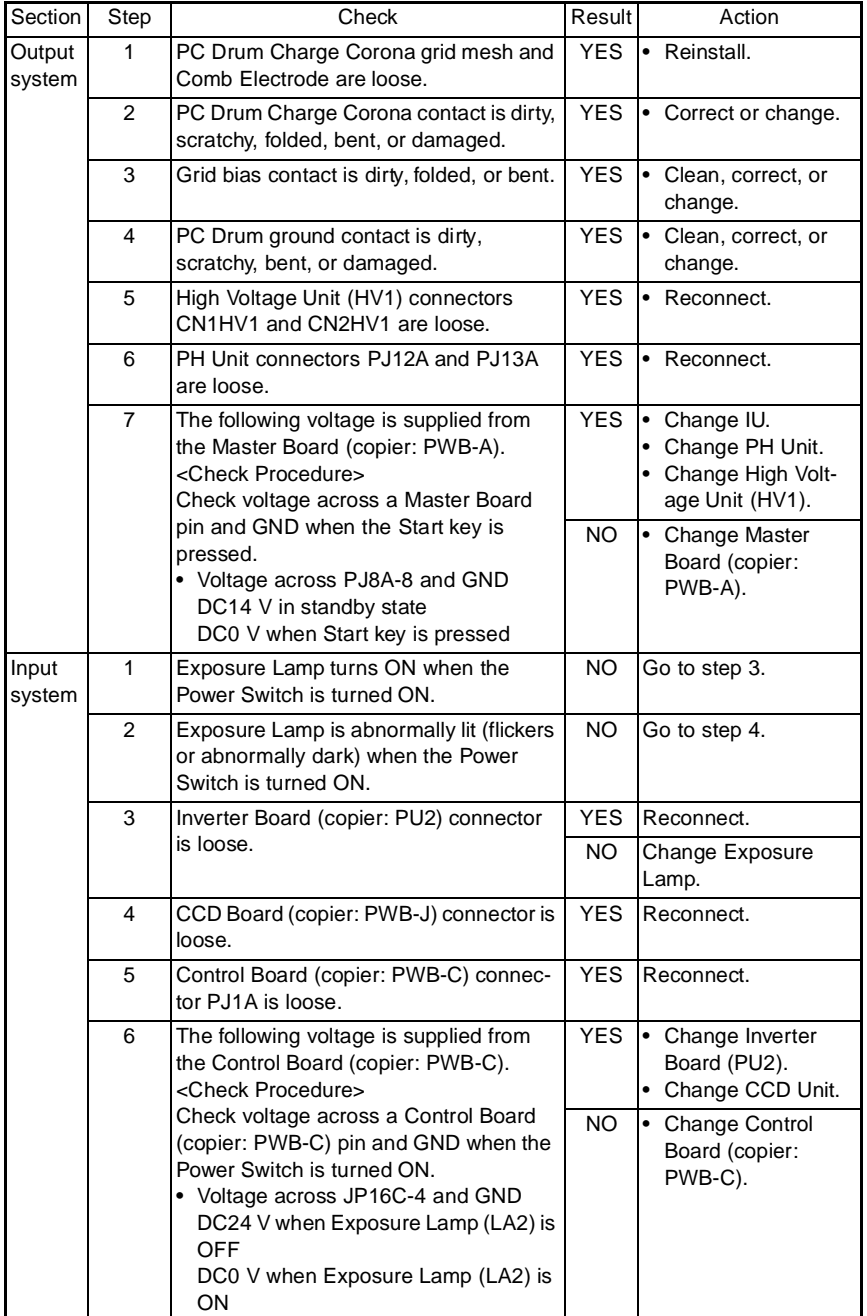

## **(3) Low image density**

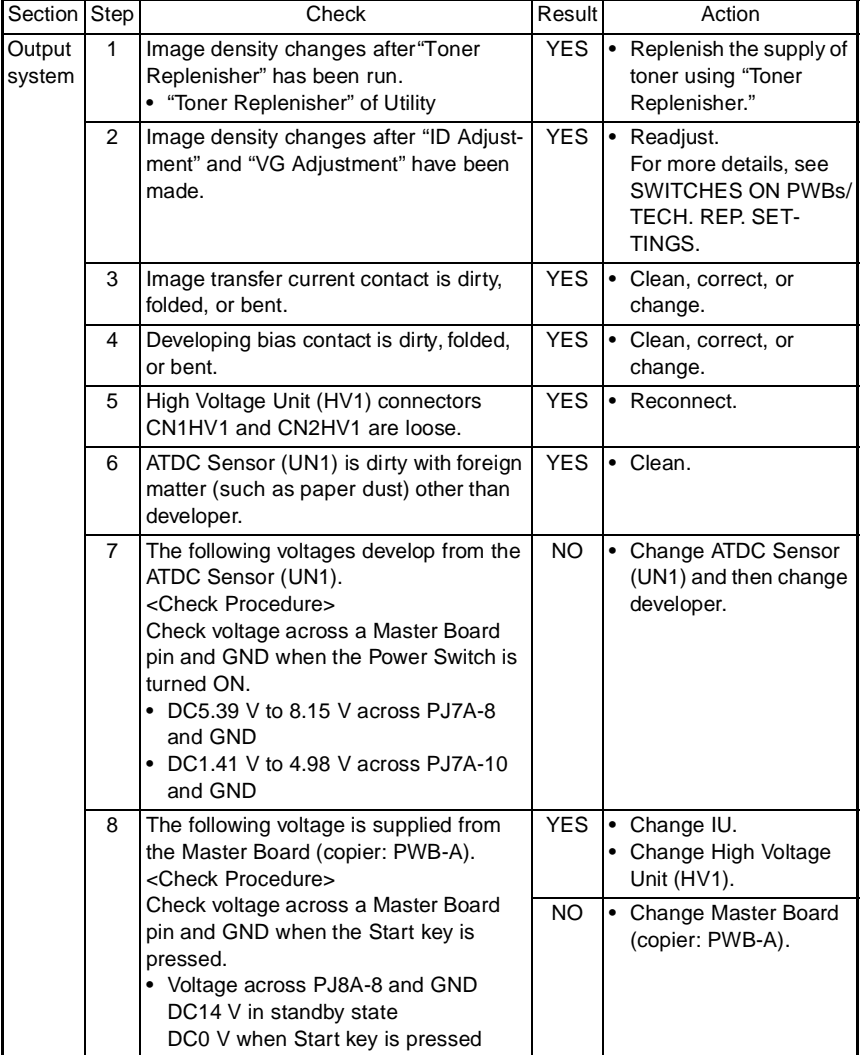

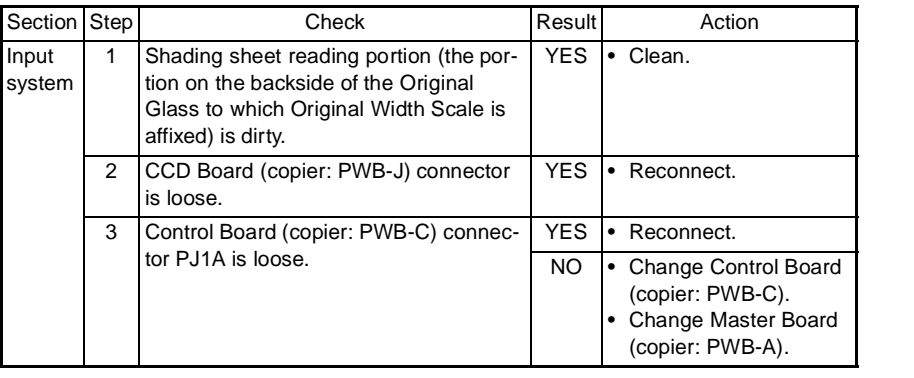

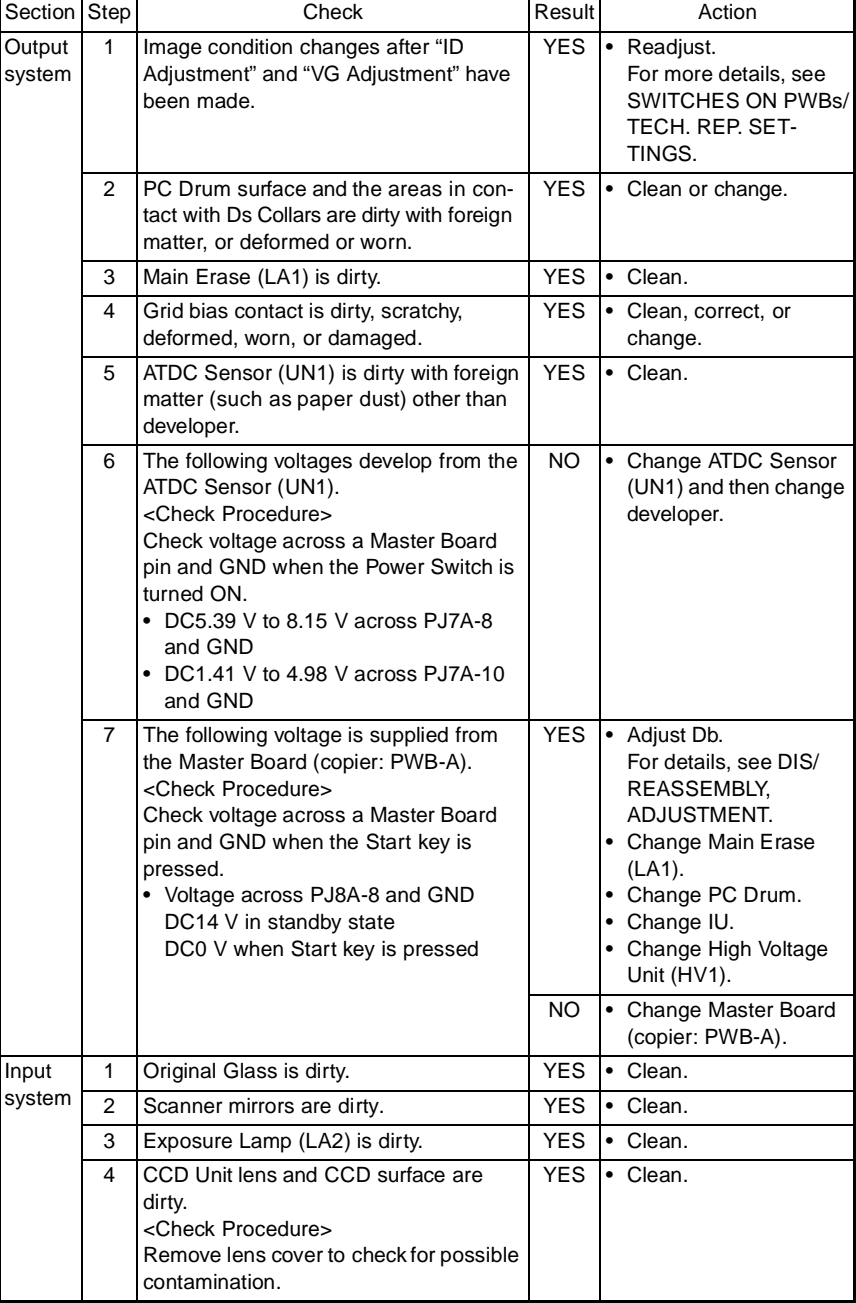

## **(4) Foggy background or rough image**

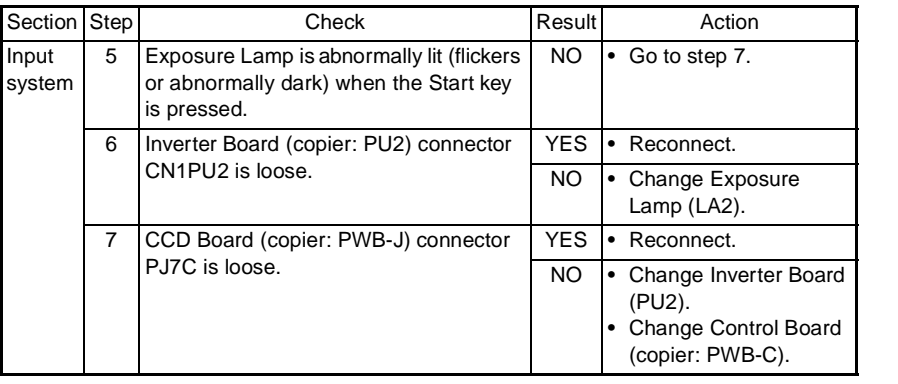

#### **(5) Black streaks or bands**

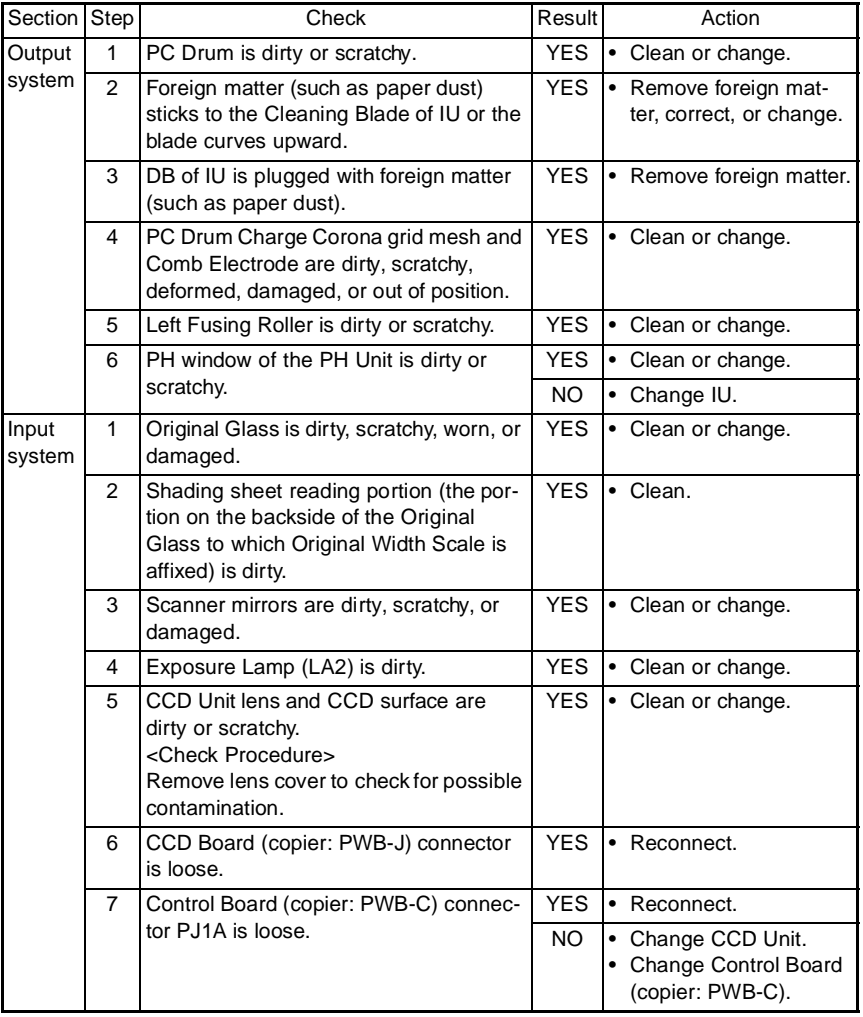

## **(6) Black spots**

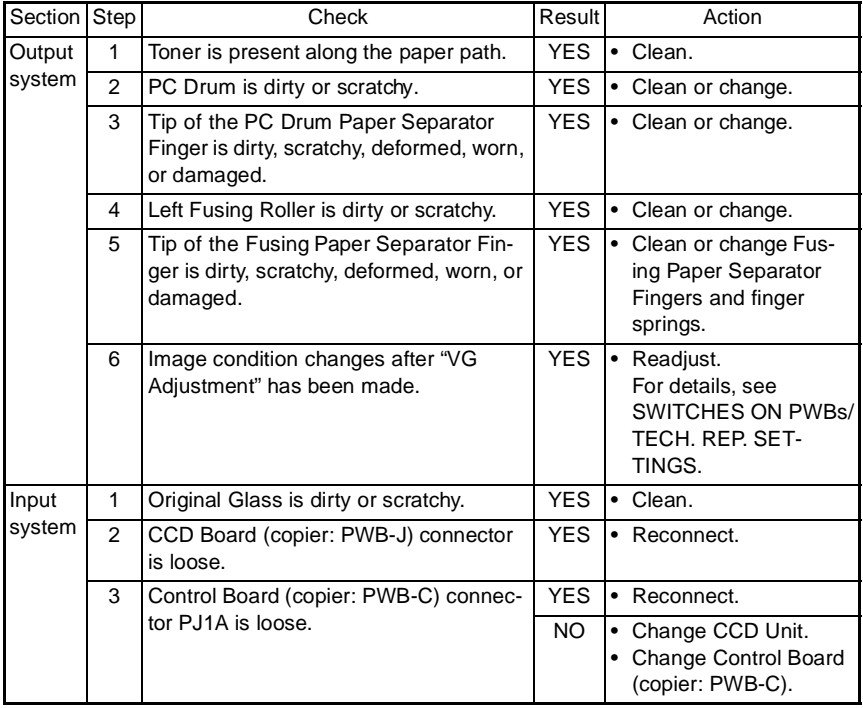

#### **(7) Blank streaks or bands**

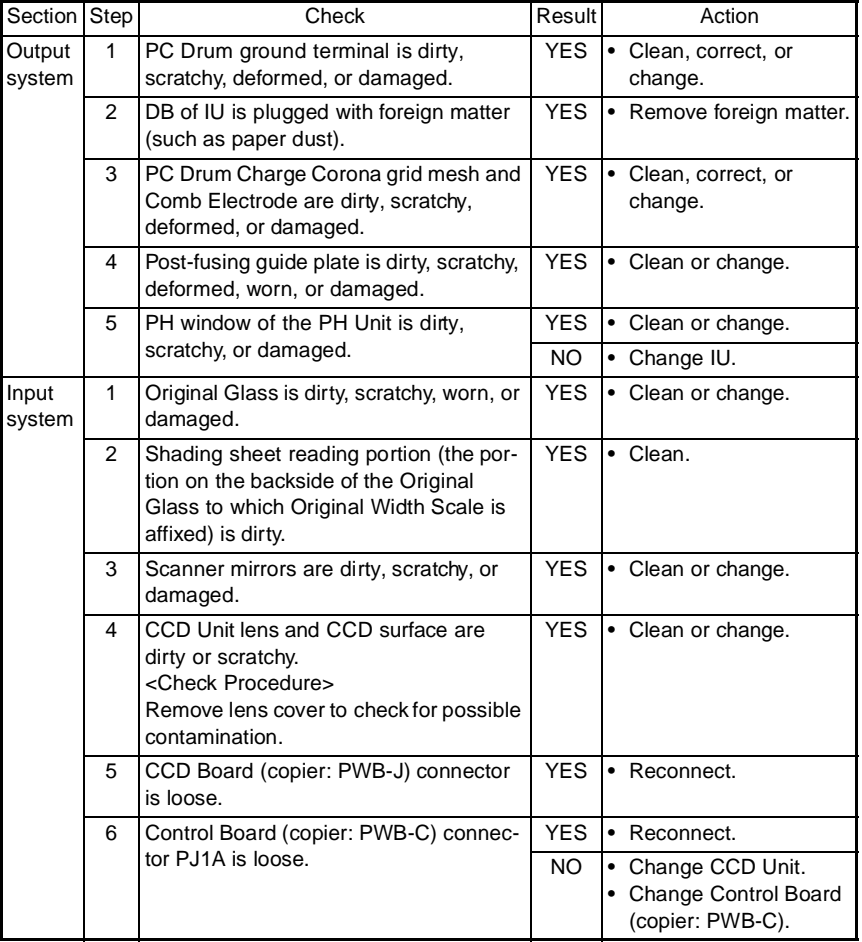

#### **(8) Void areas**

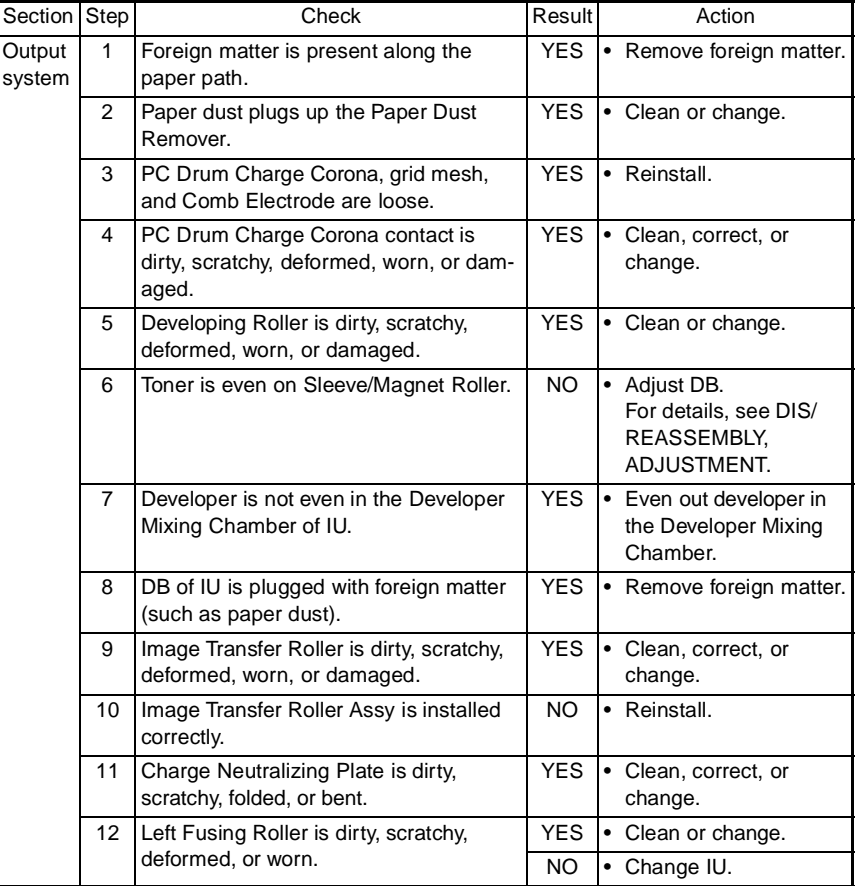
### **(9) Smear on back**

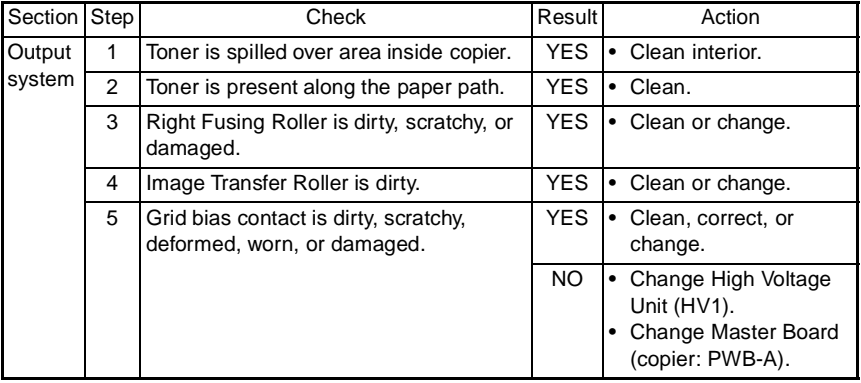

# **(10) Uneven image density**

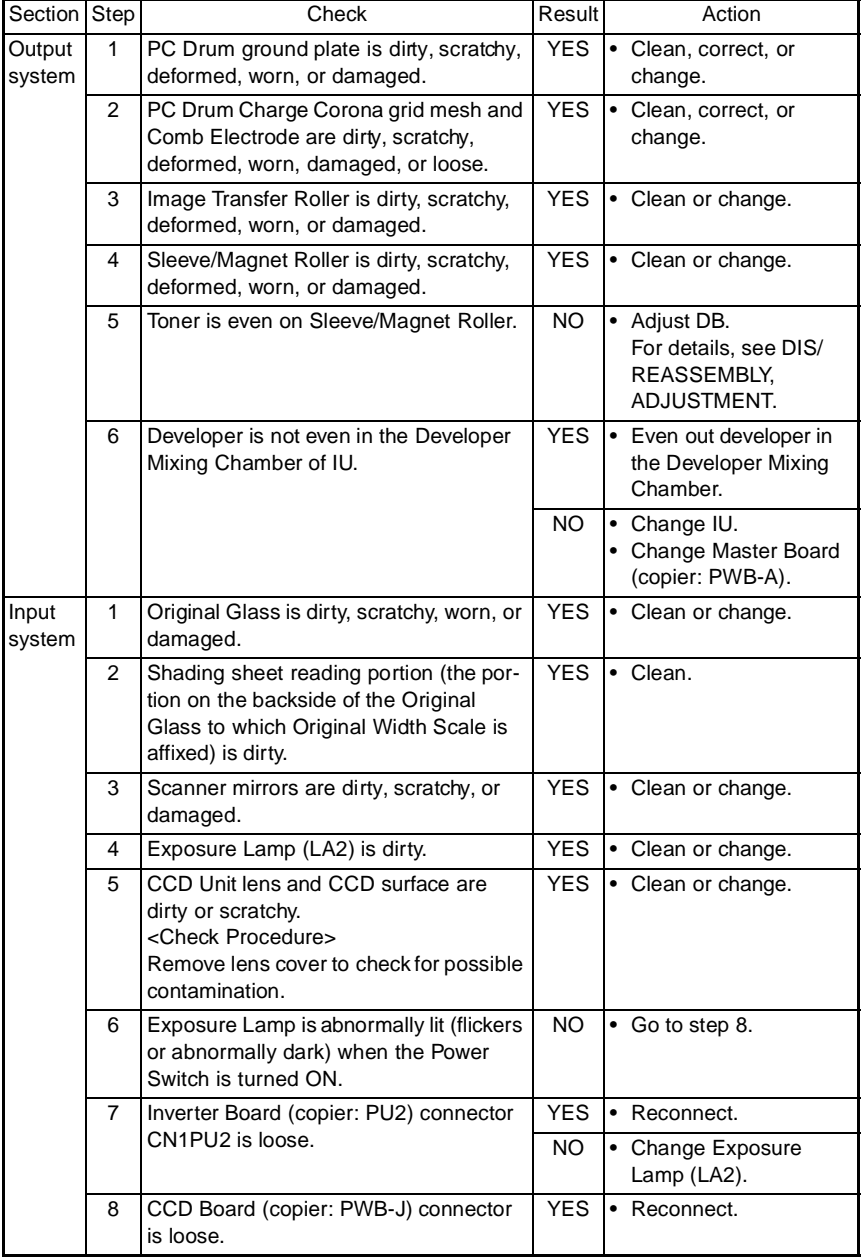

T-56

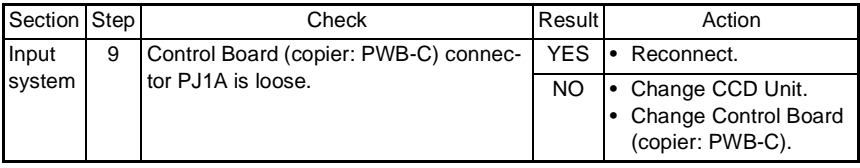

### **(11) Gradation reproduction failure**

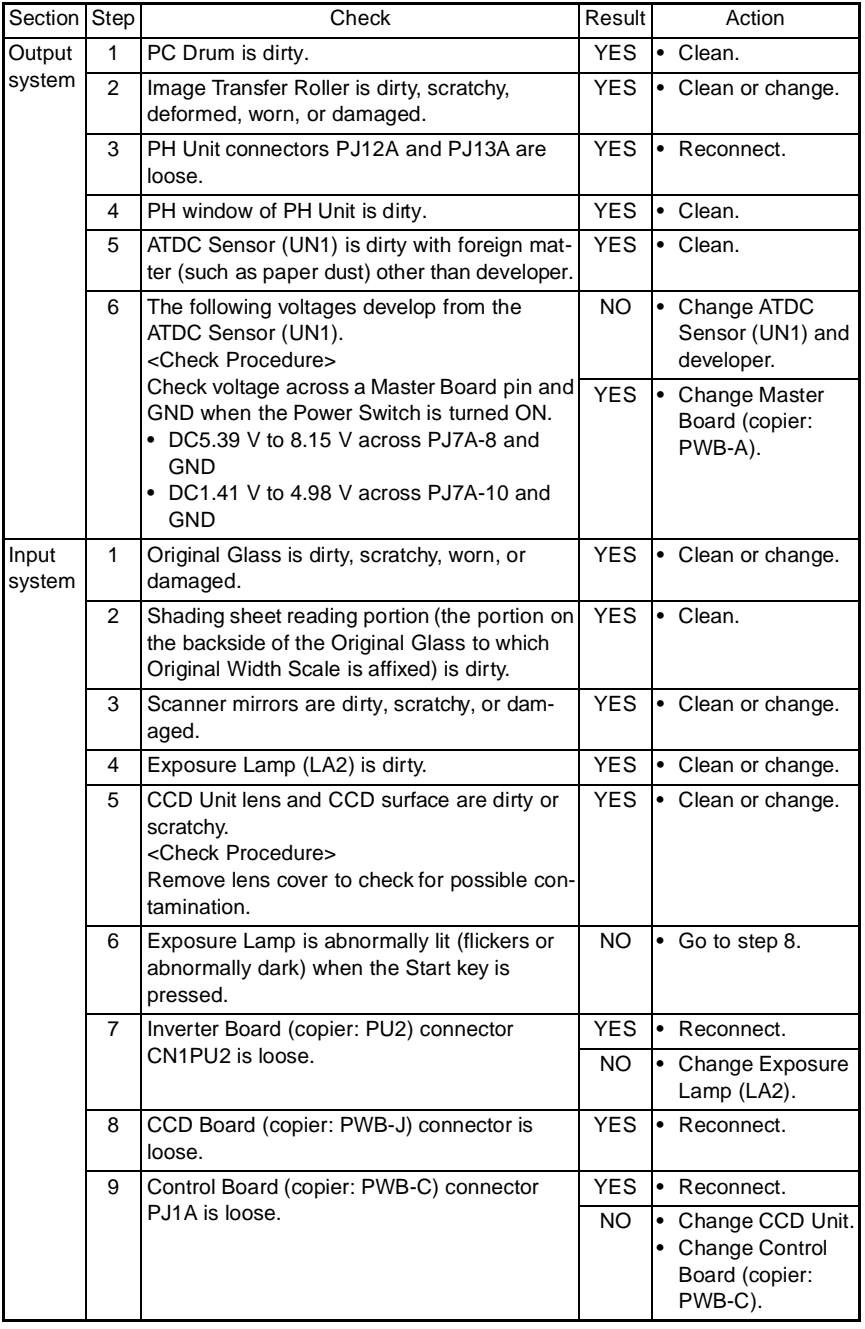

# **(12) Periodically uneven image**

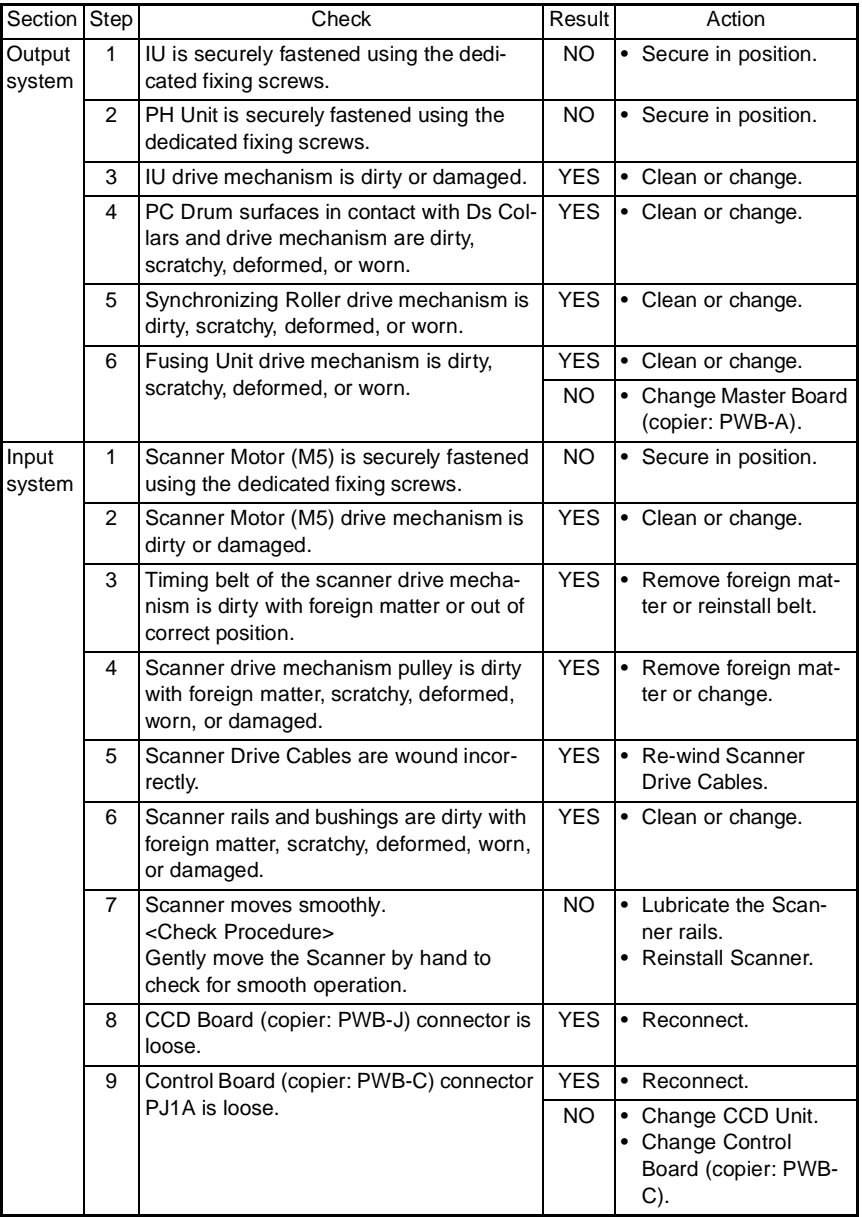

# **6. OTHER ERROR CODES**

• When an error that does not fall into the category of paper transport failure or malfunction, a corresponding error code is displayed in the Display.

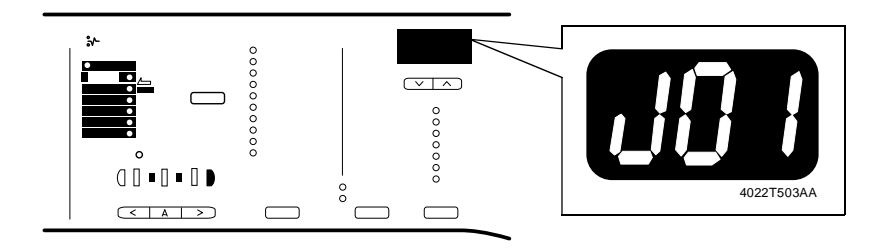

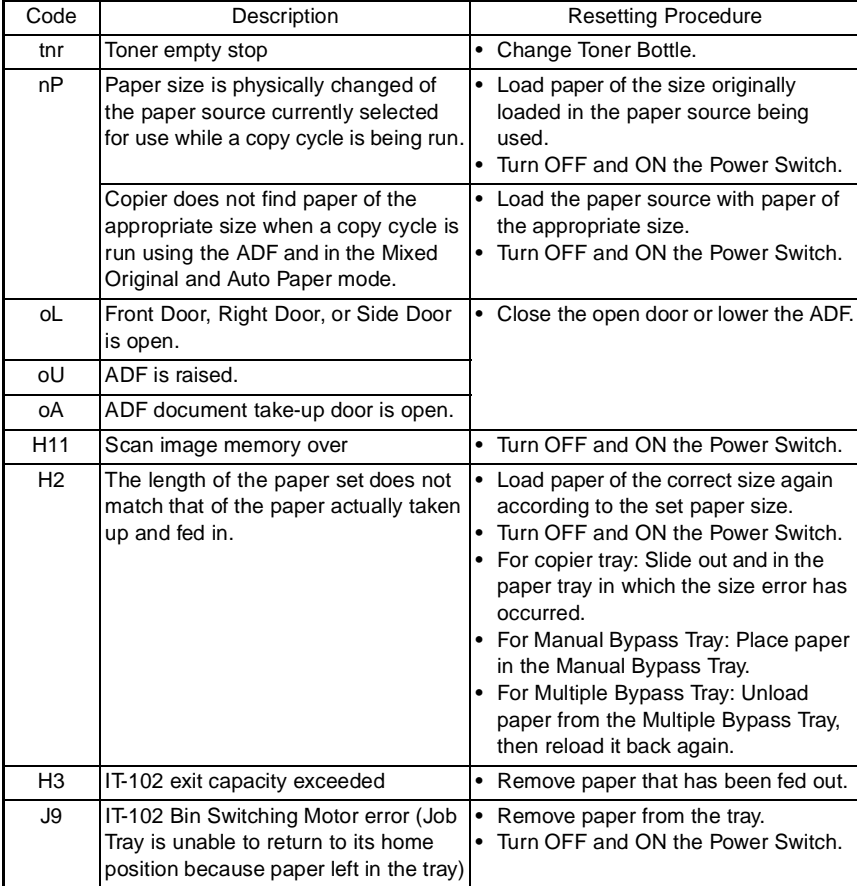

T-60

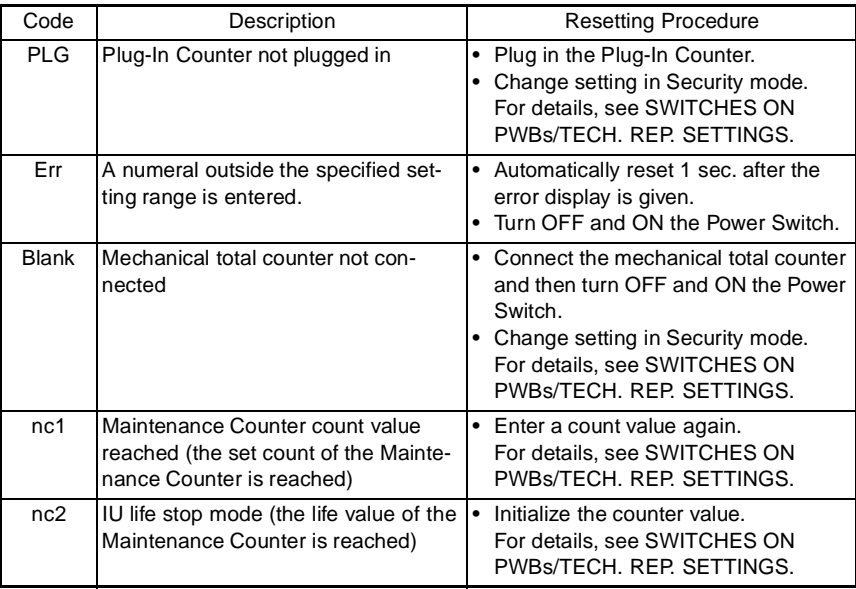